# $T$ -FLEX DOCs 15

## Руководство по установке

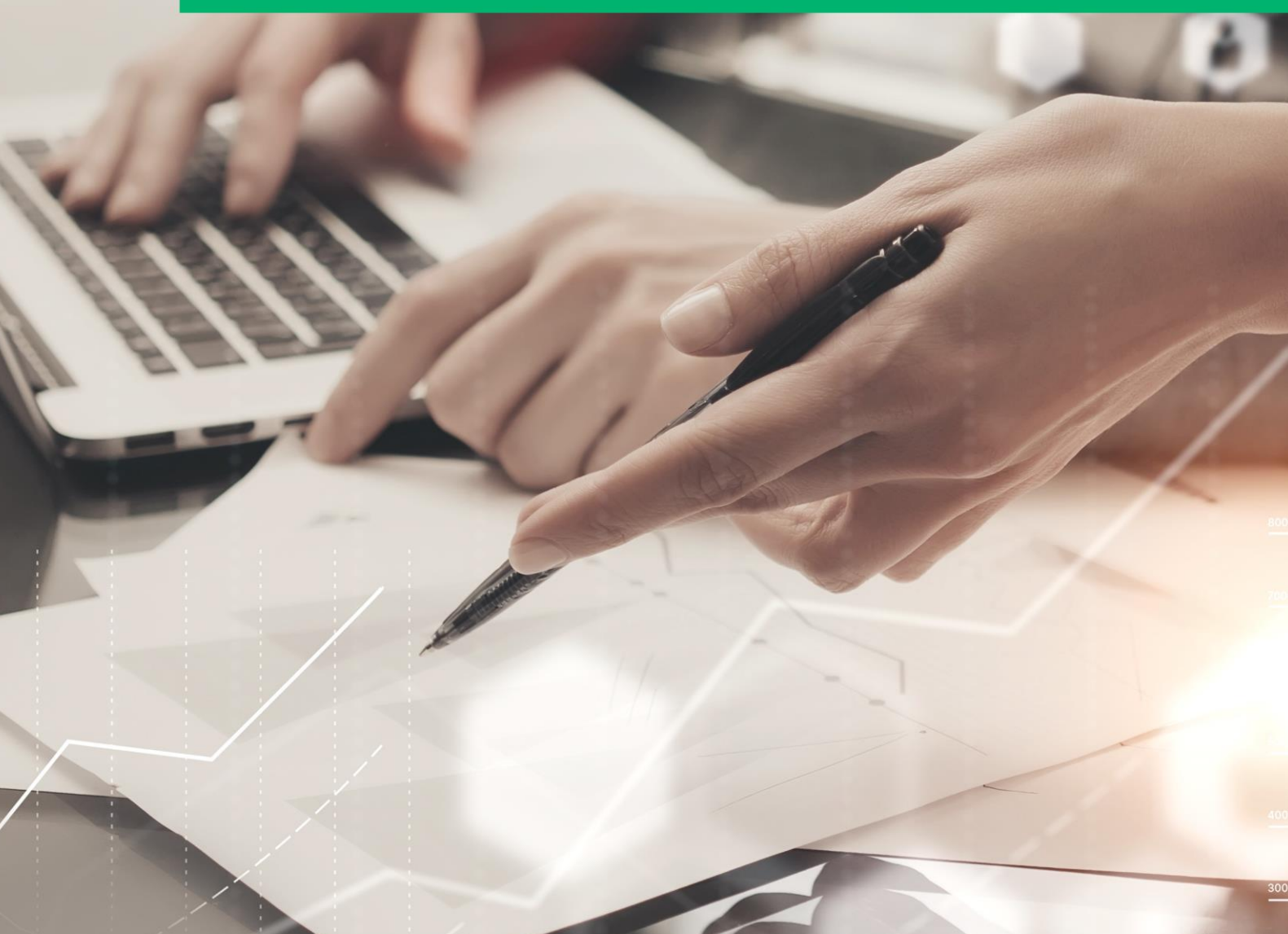

# *T-FLEX DOCs*

*Руководство по установке*

#### **© ЗАО "Топ Системы", 1992 – 2020**

Все авторские права защищены. Запрещено воспроизведение в любой форме любой части настоящего документа без разрешения от ЗАО "Топ Системы".

ЗАО "Топ Системы" не несёт ответственности за ошибки, которые могут быть в этой книге. Также не предполагается никаких обязательств за повреждения, обусловленные использованием содержащейся здесь информации.

Содержание настоящего документа может быть изменено без предварительного уведомления.

Торговые марки T-FLEX Parametric CAD, T-FLEX Parametric Pro, T-FLEX CAD, T-FLEX CAD 3D являются собственностью ЗАО "Топ Системы".

Parasolid является охраняемым товарным знаком Siemens PLM Software. Все другие товарные марки являются собственностью соответствующих фирм.

## <span id="page-3-0"></span>Содержание

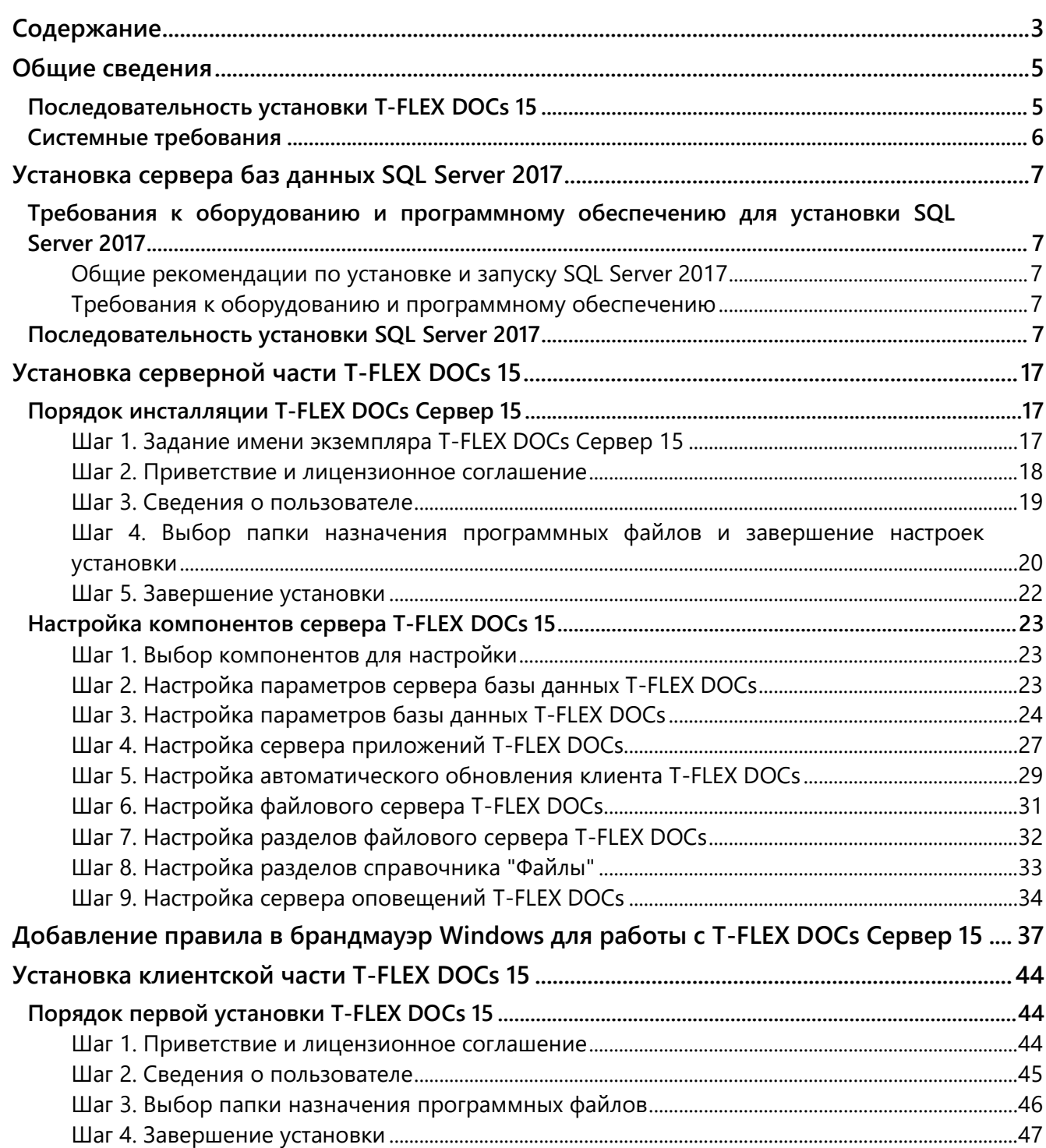

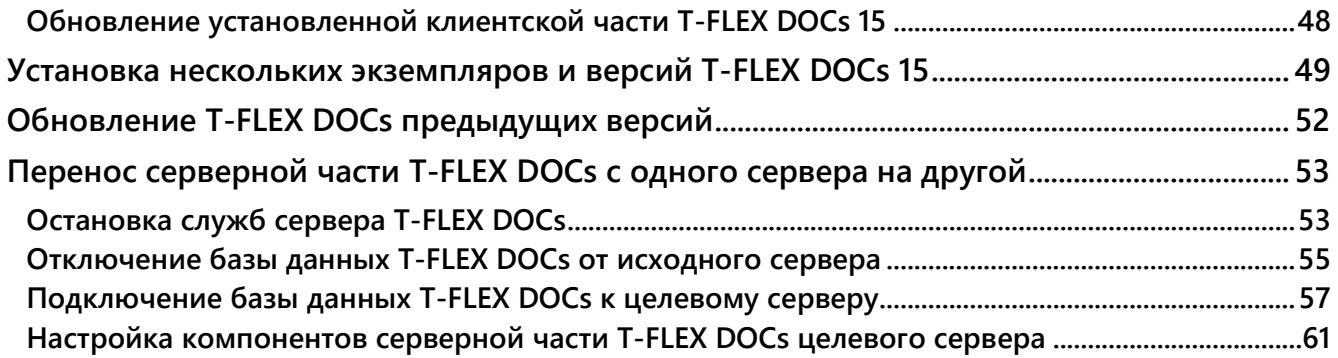

### <span id="page-5-0"></span>ОБЩИЕ СВЕДЕНИЯ

Комплект поставки программного комплекса T-FLEX DOCs 15 включает в себя серверную и клиентскую части. Серверная часть (папка "T-FLEX DOCs Сервер 15" на инсталляционном диске) отвечает за хранение всех структур данных системы и инсталлируется в единственном экземпляре на сервере. Клиентская часть (папка "T-FLEX DOCs 15" на инсталляционном диске) предоставляет пользователю интерфейс для работы с системой и инсталлируется на каждом рабочем месте.

Серверная часть системы делится на два основных компонента: сервер базы данных, отвечающий за хранение параметров объектов и другой системной информации, и файловый сервер, содержащий файлы объектов. Сервер базы данных управляет общей системной базой данных (хранилищем данных), реализованной на Microsoft SQL Server (Oracle Server, PostgreSQL), а файловый сервер – хранилищем файлов, поделённым на разделы. Файловый сервер, как хранящий наибольшие объёмы информации, поддерживает использование нескольких разделов в пределах одного компьютера, а система в целом поддерживает несколько одновременно работающих (на разных компьютерах) файловых серверов.

Клиентское приложение T-FLEX DOCs использует парольный доступ и обеспечивает возможности системы в строгом соответствии с правами пользователя на выполнение конкретных операций над конкретными объектами.

В соответствии с принципом трёхуровневой архитектуры, связь между клиентским приложением и базой данных осуществляется с помощью сервера приложений, отвечающим за обработку информации. В зависимости от масштабов предприятия и количества клиентских мест, серверная часть системы может располагаться как на одном, так и на нескольких компьютерах, а сервер приложений может быть совмещён с сервером базы данных на одном компьютере. Однако, с точки зрения безопасности, надёжности и масштабирования конфигурации, сервер базы данных и файловый сервер рекомендуется размещать на выделенных компьютерах, подключив к ним по сети один или несколько серверов приложений, с которыми, в свою очередь, по локальной или глобальной сети взаимодействуют клиентские компьютеры.

#### <span id="page-5-1"></span>ПОСЛЕДОВАТЕЛЬНОСТЬ УСТАНОВКИ T-FLEX DOCS 15

Процесс установки T-FLEX DOCs состоит из следующих основных шагов:

- 1. Установка сервера баз данных Microsoft SQL Server.
- 2. Установка серверной части T-FLEX DOCs, включающая инсталляцию серверной части, установку и настройку базы данных, настройку серверов, а также запуск соответствующих служб.
- 3. Установка и настройка клиентских мест T-FLEX DOCs.

Соблюдение данной последовательности позволит выполнить все необходимые настройки для корректной работы системы.

Для обеспечения защиты от несанкционированного использования все программные продукты T-FLEX защищены ключом аппаратной защиты HASP. Наличие ключа аппаратной защиты, а также установка его драйвера требуется для работы программных продуктов T-FLEX. Ключ аппаратной защиты, как правило, устанавливается на компьютер, который планируется использовать как сервер базы данных T-FLEX DOCs. На него же необходимо установить менеджер лицензий ключа.

#### <span id="page-6-0"></span>**СИСТЕМНЫЕ ТРЕБОВАНИЯ**

#### **Серверная часть.**

Операционная система: Microsoft Windows Server 2016.

Система управления базами данных (СУБД): Microsoft SQL Server 2017, PostgreSQL 9.6, Oracle 12c. Процессор: 6 физических ядер.

Объем оперативной памяти 16 Гб.

Жёсткий диск: SSD 150Gb + HDD 500Gb.

Сетевой интерфейс: 1000 Мбит/с.

Приведённые требования к серверной части являются минимально-рекомендуемыми. Объём оперативной памяти, количество ядер процессора, а также объём диска и производительность сетевого интерфейса зависят от объёмов обрабатываемых данных, количества подключённых пользователей, размера файлового архива, а также типа размещения сервера T-FLEX DOCs и СУБД (на одном сервере или раздельно).

#### **Клиентская часть.**

Операционная система: Microsoft Windows 7 x64 (минимум); Microsoft Windows 7 x64, 8 x64, 10 x64 (рекомендуется).

Процессор: Intel или AMD с поддержкой SSE2 (минимум); Core i5 или выше (рекомендуется).

Объем оперативной памяти: 4 Гб (минимум); 6 Гб и более (рекомендуется).

## <span id="page-7-0"></span>УСТАНОВКА СЕРВЕРА БАЗ ДАННЫХ SQL SERVER 2017

Microsoft обеспечивает управление SOL Server базами данных. Доступ, настройки, администрирование и разработка всех компонентов SQL Server осуществляются через программную среду SQL Server Management Studio. SQL Server устанавливается перед началом инсталляции серверной части системы. Установка может быть проведена различными способами, одним из которых является использование мастера установки. В мастере установки SQL Server доступно единое дерево для установки всех компонентов сервера базы данных, что позволяет не устанавливать каждый компонент по отдельности.

#### <span id="page-7-1"></span>ТРЕБОВАНИЯ К ОБОРУДОВАНИЮ И ПРОГРАММНОМУ ОБЕСПЕЧЕНИЮ ДЛЯ УСТАНОВКИ SQL SERVER 2017

#### <span id="page-7-2"></span>Общие рекомендации по установке и запуску SQL Server 2017

- √ Рекомендуется запускать SQL Server 2017 на компьютерах с файловой системой NTFS.
- √ Установка невозможна на диски со сжатием, сетевые диски и диски, доступные только для чтения.
- √ Чтобы выполнить установку удалённо, установочный носитель должен быть расположен на общем сетевом ресурсе или в локальной папке физической или виртуальной машины. SQL Server может быть расположен на общем сетевом ресурсе, сопоставленном диске, локальном диске или он может быть представлен в виде ISO-образа на виртуальной машине.
- $\checkmark$  Для установки SQL Server Management Studio требуется платформа .NET 4.6.1., которая устанавливается автоматически, если выбран компонент SQL Server Management Studio.

#### <span id="page-7-3"></span>Требования к оборудованию и программному обеспечению

Операционная система: Microsoft Windows 8, Microsoft Windows Server 12 и более поздние версии. Жёсткий диск: минимум 6 Гб свободного места на диске.

Оперативная память: не менее 4 Гб с последующим увеличением по мере роста размера базы данных.

<span id="page-7-4"></span>Процессор: х64 с рекомендуемой тактовой частотой от 2 ГГц.

#### ПОСЛЕДОВАТЕЛЬНОСТЬ УСТАНОВКИ SQL SERVER 2017

- 1. Запустить файл setup.exe из корневой папки на инсталляционном диске.
- 2. В открывшемся диалоговом окне "Центр установки SQL Server" выбрать пункт Установка в области навигации слева, после чего в правой области окна выбрать пункт Новая установка изолированного экземпляра SQL Server или добавление компонентов к существующей установке.

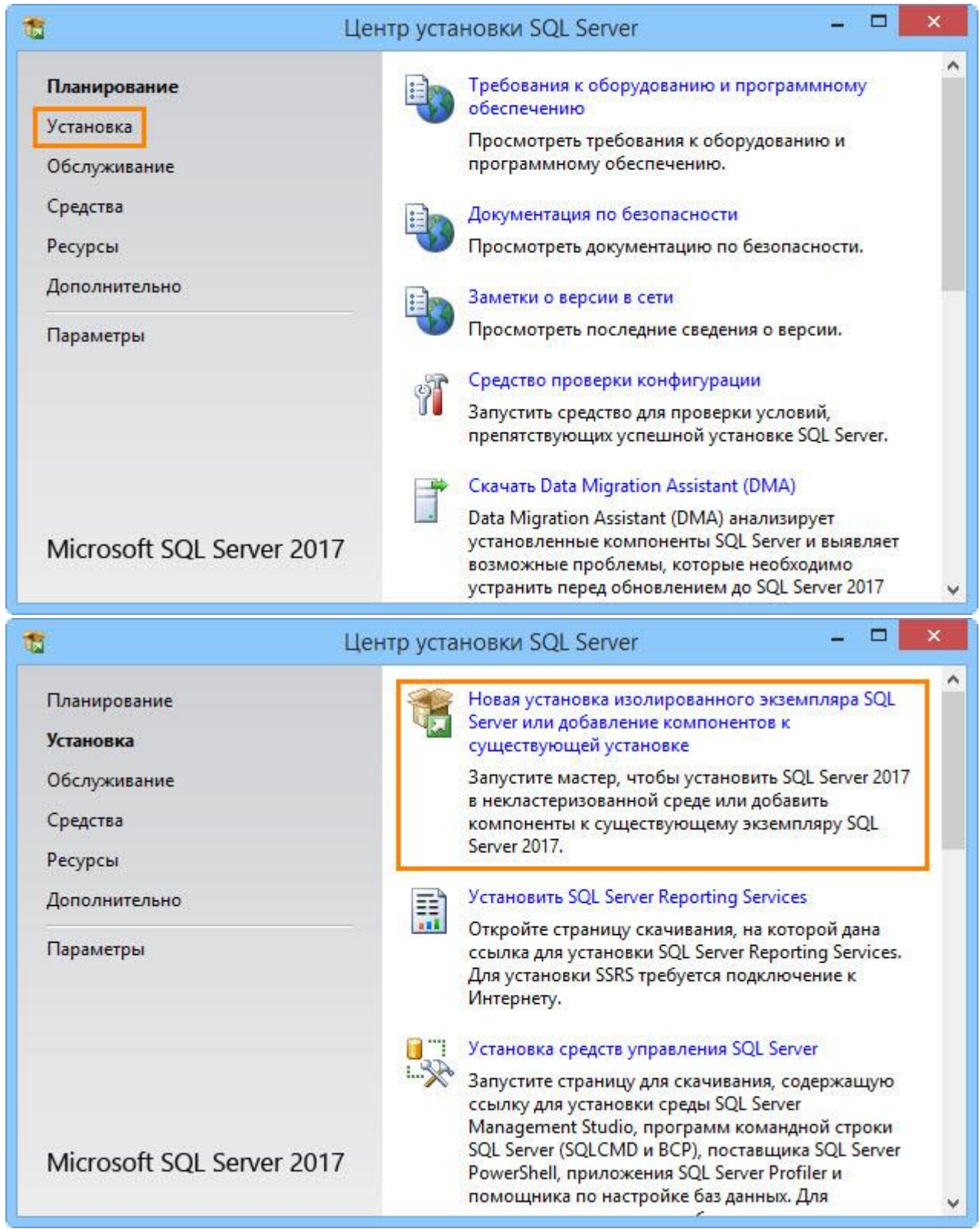

- 3. На странице **Ключ продукта** выбрать установку одного из бесплатных выпусков SQL Server ("Evaluation", "Developer" или "Express") либо рабочей версии с регистрационным номером продукта.
	- Выпуск "Evaluation" является полнофункциональным набором ПО SQL Server Enterprise Edition для ознакомительного использования в течение 180 дней.
	- Выпуск "Developer" позволяет разрабатывать приложения для баз данных, не используемых в рабочих целях. Содержит набор функций, идентичный выпуску "Evalution" и не имеет ограничений по сроку использования.
	- Выпуск "Express" является решением начального уровня для обучения или развёртывания небольших баз данных в рабочих средах. Позволяет создавать классические и небольшие серверные приложения, управляемые данными, которые занимают на диске до 10 Гб.

При выборе установки рабочей версии SQL Server 2017 необходимо ввести ключ продукта. При установке лицензионной версии SQL Server, поставляемой вместе с T‑FLEX DOCs, ключ продукта подставляется в соответствующее поле автоматически.

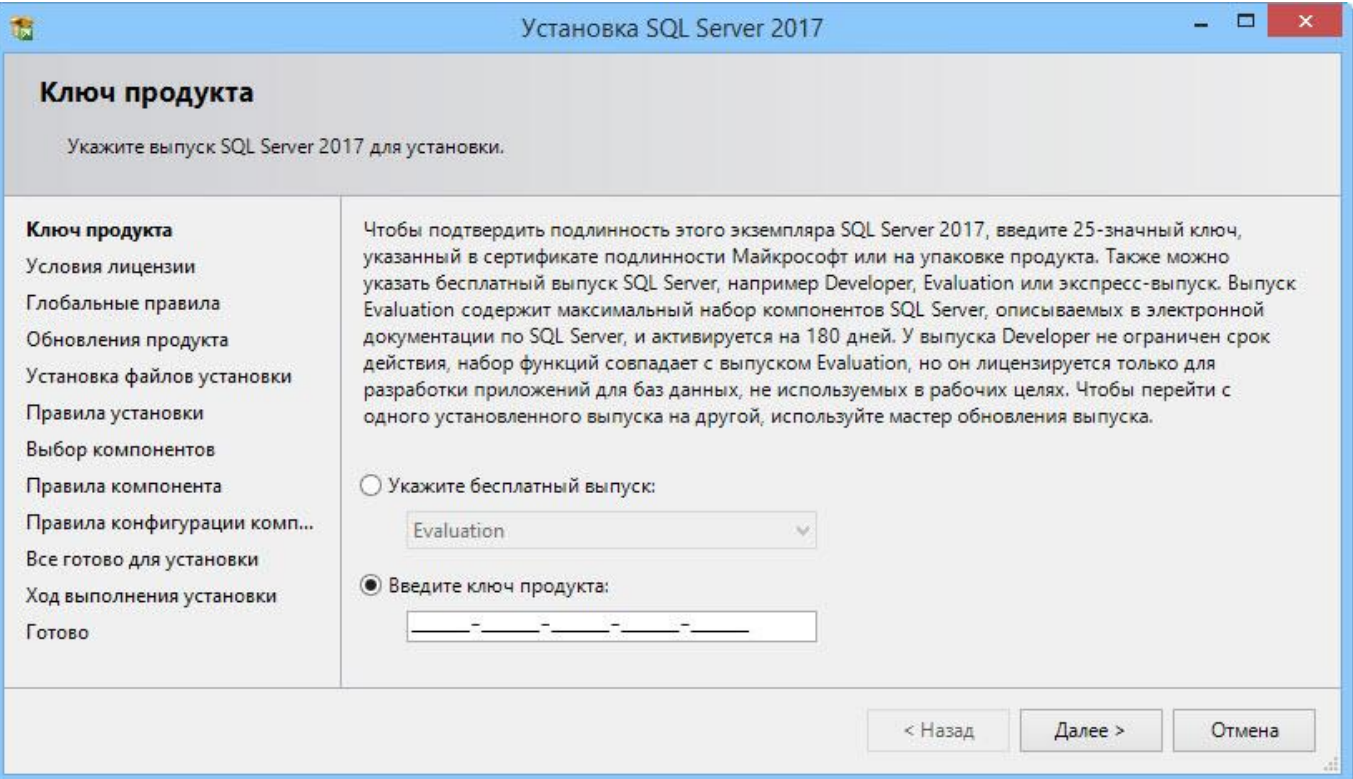

4. Ознакомиться с лицензионным соглашением и, в случае согласия с условиями лицензии, выбрать вариант **Я принимаю условия лицензионного соглашения**.

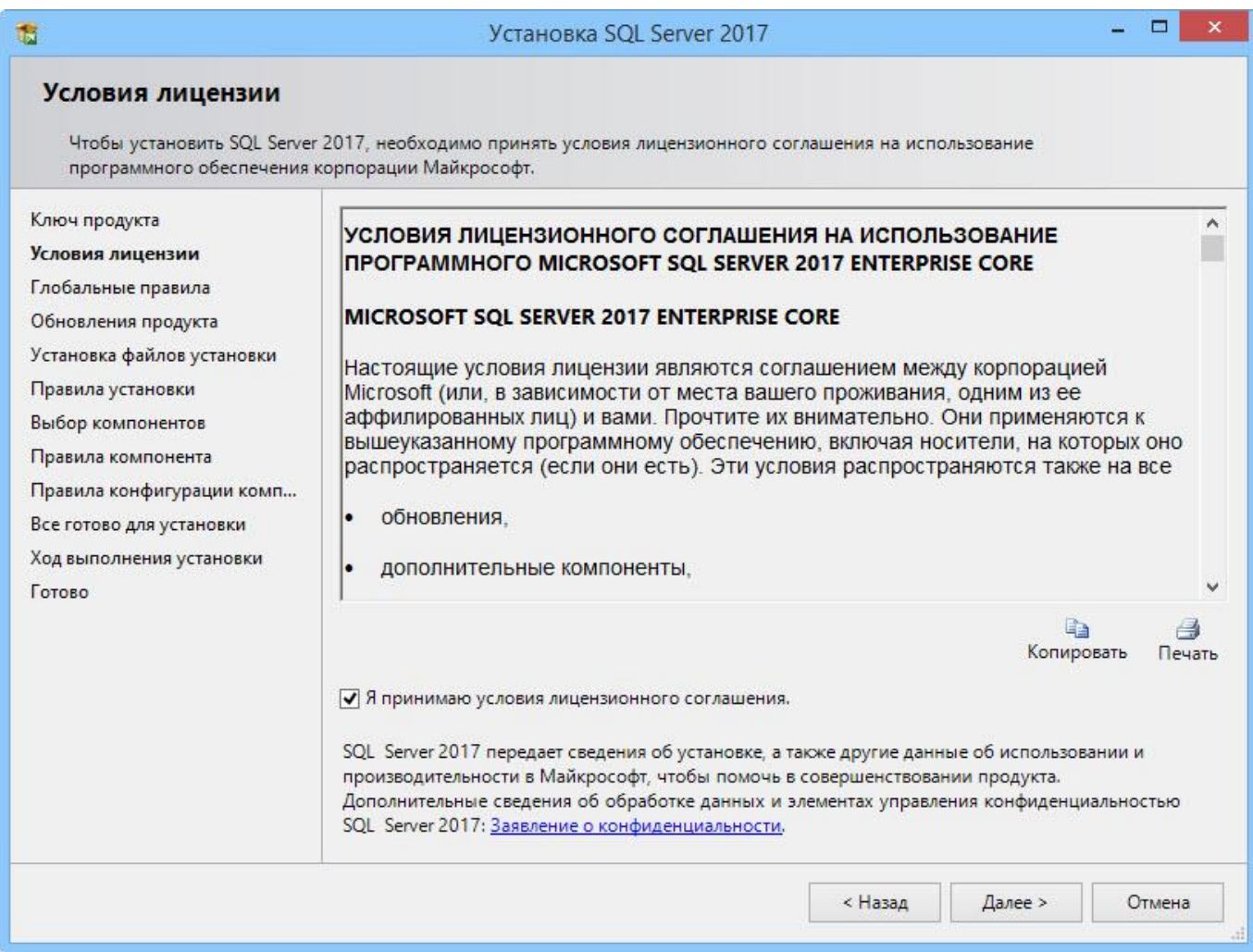

5. На странице **Выбор компонентов** выбрать компоненты, которые должны быть включены в установку SQL Server 2017.

В виду того, что на одном компьютере могут работать несколько экземпляров сервера базы данных, компоненты SQL Server делятся на два основных раздела: **Компоненты экземпляра** и **Общие функции**. Компоненты экземпляра относятся только к конкретному экземпляру SQL Server и устанавливаются отдельно для данного экземпляра. Общие компоненты создаются для всех экземпляров SQL Server на компьютере.

В окнах справа от списка компонентов приводится описание и условия для установки выбранного компонента. Можно установить любое сочетание компонентов.

Следует убедиться, что в разделе **Компоненты экземпляра** выбран компонент "Службы ядра СУБД", а в разделе **Общие функции** – компонент "Соединение с клиентскими средствами". Данные компоненты являются обязательными для установки, так как необходимы для работы SQL Server.

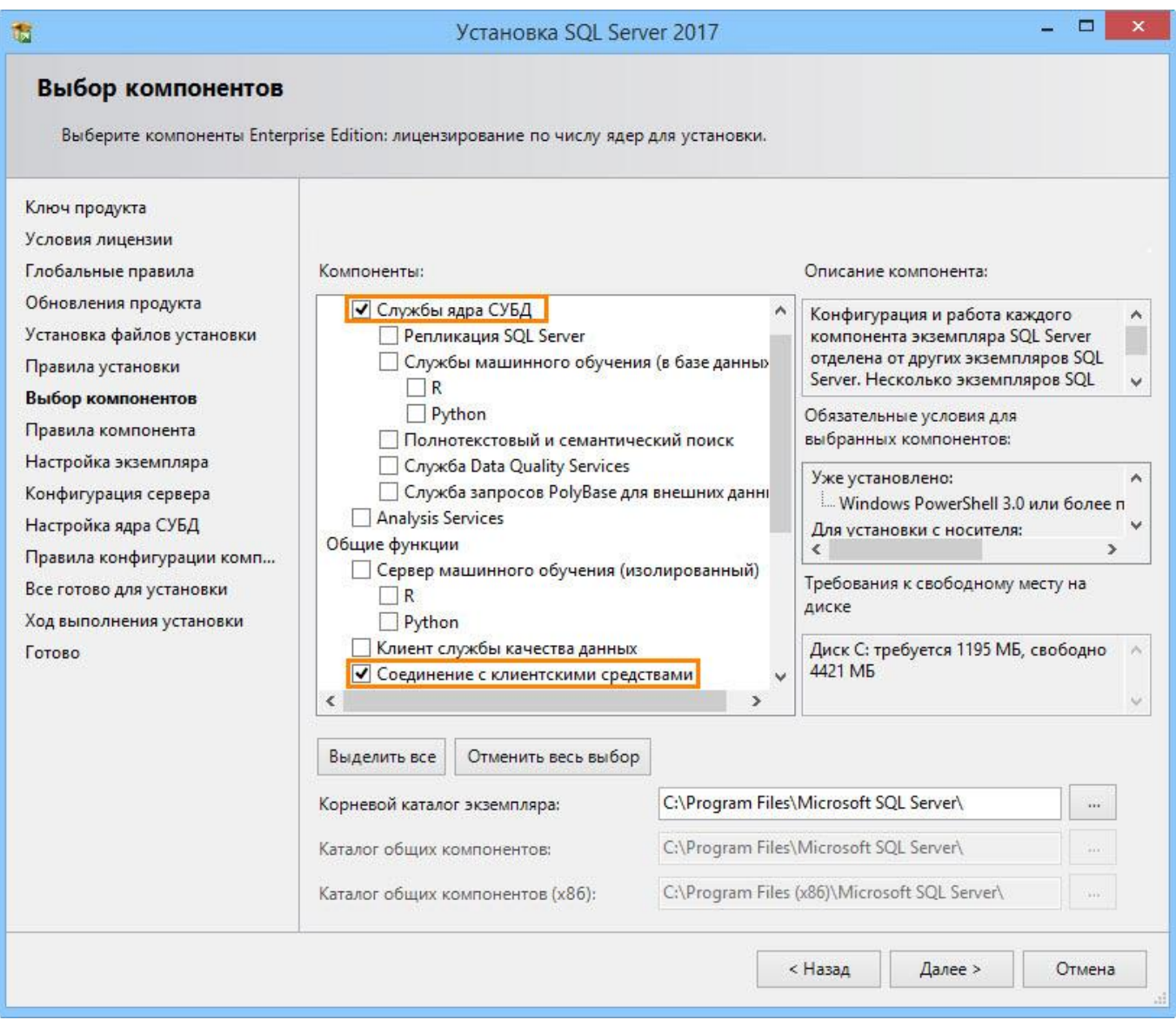

6. На странице **Настройка экземпляра** указать способ создания экземпляра SQL Server: экземпляра по умолчанию либо именованного экземпляра. Поддерживается несколько экземпляров SQL Server , однако только один из них может быть экземпляром по умолчанию. Все остальные экземпляры должны быть именованными. На одном компьютере одновременно можно запустить несколько независимых экземпляров SQL Server. Если экземпляр SQL Server еще не установлен и не указано создание именованного экземпляра, то будет создан экземпляр по умолчанию.

Принимая решение о типе устанавливаемого экземпляра SQL Server, следует руководствоваться следующими соображениями:

- $\checkmark$  Если планируется установить один экземпляр SQL Server на сервере базы данных, то это должен быть экземпляр по умолчанию.
- √ Именованный экземпляр следует выбирать в тех случаях, когда на одном компьютере планируется запускать несколько экземпляров. На сервере может находиться только один экземпляр по умолчанию.
- $\checkmark$  Любое приложение, которое производит установку выпуска SQL Server Express, должно устанавливать его как именованный экземпляр. Это позволить свести к минимуму конфликты при установке на одном компьютере нескольких приложений.

При выборе имени экземпляра SQL Server следует учитывать следующие моменты:

- √ В именах экземпляров регистр не учитывается.
- √ Имена экземпляров не могут начинаться с символа подчёркивания ().
- √ Имя экземпляра не может содержать слово "Default" и другие зарезервированные ключевые слова. Если в имени экземпляра используется зарезервированное ключевое слово, возникнет ошибка установки.
- ✓ Если в качестве имени экземпляра указано значение "MSSQLServer", то будет создан экземпляр по умолчанию.
- √ Microsoft SQL Server 2017 PowerPivot для SharePoint всегда устанавливается как именованный экземпляр "Power Pivot". Нельзя указать другое имя экземпляра для этой роли компонента.
- √ Длина имени экземпляра ограничена шестнадцатью символами.
- √ Имя экземпляра должно начинаться с буквы. Оно может состоять из букв, определённых стандартом Юникод 2.0.
- √ Следующими за первым символом могут быть буквы, определённые Юникодом 2.0, десятичные числа из набора символов Basic Latin и других национальных скриптов, знак доллара (\$) и символ подчёркивания ().
- √ Нельзя включать в имена экземпляров символы пробелов и другие специальные символы. В число недопустимых символов входят символы обратной косой черты (), запятой (,), двоеточия (:), точки с запятой (;), одиночной кавычки ('), амперсанда (&), дефиса (-) и "собаки" (@).
- √ В именах экземпляров SQL Server могут применяться только те символы, которые являются допустимыми в текущей кодовой странице Windows. При использовании неподдерживаемого символа Юникода возникает ошибка установки.

умолчанию имя экземпляра используется как идентификатор экземпляра. По Идентификатор экземпляра предназначен для идентификации каталогов установки и разделов реестра для данного экземпляра SQL Server. Действует как для экземпляров по умолчанию, так и для именованных экземпляров. Для экземпляра по умолчанию именем и идентификатором экземпляра является "MSSQLSERVER". Чтобы задать идентификатор экземпляра, отличный от используемого по умолчанию, следует ввести другое значение в текстовом поле "Идентификатор экземпляра".

Имя экземпляра SQL Server в дальнейшем должно быть указано в диалоговом окне настройки параметров сервера базы данных T-FLEX DOCs.

Описание настройки параметров сервера базы данных T-FLEX DOCs содержится в главе "Настройка компонентов сервера T‑FLEX DOCs 15"

Все обновления SQL Server (в том числе и пакеты обновления) применяются к каждому из компонентов экземпляра SQL Server.

Все экземпляры SQL Server , установленные на компьютере, на котором запущена программа установки, перечислены в таблице "Установленные экземпляры".

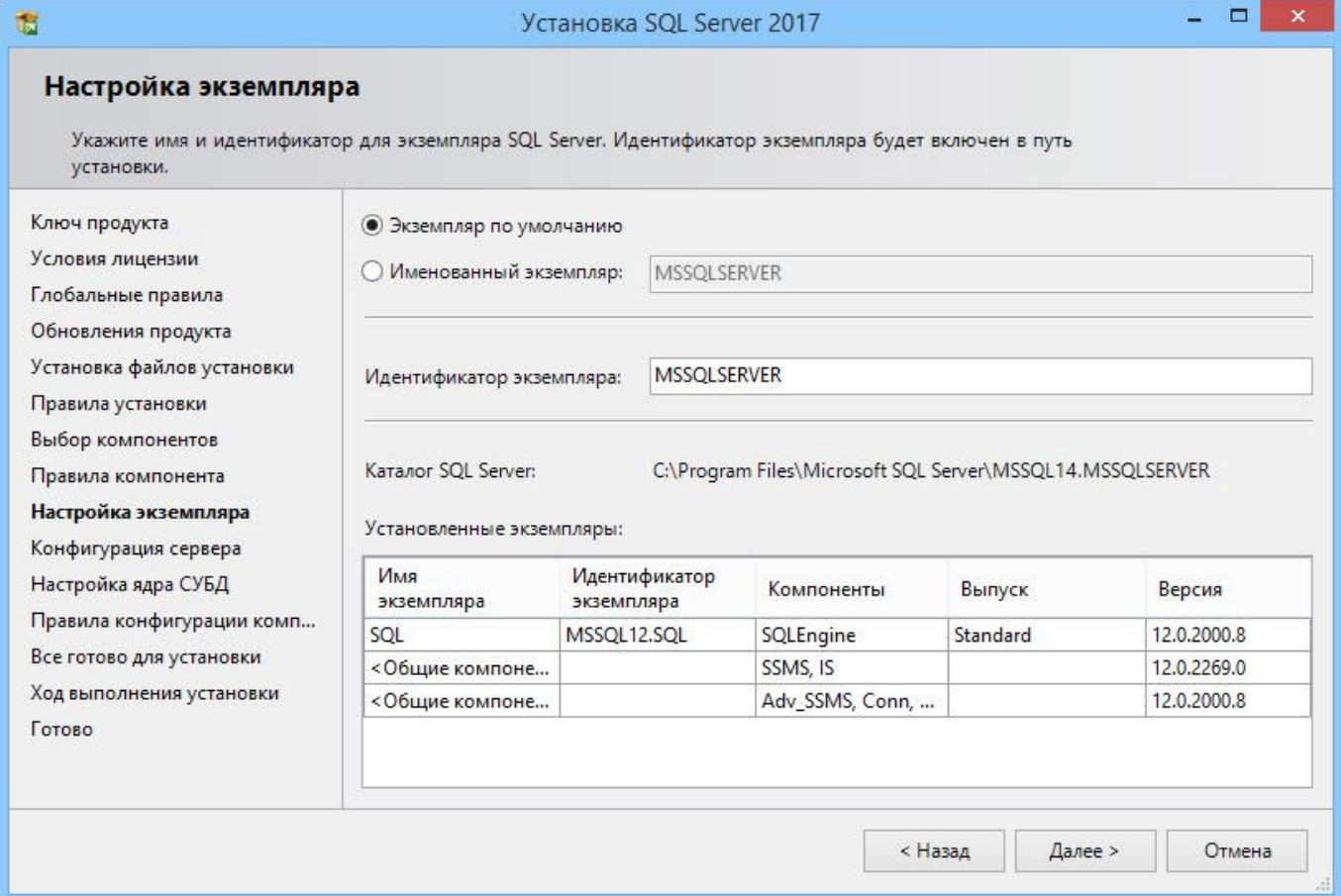

7. На странице **Конфигурация сервера** в закладке "Учётные записи служб" указать учётные записи входа для служб SQL Server. В большинстве установок рекомендуется использовать учётную запись по умолчанию. При настройке служб с использованием учётных записей домена рекомендуется

настраивать учётные записи служб индивидуально, предоставляя каждой из служб SQL Server минимальные права доступа, необходимые для выполнения её задач.

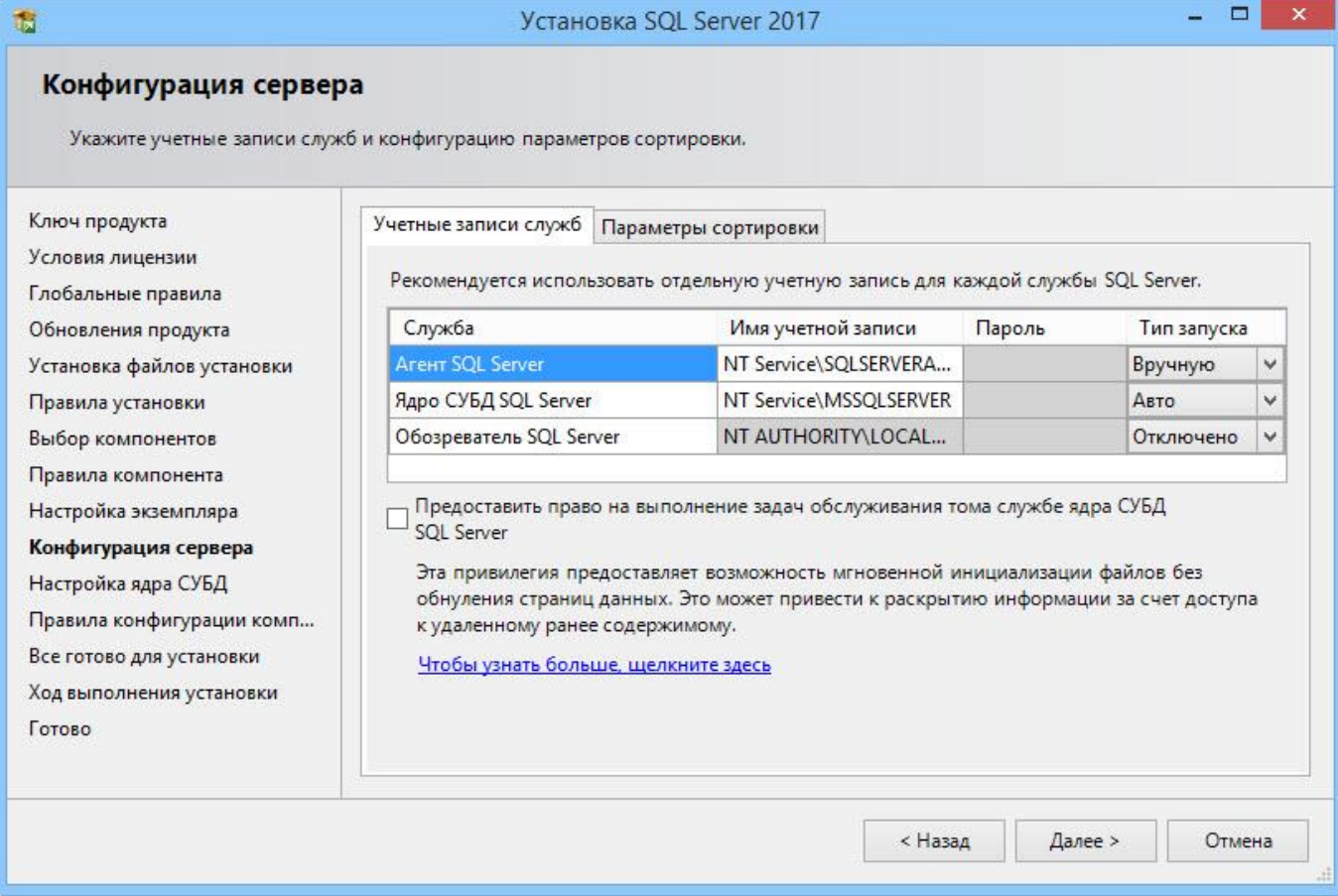

8. Настроить параметры ядра СУБД, включая задание режима безопасности SQL Server и добавление пользователей или групп Windows в качестве администраторов SQL Server. При установке режима проверки подлинности можно выбрать "Режим проверки подлинности Windows" или "Смешанный режим проверки подлинности". Режим проверки подлинности Windows надёжнее смешанного режима и используется по умолчанию. Смешанный режим обеспечивает возможность подключения пользователей с помощью режима проверки подлинности Windows или проверки подлинности SQL Server. Пользователи, которые подключаются под учётной записью Windows могут использовать доверенные соединения, которые проверяются Windows. При выборе смешанного режима проверки подлинности и наличии условий для использования входных имён SQL для согласования унаследованных приложений необходимо установить надёжные пароли для всех учётных записей SQL Server.

В процессе настройки конфигурации сервера необходимо явно указать администраторов SQL Server для новых экземпляров. Программа установки не позволит продолжить установку, пока это не будет сделано. Для добавления учётной записи, от которой запущена программа установки SQL Server, следует нажать кнопку

**[Добавить текущего пользователя]**. Чтобы добавить или удалить учётные записи из списка системных администраторов используются кнопки **[Добавить]** или **[Удалить]**, после чего изменяется список пользователей, групп или компьютеров, которые будут иметь права администраторов на данный экземпляр SQL Server.

В списке администраторов SQL Server должны быть пользователи, которые будут устанавливать и обновлять базы данных T‑FLEX DOCs.

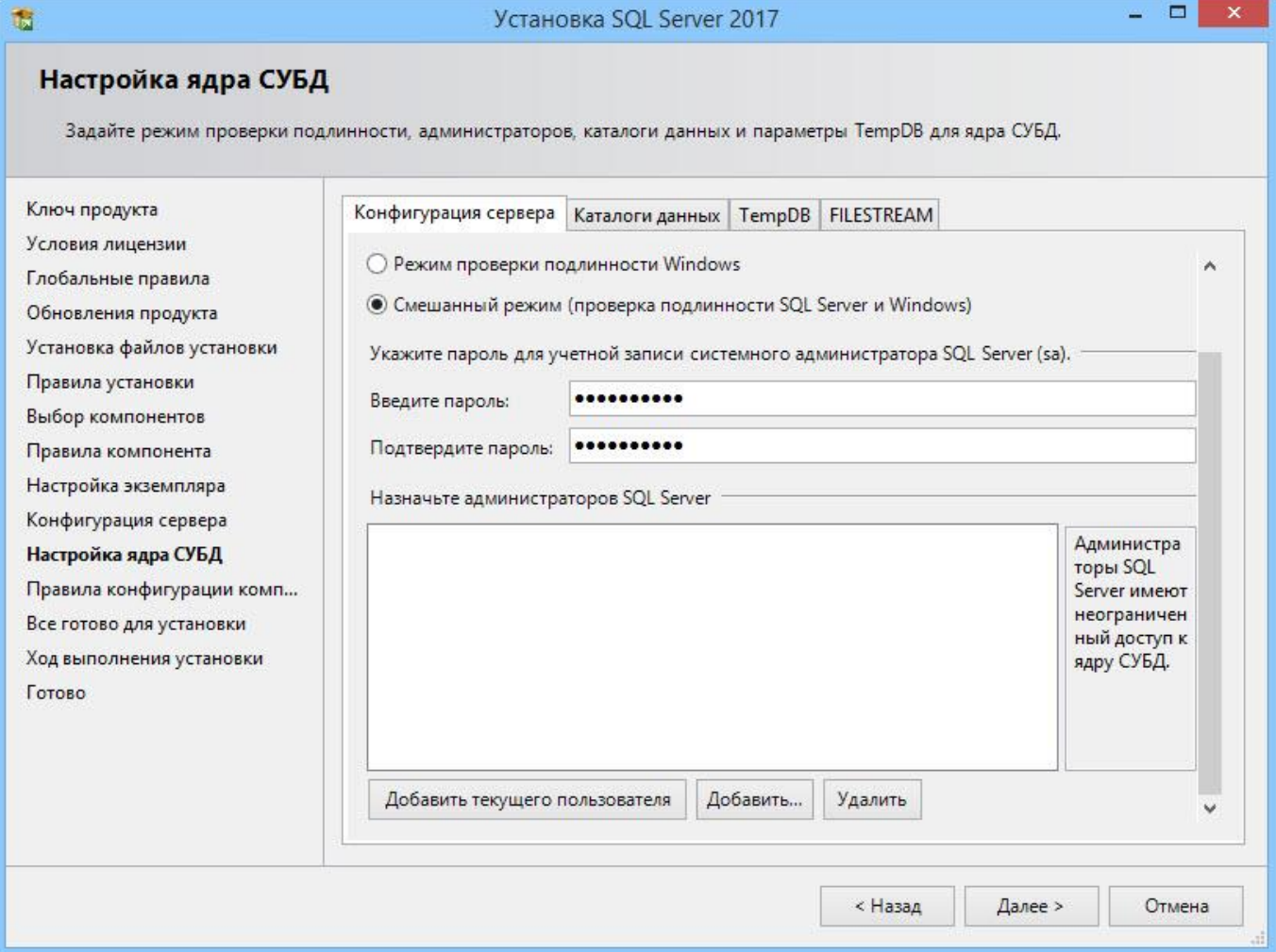

На странице готовности к установке настроенные параметры будут отображаться в виде дерева.

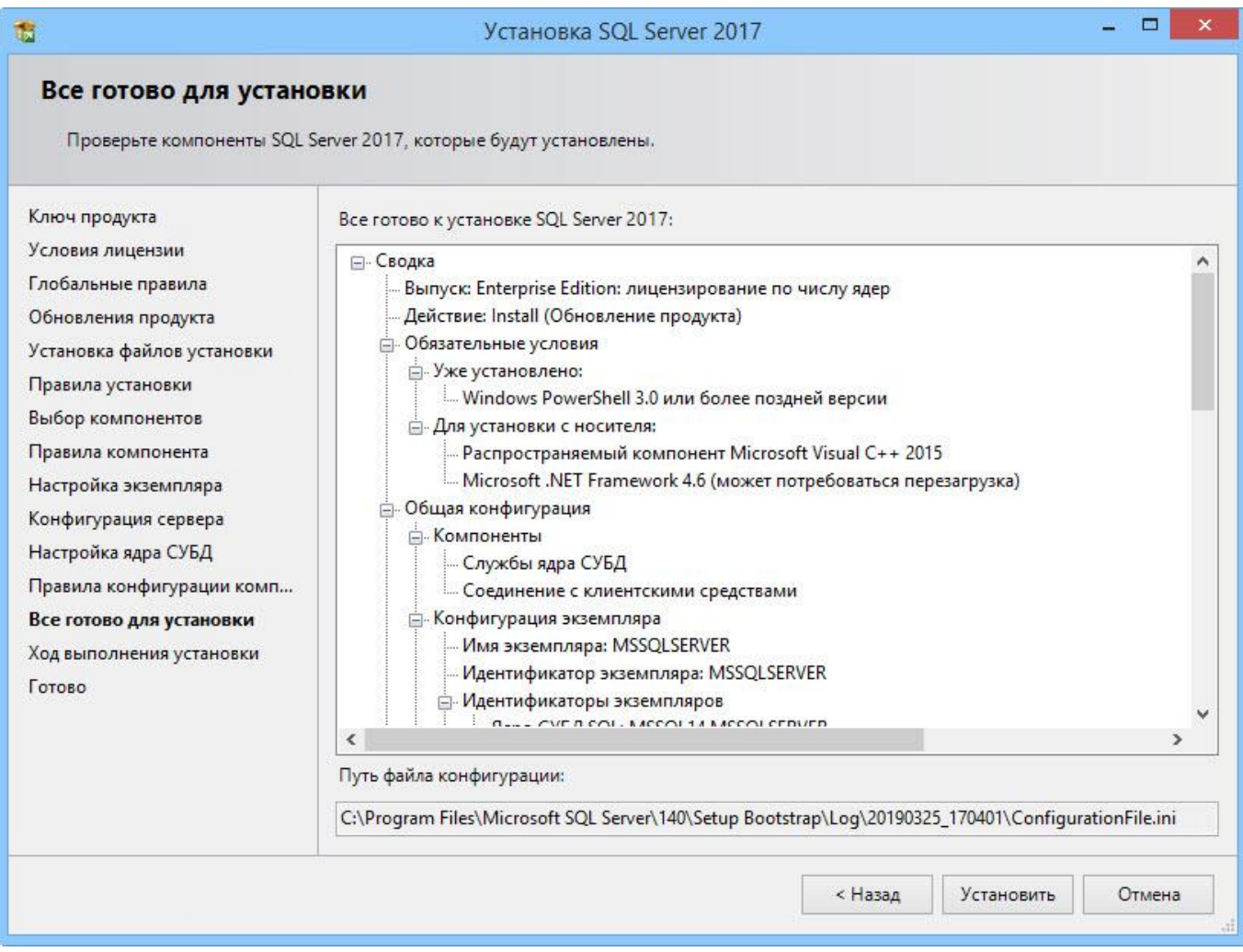

9. После завершения установки нажать кнопку **[Готово]** и выполнить перезагрузку компьютера.

## <span id="page-17-0"></span>УСТАНОВКА СЕРВЕРНОЙ ЧАСТИ T-FLEX DOCS 15

Установка серверной части T-FLEX DOCs состоит из её инсталляции, создании базы данных и настройки следующих компонентов:

- ← сервера приложений T-FLEX DOCs;
- ← файлового сервера T-FLEX DOCs;
- √ сервера оповещений T-FLEX DOCs (службы для оповещения пользователей о событиях, происходящих в системе).
- √ утилит ключа защиты системы HASP (драйвера ключа и менеджера лицензий для обслуживания сетевого ключа).

#### <span id="page-17-1"></span>ПОРЯДОК ИНСТАЛЛЯЦИИ T-FLEX DOCS СЕРВЕР 15

Для запуска инсталляции серверной части T-FLEX DOCs следует запустить файл setup.exe из папки "T-FLEX DOCs Сервер 15" на инсталляционном диске.

#### <span id="page-17-2"></span>Шаг 1. Задание имени экземпляра T-FLEX DOCs Сервер 15

Так как на одном компьютере могут быть установлены и параллельно работать несколько экземпляров T-FLEX DOCs, в самом начале инсталляции необходимо указать имя устанавливаемого экземпляра сервера.

Об установке нескольких экземпляров T-FLEX DOCs можно узнать из главы "Установка нескольких экземпляров T-FLEX DOCs".

При выборе пункта "Неименованный экземпляр" серверу T-FLEX DOCs будет присвоено имя по умолчанию. Пункт "Имя экземпляра" позволяет задать имя сервера T-FLEX DOCs вручную. Имя экземпляра можно ввести вручную или, при наличии на компьютере установленных экземпляров T-FLEX DOCs, выбрать из списка.

Имя экземпляра должно быть уникальным и может содержать только латинские символы, цифры и знак подчёркивания.

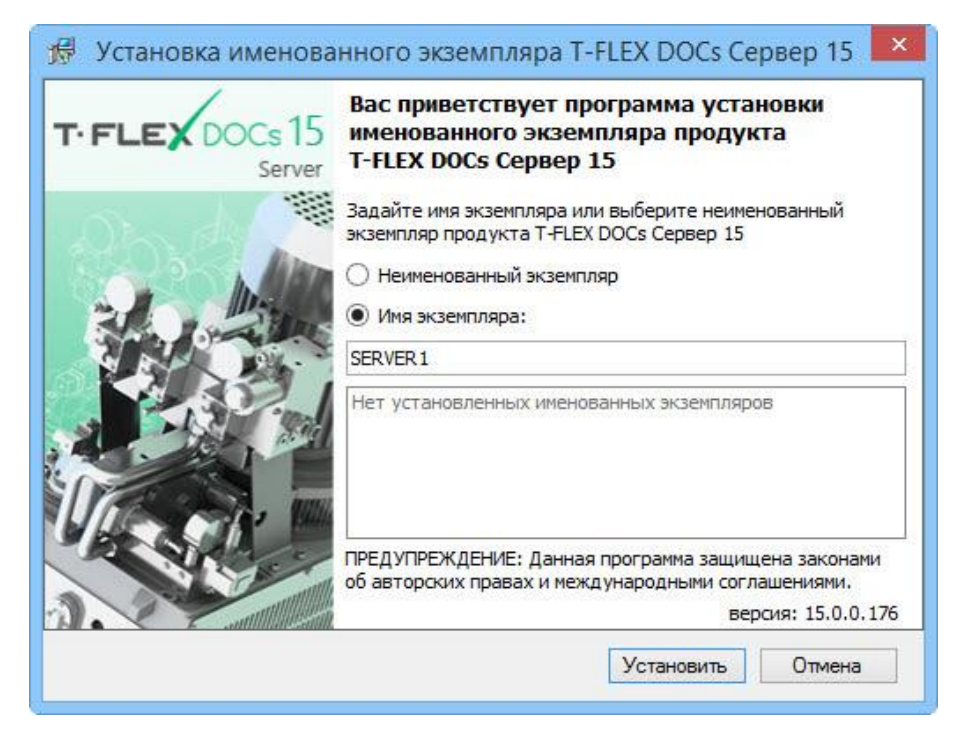

#### <span id="page-18-0"></span>**Шаг 2. Приветствие и лицензионное соглашение**

После выбора необходимого варианта имени сервера и нажатия на кнопку **[Установить]**, последовательно появятся окно приветствия и диалог лицензионного соглашения:

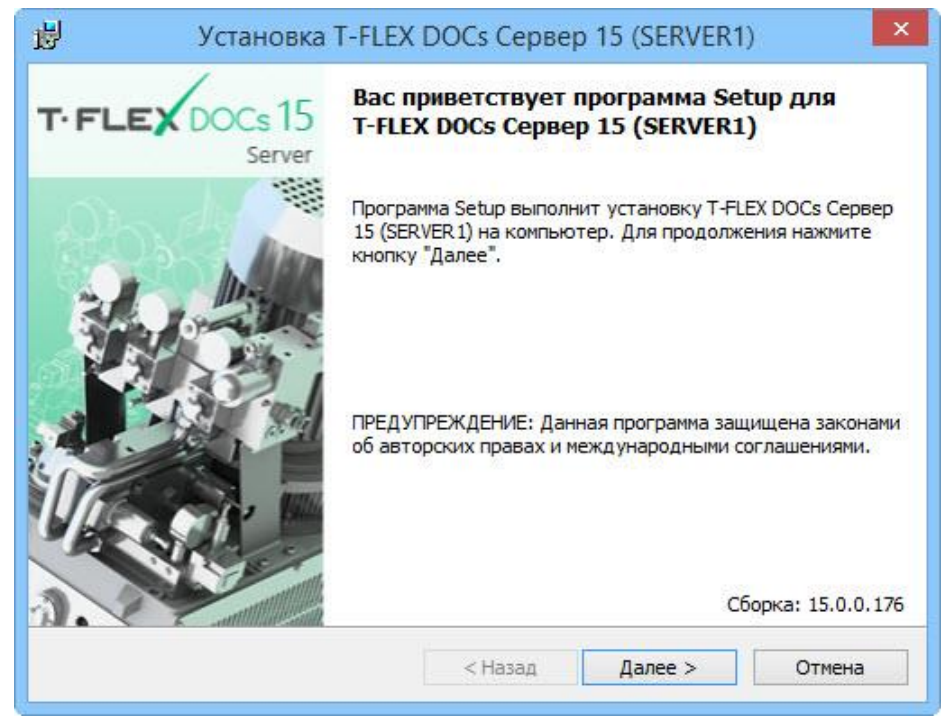

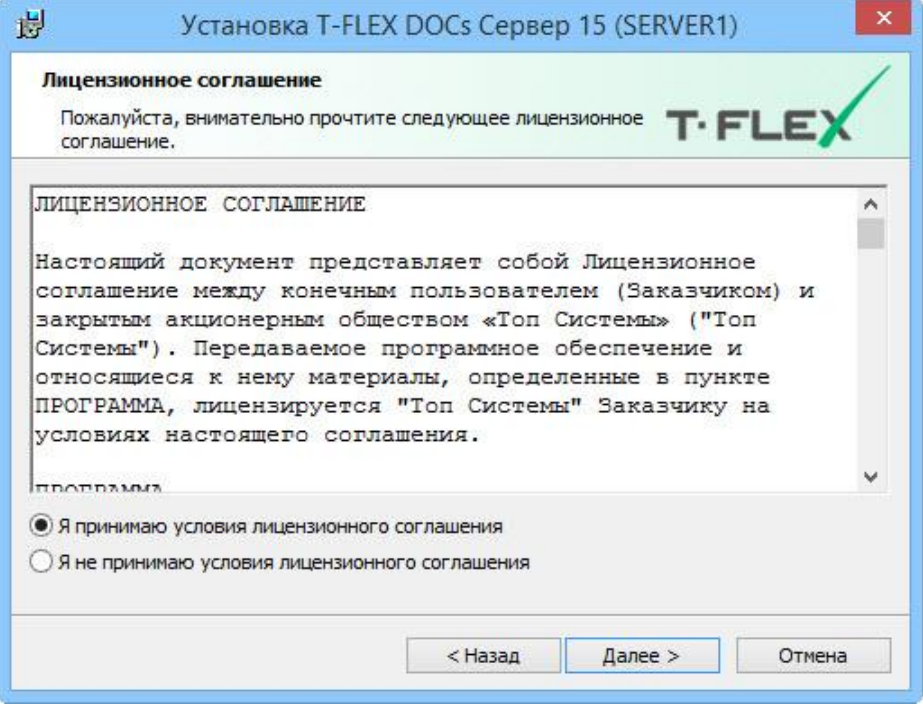

После выбора варианта "Я принимаю условия лицензионного соглашения" и нажатия на кнопку **[Далее]** установка будет продолжена.

#### <span id="page-19-0"></span>**Шаг 3. Сведения о пользователе**

В окне "Cведения о пользователе" необходимо ввести имя пользователя и наименование организации, обладающей лицензией на продукт.

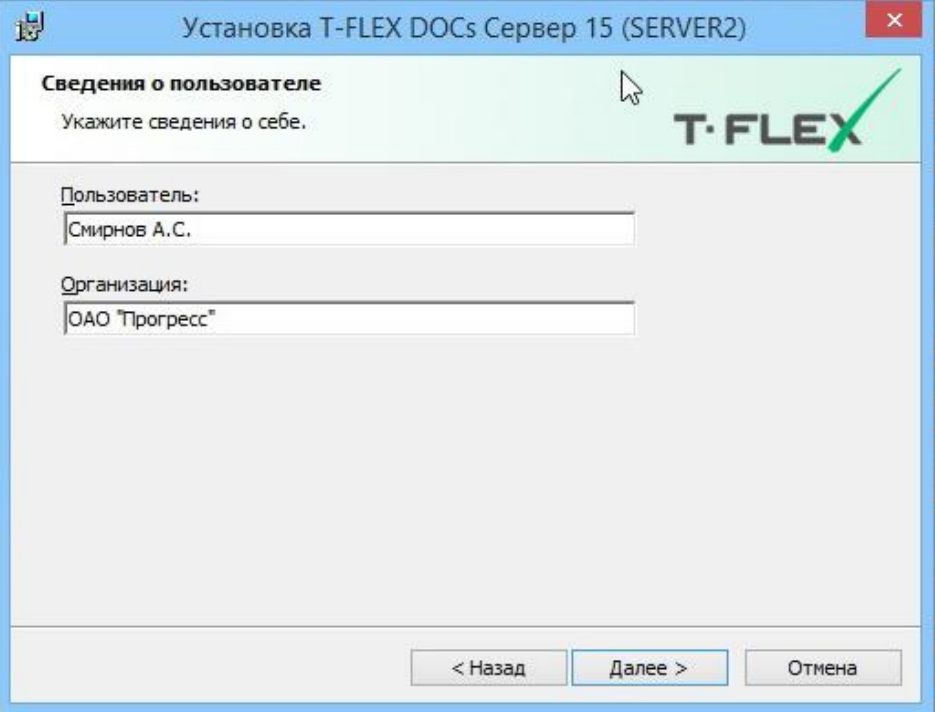

#### <span id="page-20-0"></span>**Шаг 4. Выбор папки назначения программных файлов и завершение настроек установки**

По умолчанию серверная часть T‑FLEX DOCs устанавливается в папку:

*C:\Program Files (x86)\T-FLEX DOCs Сервер 15 (имя экземпляра сервера)\*.

Для переназначения места расположения файлов следует нажать кнопку **[Изменить]**.

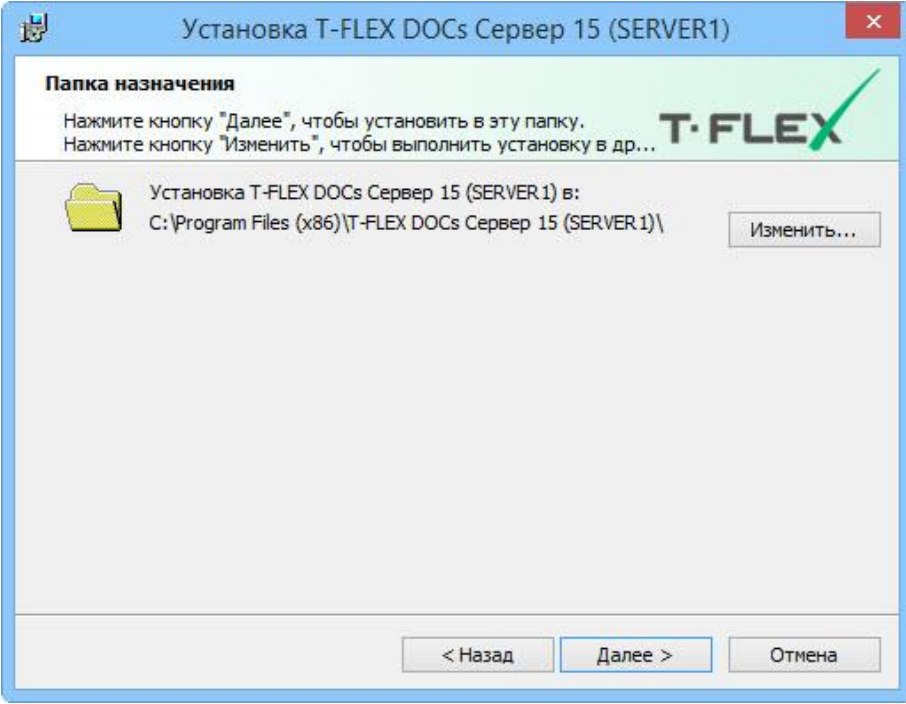

После нажатия на кнопку **[Далее]** появится окно готовности к началу установки.

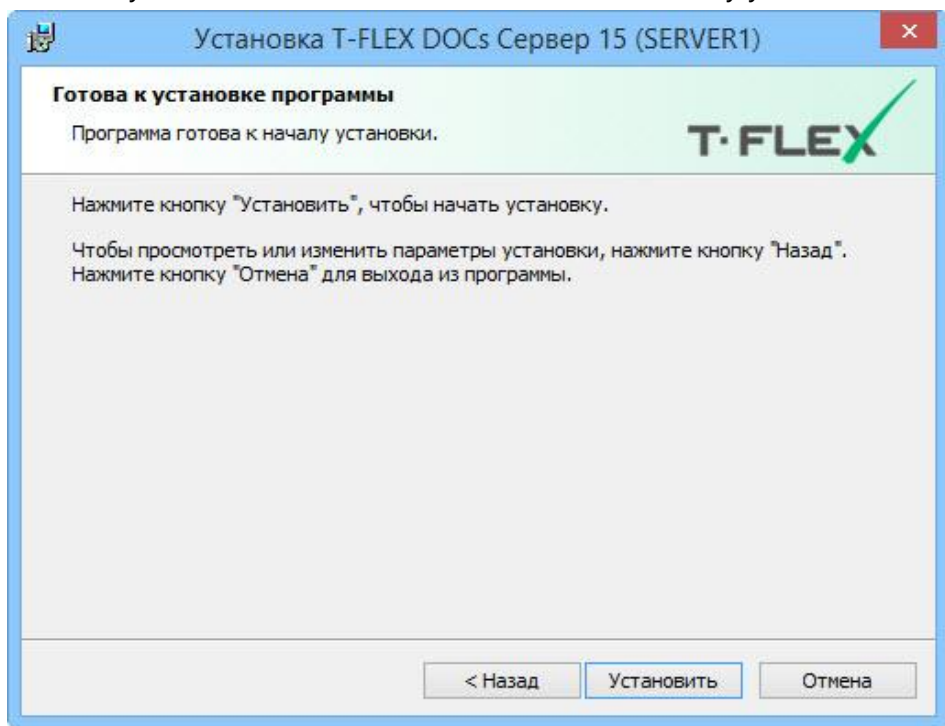

При первой установке версии серверной части T‑FLEX DOCs запустится процесс установки файлов приложения на компьютер, при обновлении версии произойдёт обновление файлов, при исправлении версии или удалении программы – файлы будут, соответственно, обновлены поверх существующих или удалены.

#### <span id="page-22-0"></span>**Шаг 5. Завершение установки**

После того, как процесс инсталляции серверной части будет завершён, появится окно с сообщением о результатах установки.

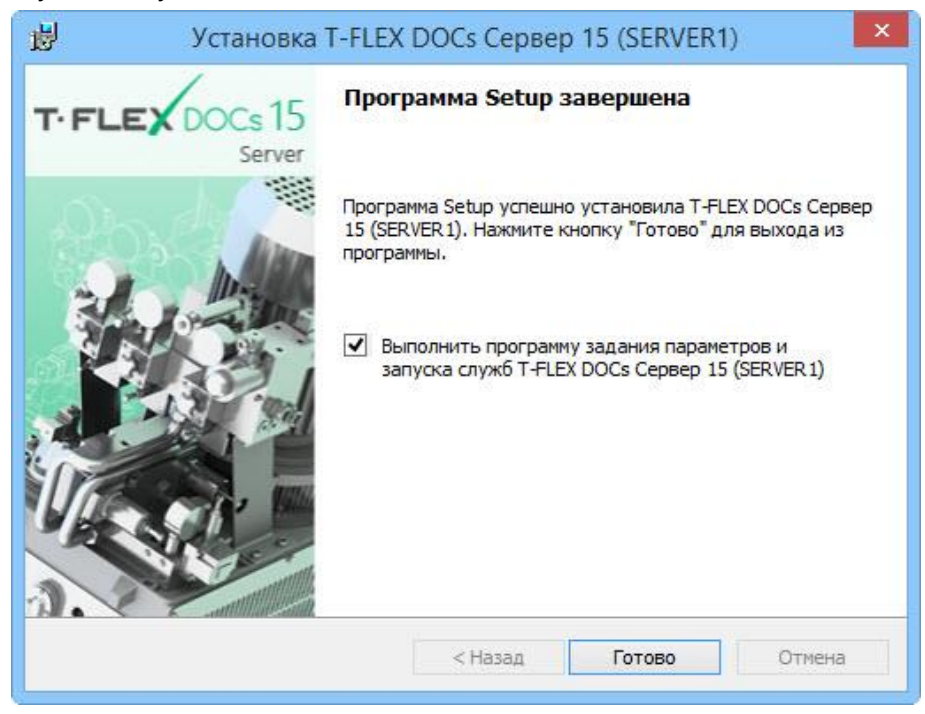

Флаг "Выполнить программу задания параметров и запуска служб T-FLEX DOCs Сервер 15 (имя экземпляра сервера)" позволит перейти к настройке параметров сервера сразу после завершения процесса установки, то есть после закрытия данного окна кнопкой **[Готово]**. В противном случае, запустить настройку компонентов сервера можно из раздела "Все приложения" Microsoft Windows:

*T-FLEX DOCs Сервер 15 (имя экземпляра сервера)\Настройка сервера T-FLEX DOCs 15\*.

Выполнить настройку компонентов сервера необходимо до первого запуска клиентского приложения T‑FLEX DOCs на любом рабочем месте.

#### <span id="page-23-0"></span>**НАСТРОЙКА КОМПОНЕНТОВ СЕРВЕРА T‑FLEX DOCS 15**

#### <span id="page-23-1"></span>**Шаг 1. Выбор компонентов для настройки**

После завершения инсталляции серверной части T‑FLEX DOCs необходимо установить базу данных T‑FLEX DOCs, провести настройку серверов и запустить службы серверов. Выбор данных операций осуществляется в окне диалога, которое появится после запуска программы настройки компонентов сервера.

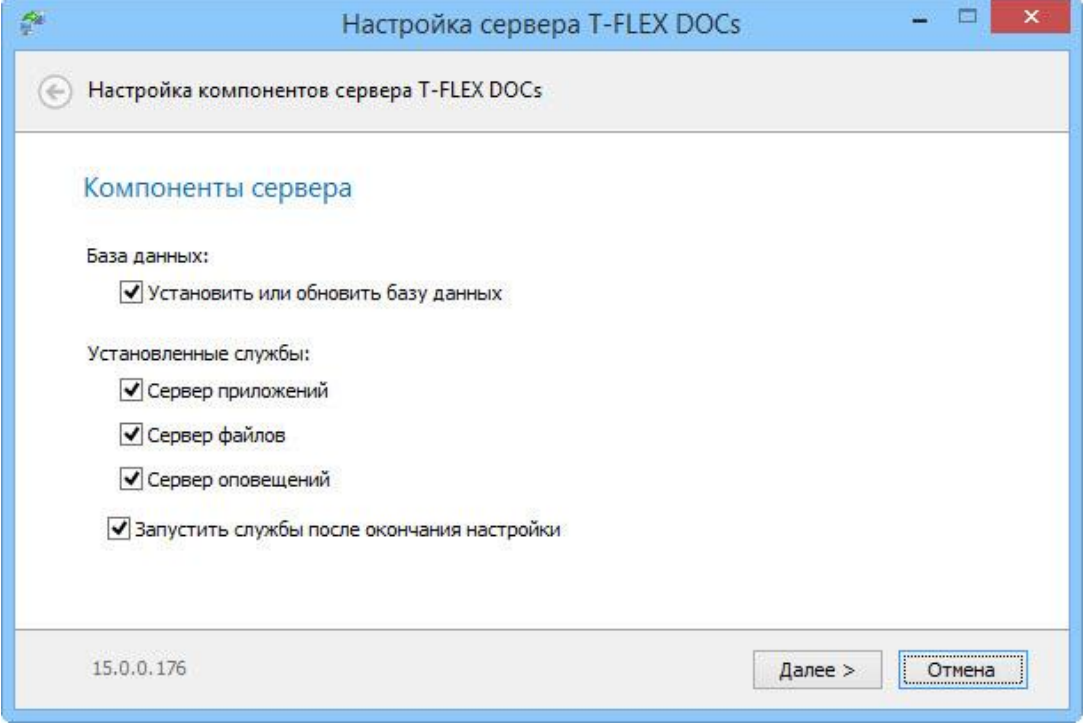

Если флаг "Запустить службы после окончания настройки" выключен, службы T-FLEX DOCs необходимо будет запустить вручную или перезапустить компьютер для их последующего автоматического запуска. При последующих запусках системы службы будут запускаться автоматически.

#### <span id="page-23-2"></span>**Шаг 2. Настройка параметров сервера базы данных T-FLEX DOCs**

В диалоге настройке сервера базы данных задаются следующие параметры:

**Сервер базы данных** – используемый сервер базы данных (например, Microsoft SQL Server).

**Имя сервера** – имя экземпляра сервера базы данных.

Флаги **"**Использовать учётную запись Windows" и "Использовать учётную запись сервера" указывают пользователя для доступа к серверу базы данных.

**Использовать учётную запись Windows** – при включённом флаге для доступа к базе данных T-FLEX DOCs будет использоваться учётная запись пользователя Windows.

**Использовать учётную запись сервера** – при включённом флаге необходимо ввести имя пользователя, который имеет права доступа к серверу базы данных, а также пароль.

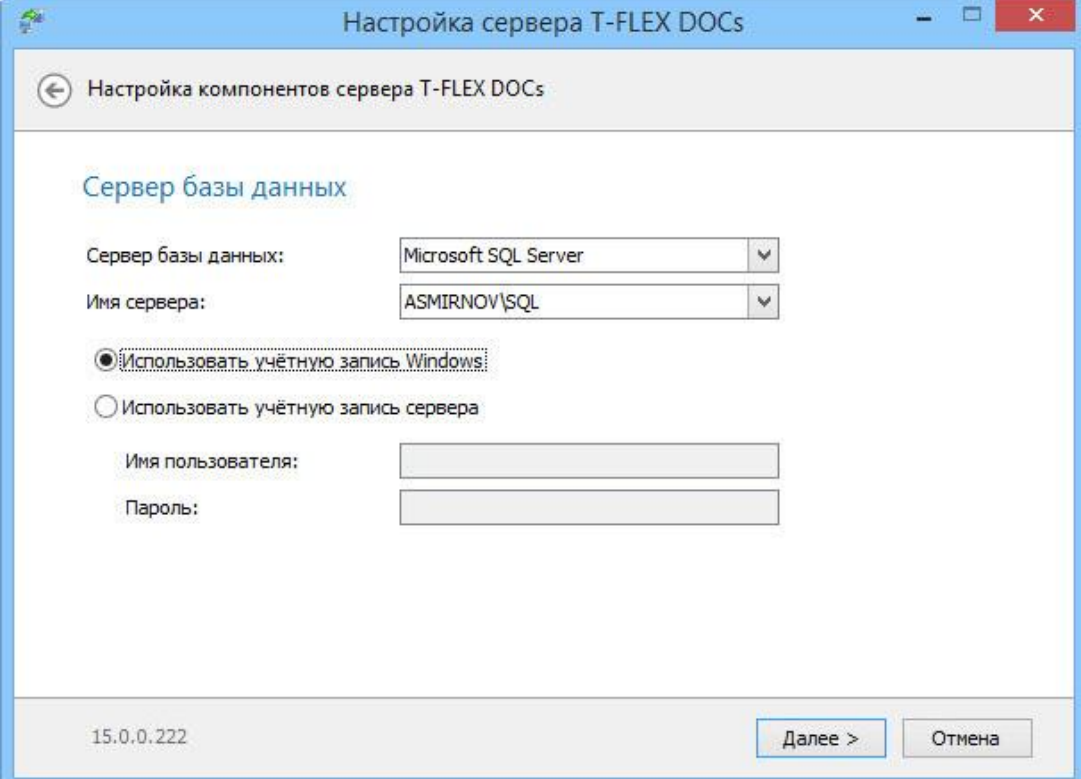

После ввода параметров подключения к серверу базы данных и нажатия на кнопку **[Далее]** будет выполнен переход к настройкам параметров самой базы данных.

#### <span id="page-24-0"></span>**Шаг 3. Настройка параметров базы данных T-FLEX DOCs**

Настройка параметров базы данных состоит из трёх основных моментов:

- назначение общих параметров;
- настройки периодичности действий с базой данных;
- выбора справочников системы.

#### Назначение общих параметров

**База данных** - имя базы данных T-FLEX DOCs. При создании новой базы данных, её имя по умолчанию создаётся на основе имени экземпляра серверной части T‑FLEX DOCs.

**Заменить существующую базу данных** – флаг устанавливается, если при обновлении настроек компонентов сервера нужно заменить базу данных на чистую.

Внимание! При установке флага "Заменить существующую базу данных" данные исходной базы данных будут удалены!

Восстановить начальные установки для всех пользователей - флаг устанавливается при обновлении или замене существующей базы данных и позволяет вернуть первоначальные настройки системы для всех пользователей.

Обновить права доступа - при установке флага выполняется расчёт прав доступа для всех активных пользователей, ролей и групп.

Пользователь будет считаться активным если входил в систему хотя бы 1 раз в течение года

Папка для хранения файлов и резервных копий - место хранения файлов базы данных T-FLEX DOCs и резервных копий базы данных.

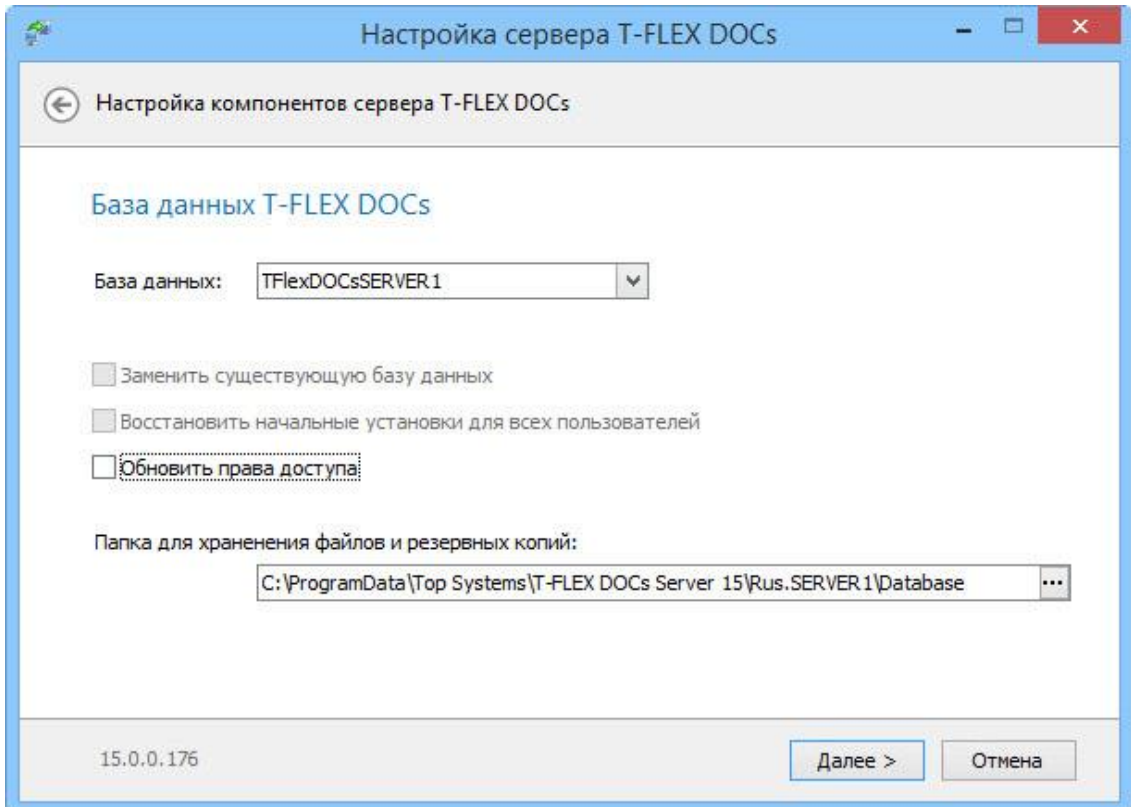

#### Параметры настройки периодичности действий с базой данных

Выполнять периодическое резервное копирование базы данных - позволяет создавать копии базы данных на случай её утери.

Выполнять периодическую перегенерацию индексов данных - позволяет оптимизировать базу данных и повысить производительность работы.

Выполнять периодическое сжатие базы данных - позволяет уменьшить размер базы данных и сэкономить дисковое пространство.

**Выполнять периодическое обновление доступов** – позволяет выполнять расчёт прав доступа для всех активных пользователей, ролей и групп, в соответствии с расписанием.

**Периодичность выполнения** – группа параметров, устанавливающая дни недели и время выполнения вышеуказанных системных действий.

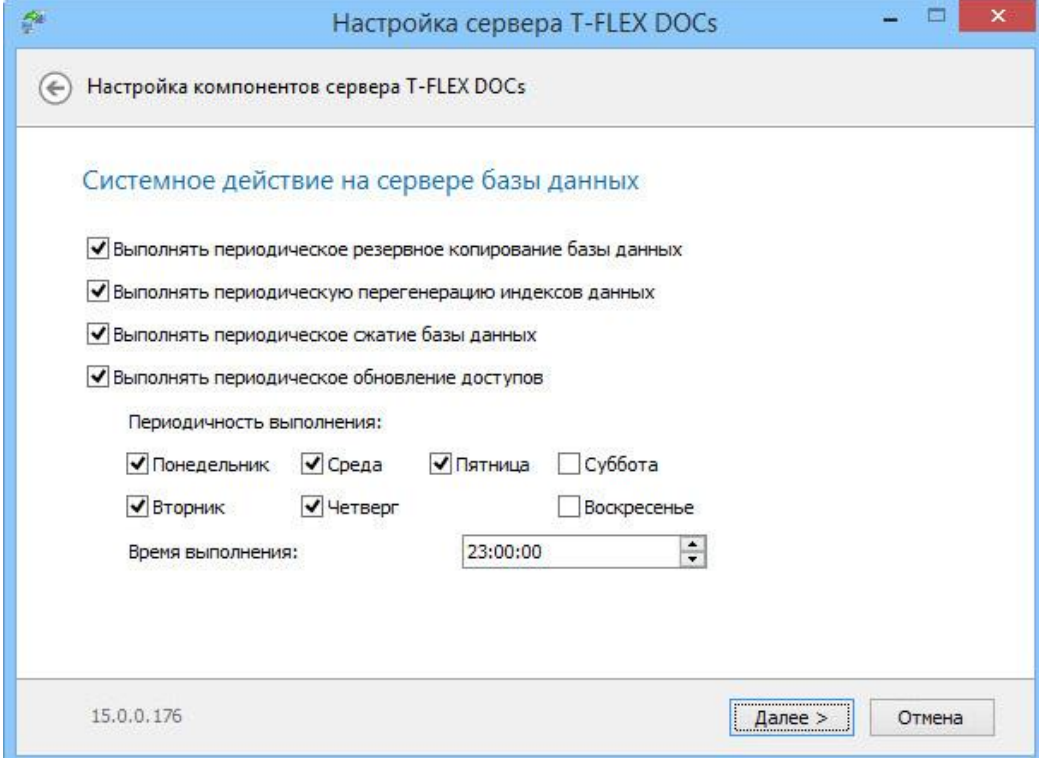

#### Выбор справочников T‑FLEX DOCs

В диалоге выбора справочников указываются те справочники, которые будут установлены в систему. В случае обновления базы данных, ранее установленные справочники будут обновлены и дополнены с учётом новых настроек.

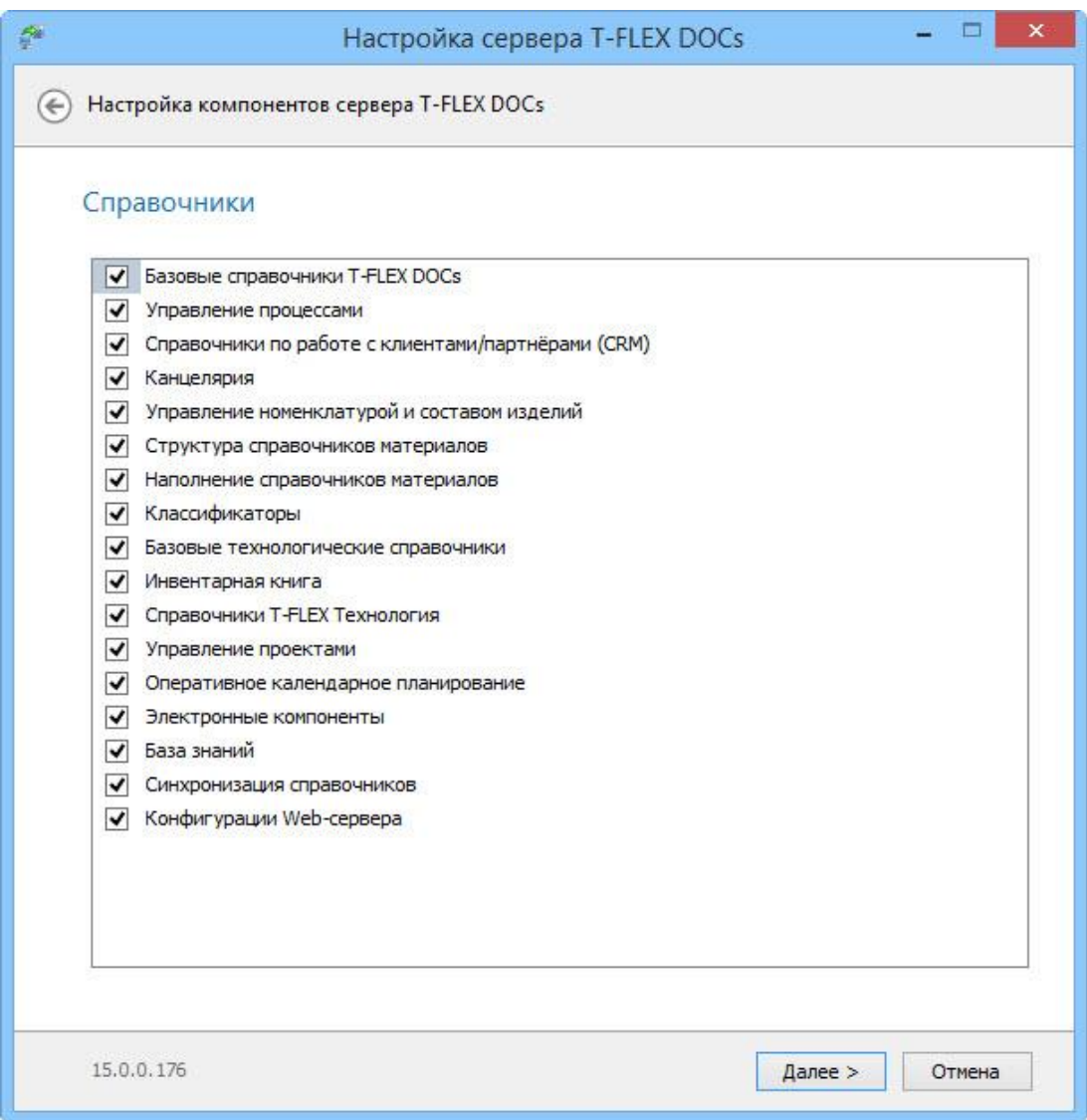

После установки необходимых параметров и нажатия на кнопку **[Далее]** будет выполнен переход к настройке сервера приложений.

#### <span id="page-27-0"></span>**Шаг 4. Настройка сервера приложений T-FLEX DOCs**

В диалоге настройки сервера приложений задаются следующие параметры:

**Имя экземпляра** - имя экземпляра сервера приложений (по умолчанию совпадает с именем экземпляра серверной части).

**Порт** - номер порта, по которому будет производиться соединение с сервером приложений.

**По умолчанию** – при установке флага задаётся значение номера порта по умолчанию.

Внимание! Порты сервера приложений и файлового сервера должны быть открыты для беспрепятственной передачи данных между серверной и клиентской частями системы. Для этого необходимо добавить разрешающее правило в брандмауэр Windows. Порядок добавления разрешающего правила описан ниже, в главе "Добавление правила в брандмауэр Windows для работы с T-FLEX DOCs Сервер 15".

**Тип запуска** – параметр, определяющий тип запуска службы сервера приложений. Доступные варианты:

- $\checkmark$  "Авто" автоматический запуск службы при запуске Windows.
- $\checkmark$  "Вручную" запуск службы администратором.
- "Отключено" запуск отключён.

**Сетевое обнаружение** – при включённом флаге сервер приложений будет отображаться при запуске клиентского приложения в диалоге "Поиск серверов T‑FLEX DOCs". Данный диалог открывается при выборе пункта **Обзор** в поле "Имя сервера".

**Вход в систему** – группа параметров, определяющих пользователя, от имени которого будет запущена служба сервера приложений.

**С системной учётной записью** – будет использоваться стандартная учётная запись локальной системы, сетевой службы или локальной службы.

**С учётной записью** – администратором вручную задаётся учётная запись, с правами которой будет работать сервер приложений.

**Время выполнения запроса к базе данных (секунд)** - максимальное время, в течение которого может выполняться запрос к базе данных, после чего сервер выдаст ошибку. Данный параметр используется как защита клиентского приложения от зависания.

**Поддержка протокола HTTP (необходима для подключения через proxy-сервер) –** установка флага даёт возможность соединения сервера приложения с клиентским приложением T-FLEX DOCs через proxy-сервер с использованием протокола HTTP. При этом, в диалоге запуска клиентского приложения появятся соответствующие настройки подключения.

**Связать учётную запись 'Администратор' с текущей учётной записью Windows –** установка флага позволит идентифицировать пользователя, вошедшего в систему под данной учётной записью Windows, как администратора T-FLEX DOCs. Флаг устанавливается по умолчанию.

**Установить пароль системной учётной записи 'Администратор'** – установка флага позволяет задать пароль для входа администратора в систему при авторизации сервера. При снятом флаге для учётной записи администратора T-FLEX DOCs, создаваемой по умолчанию, пароль не указывается.

**Сохранять почтовые вложения в папке** – установка флага позволяет задать папку для автоматического сохранения в неё почтовых вложений – файлов, присоединяемых к сообщениям внешней почты T-FLEX DOCs. Папка для хранения почтовых вложений может находиться на любом компьютере, однако рекомендуется выбирать папку на компьютере, где установлен сервер приложений. Папка используется для всех пользователей, работающих с указанным экземпляром

сервера приложений. При выключенном флаге вложения будут сохраняться в базу данных T-FLEX DOCs.

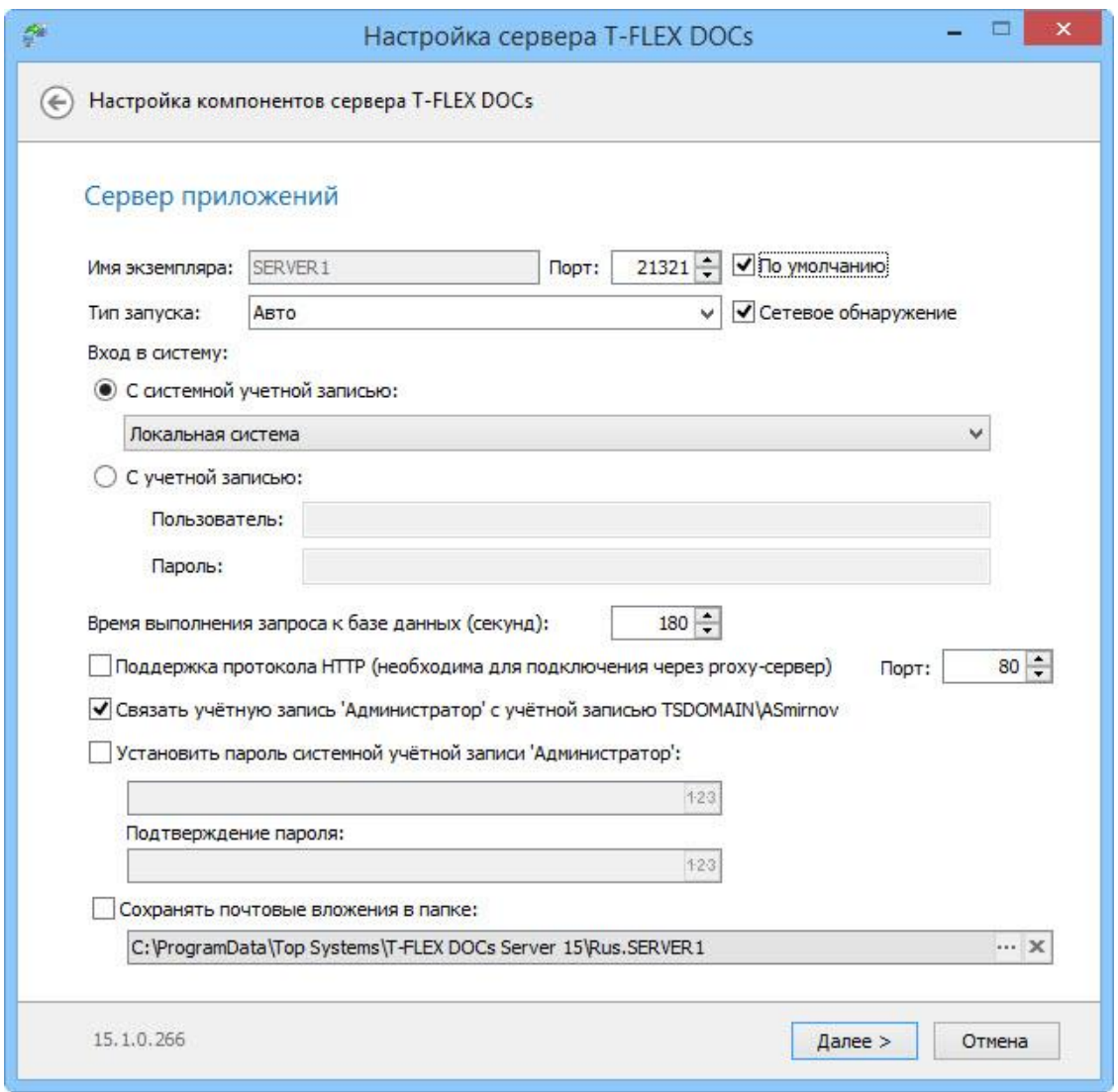

После установки необходимых параметров и нажатия на кнопку **[Далее]** будет выполнен переход к настройке сервера приложений

#### <span id="page-29-0"></span>**Шаг 5. Настройка автоматического обновления клиента T-FLEX DOCs**

В ходе настройки компонентов сервера можно настроить автоматическое обновление клиентского приложения T‑FLEX DOCs. Данная возможность активируется флагом "Автоматически обновлять клиент T-FLEX DOCs при подключении".

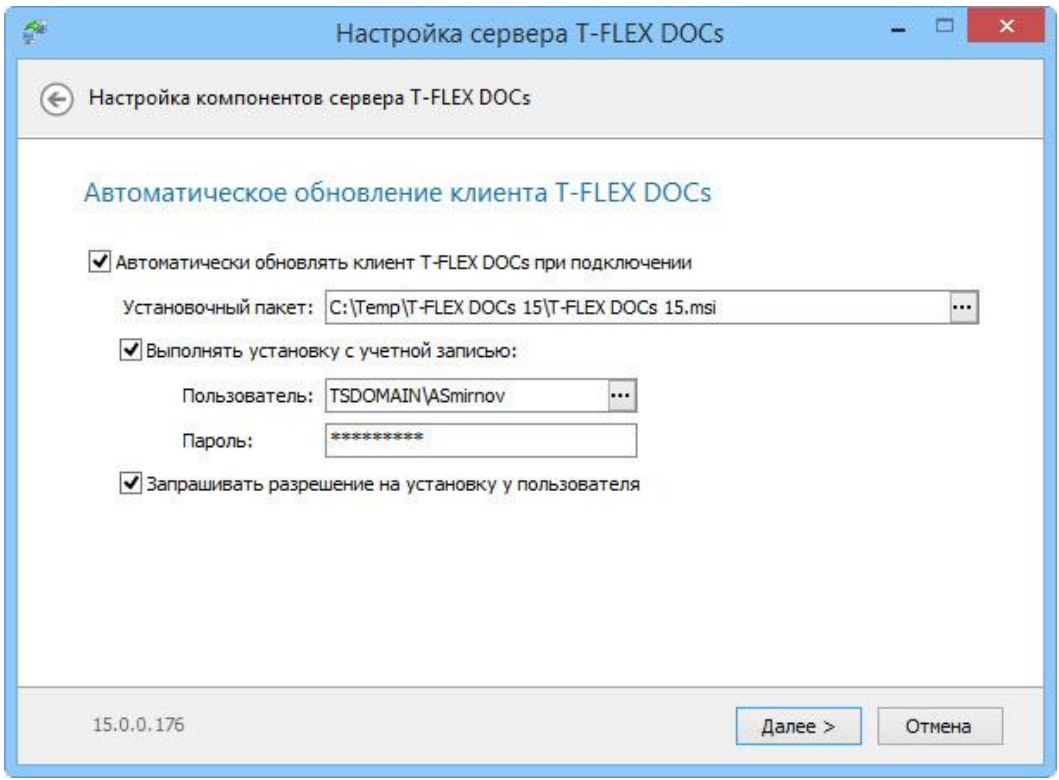

Для настройки автоматического обновления клиентской части T‑FLEX DOCs используются следующие параметры:

**Установочный пакет** - путь и имя файла инсталляции клиентского приложения.

**Выполнять установку с учётной записью** – установка флага позволяет ввести параметры учётной записи пользователя Microsoft Windows и пароль, от имени которого будет запущен процесс установки.

При вводе учётной записи рекомендуется указывать пользователя с административными правами, разрешающими установку программного обеспечения Microsoft Windows. Особенно это важно при соблюдении политики установки программного обеспечения только администраторами домена или компьютера.

При доменной архитектуре сети пользователь, от имени которого будет запущен пакет установки обновлений, может указываться из домена. В этом случае, кроме имени пользователя указывается также доменное имя. При выключенном флаге или при использовании для запуска T-FLEX DOCs авторизации сервера обновление будет запускаться от имени текущего пользователя Microsoft Windows.

**Запрашивать разрешение на установку у пользователя** – при установке флага обновлению клиентского приложения T‑FLEX DOCs будет предшествовать запрос на его запуск. При снятом флаге установка обновлений будет выполняться автоматически (при их наличии).

После выполнения настройки автоматического обновления клиентского приложения и нажатия на кнопку **[Далее]** будет выполнен переход к настройке файлового сервера T‑FLEX DOCs.

#### <span id="page-31-0"></span>**Шаг 6. Настройка файлового сервера T-FLEX DOCs**

В диалоге настройки сервера файлов задаются следующие параметры:

**Имя экземпляра** - имя экземпляра сервера файлов (по умолчанию совпадает с именем экземпляра серверной части).

**Порт** - номер порта, по которому будет производиться соединение с сервером файлов.

Внимание! Номер порта сервера файлов должен отличаться от номера порта сервера приложений.

**По умолчанию** – при установке флага задаётся значение номера порта по умолчанию.

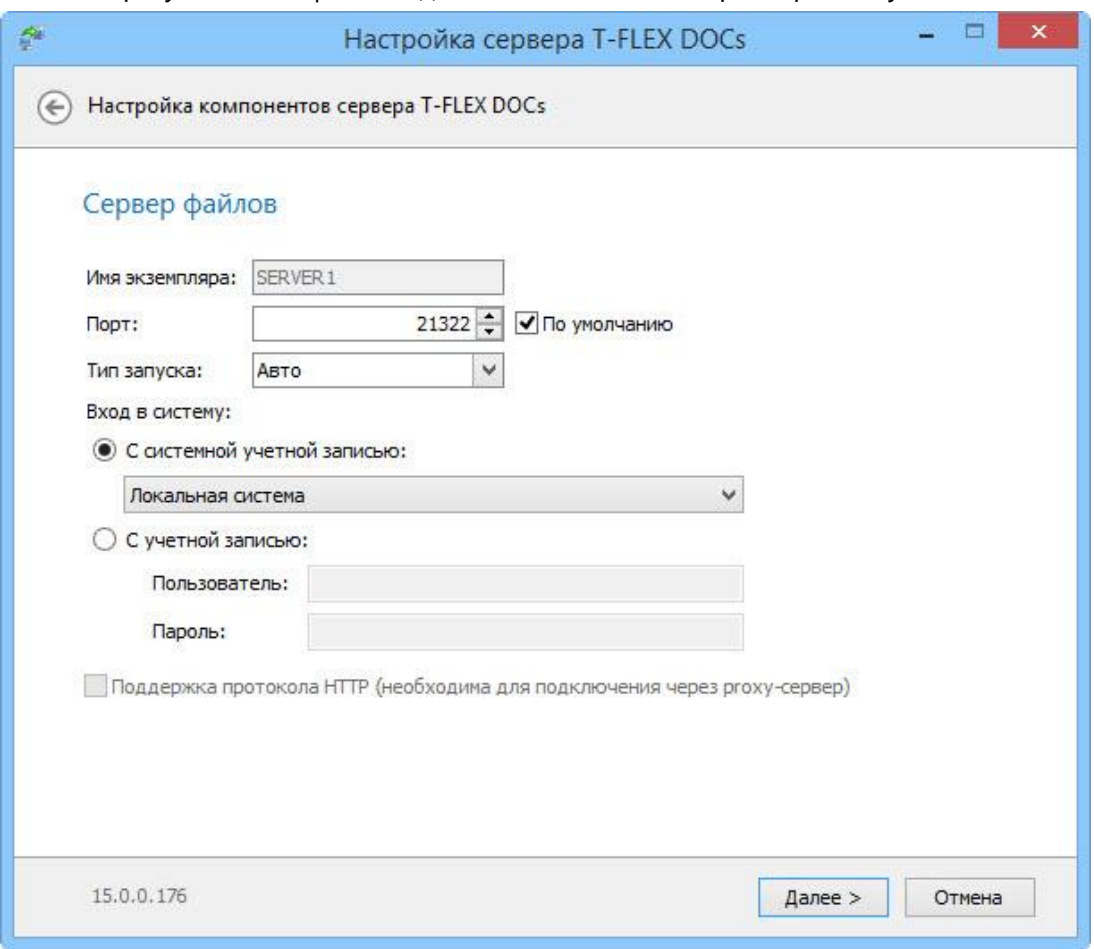

**Тип запуска** - параметр, определяющий тип запуска файлового сервера. Доступные варианты:

Тип запуска определяет тип запуска службы сервера файлов. Доступные варианты:

- "Авто" автоматический запуск службы при запуске Windows.
- $\checkmark$  "Вручную" запуск службы администратором.
- "Отключено" запуск отключён.

**Вход в систему** – группа параметров, определяющих пользователя, от имени которого будет запущена служба файлового сервера.

**С системной учётной записью** – будет использоваться стандартная учётная запись локальной системы, сетевой службы или локальной службы.

**С учётной записью** – администратором вручную задаётся учётная запись, с правами которой будет работать сервер файлов.

После выполнения необходимых настроек и нажатия на кнопку **[Далее]** будет выполнен переход к настройке разделов файлового сервера.

#### <span id="page-32-0"></span>**Шаг 7. Настройка разделов файлового сервера T-FLEX DOCs**

В процессе настройки разделов файлового сервера T‑FLEX DOCs указываются имена его логических разделов и папки для хранения файлов.

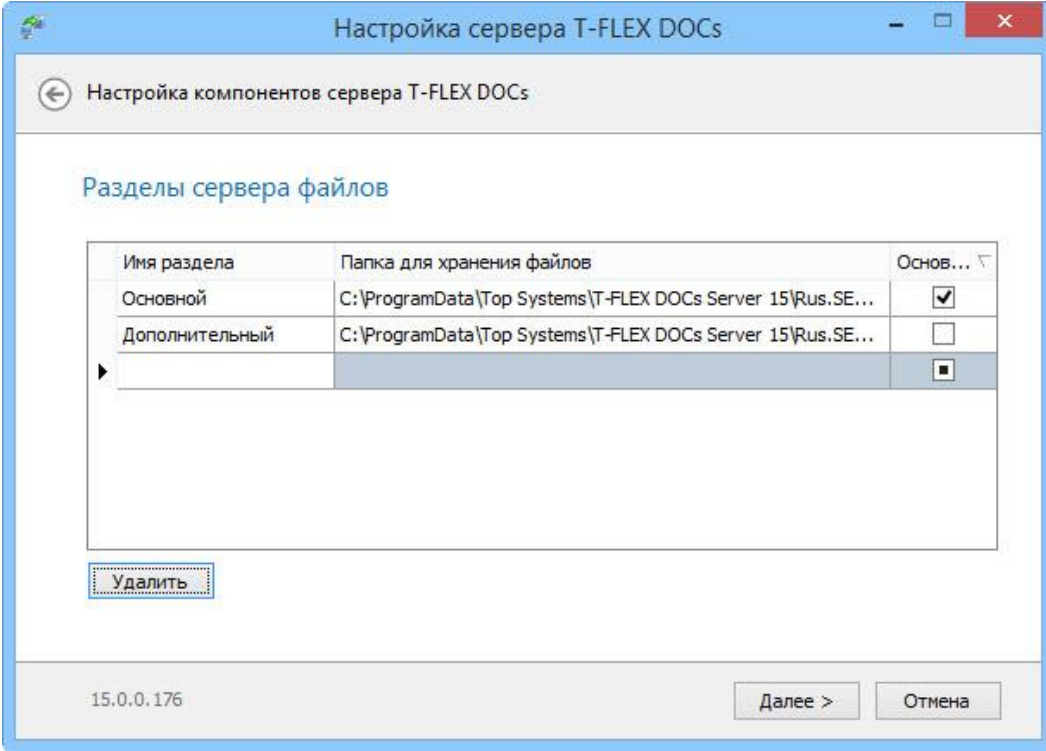

После выполнения настройки разделов файлового сервера и нажатия на кнопку **[Далее]** будет выполнен переход к настройке разделов справочника "Файлы".

#### <span id="page-33-0"></span>**Шаг 8. Настройка разделов справочника "Файлы"**

При настройке разделов справочника "Файлы" первоначальный список параметров формируется следующим образом:

- Если база данных уже существует (происходит обновление сервера, либо перенос базы данных с помощью резервного копирования), то в таблицу параметров будут выведены данные из базы данных. Для удаления раздела, полученного из существующей базы данных, следует воспользоваться кнопкой **[Удалить]**.
- Если создаётся новая база данных, либо установлен флаг "Установить или обновить базу данных", то в таблицу параметров будут скопированы параметры диалогового окна "Разделы сервера файлов".
- Если создаётся новая база данных и сервер файлов не установлен, то в таблицу параметров будет добавлен пустой раздел "Основной" и пользователю будет предложено задать адрес файлового сервера самостоятельно.

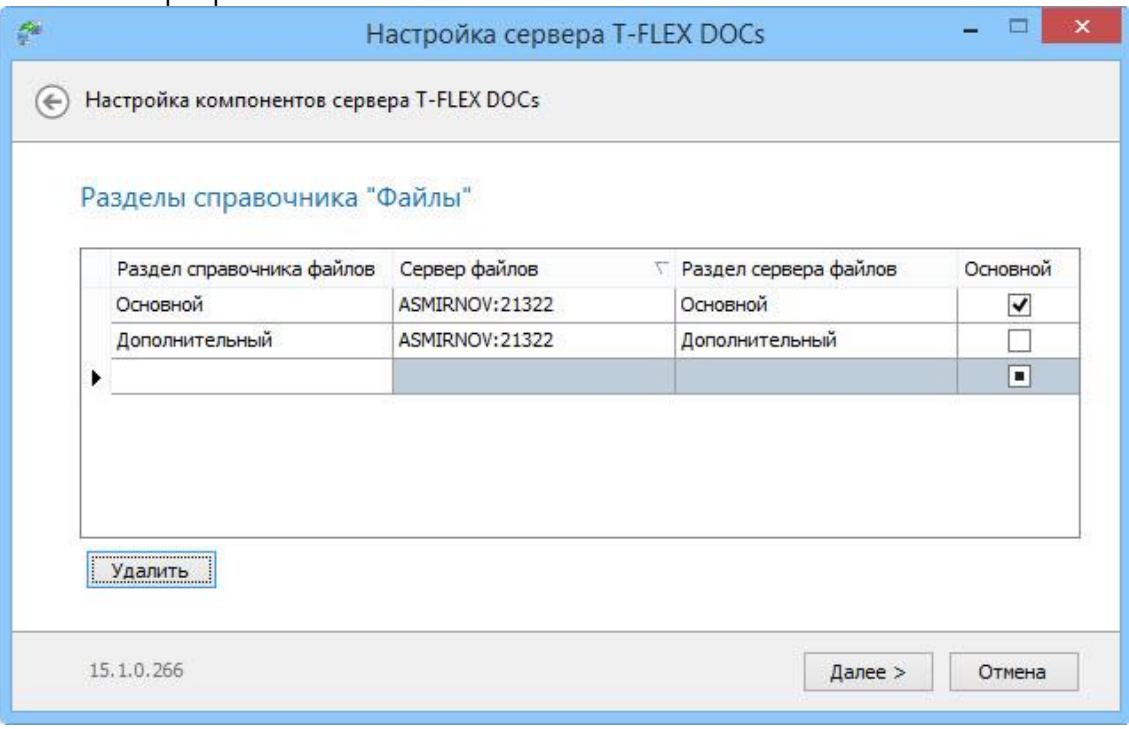

Если в колонке "Сервер файлов" адрес сервера файлов совпадает с ранее настроенным (имя сервера + порт), то в колонке "Раздел сервера файлов" будут доступны для выбора разделы, заданные в предыдущем диалоговом окне "Разделы сервера файлов". Если указан иной файловый сервер, то раздел сервера файлов необходимо ввести вручную.

После выполнения настройки разделов справочника "Файлы" и нажатия на кнопку **[Далее]** будет выполнен переход к настройке сервера оповещений T‑FLEX DOCs.

#### <span id="page-34-0"></span>**Шаг 9. Настройка сервера оповещений T-FLEX DOCs**

В диалоге настройки сервера оповещений задаются следующие параметры:

**Имя экземпляра** - имя экземпляра сервера оповещений (по умолчанию совпадает с именем экземпляра серверной части).

**Тип запуска** - определяет тип запуска службы сервера оповещений. Доступные варианты:

- $\checkmark$  "Авто" автоматический запуск службы при запуске Windows.
- "Вручную" запуск службы администратором.
- "Отключено" запуск отключён.

**Вход в систему** – группа параметров, определяющих пользователя, от имени которого будет запущена служба сервера оповещений.

**С системной учётной записью** – будет использоваться стандартная учётная запись локальной системы, сетевой службы или локальной службы.

**С учётной записью** – администратором вручную задаётся учётная запись, с правами которой будет работать сервер оповещений.

**Частота (минут)** – параметр, определяющий частоту проверки сервером оповещений справочника "Управление проектами" на наличие работ поддерживающих автоматический запуск.

**Количество одновременно выполняемых задач** - указывается количество одновременно выполняющихся задач сервера и бизнес-процессов. По умолчанию значение равно суммарному количеству ядер всех процессоров делёному на 2. Чем больше цифра, тем выше будет производительность при требовании больших аппаратных ресурсов.

**Использовать транзакции на сервере приложений** – флаг, устанавливающий или отменяющий использование транзакций на сервере приложений. Большое количество транзакций может приводить к взаимоблокировке процессов (deadlock), возникающими при очень большом количестве бизнес-процессов и высокой нагрузке на сервер базы данных. При снятом флаге вероятность блокировок снижается, но также снижается защита от нарушения целостности данных в случае ошибок.

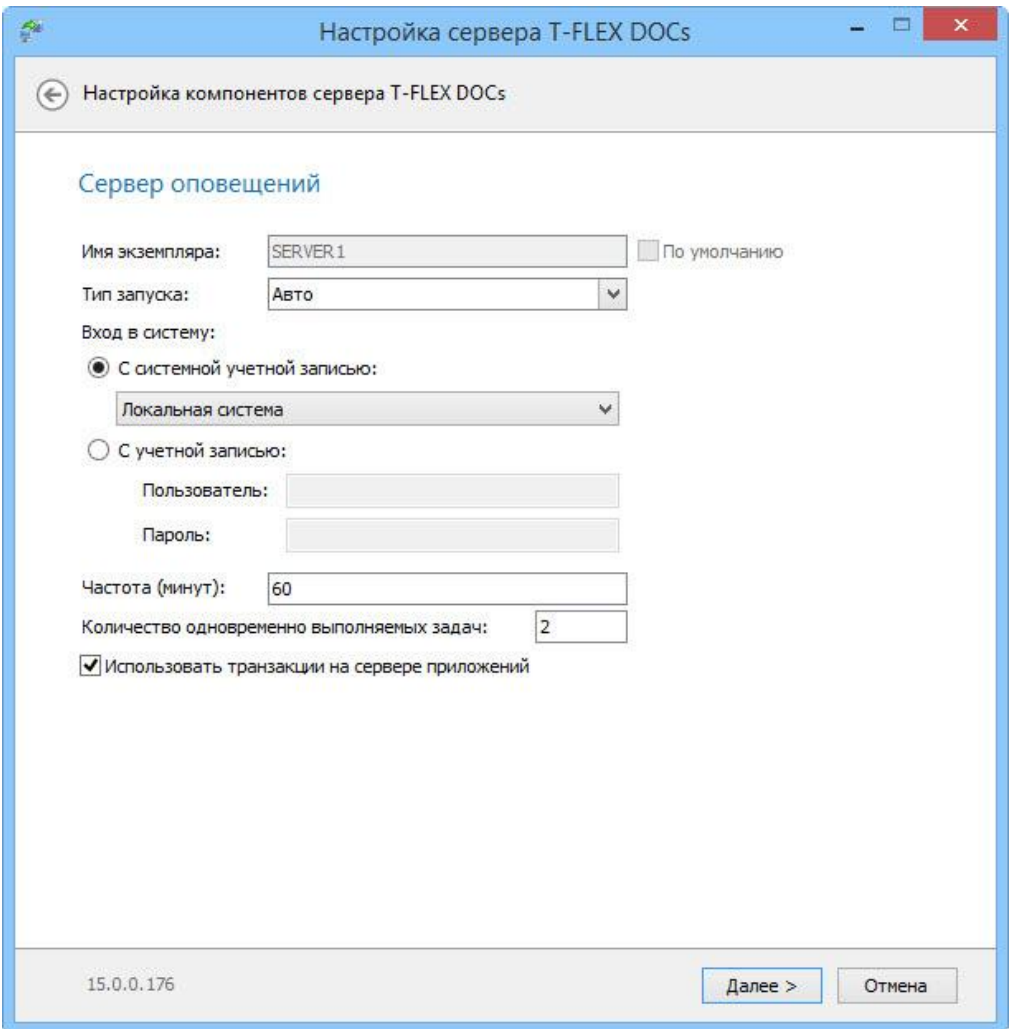

После выполнения необходимых настроек и нажатия на кнопку **[Далее]** начнётся процесс установки компонентов серверной части T-FLEX DOCs. По его окончании появится окно, информирующее о завершении установки.

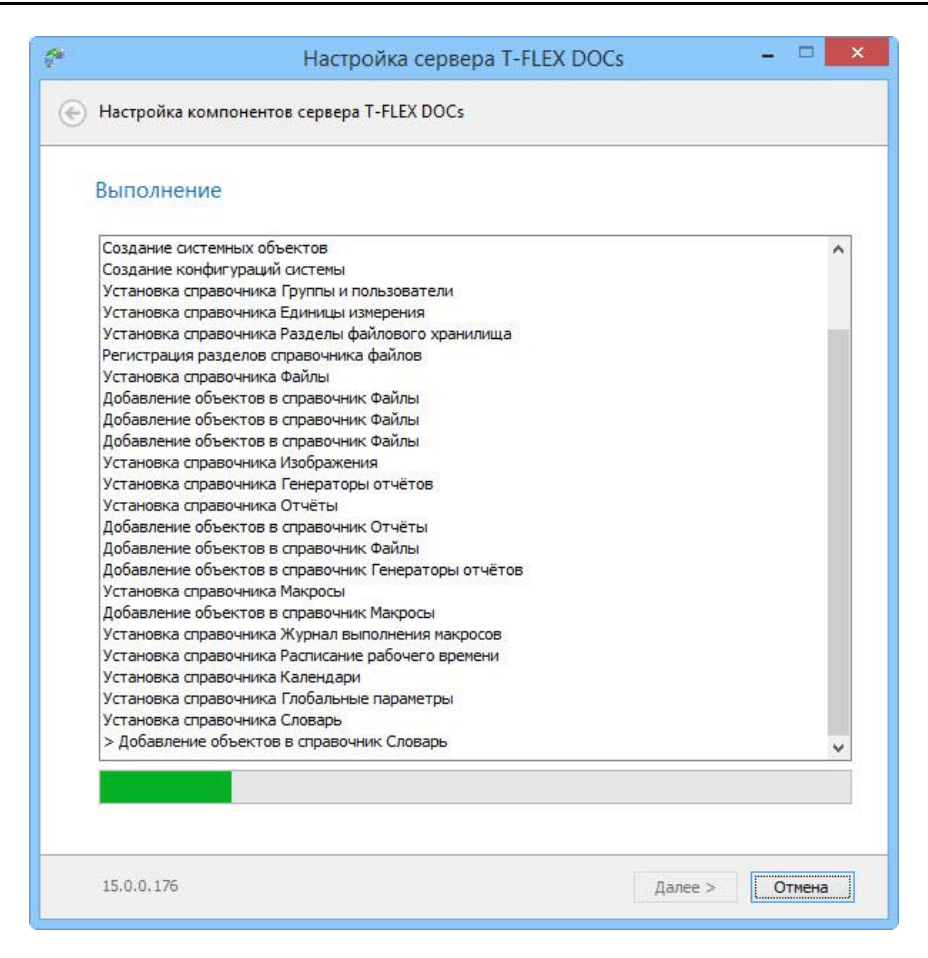

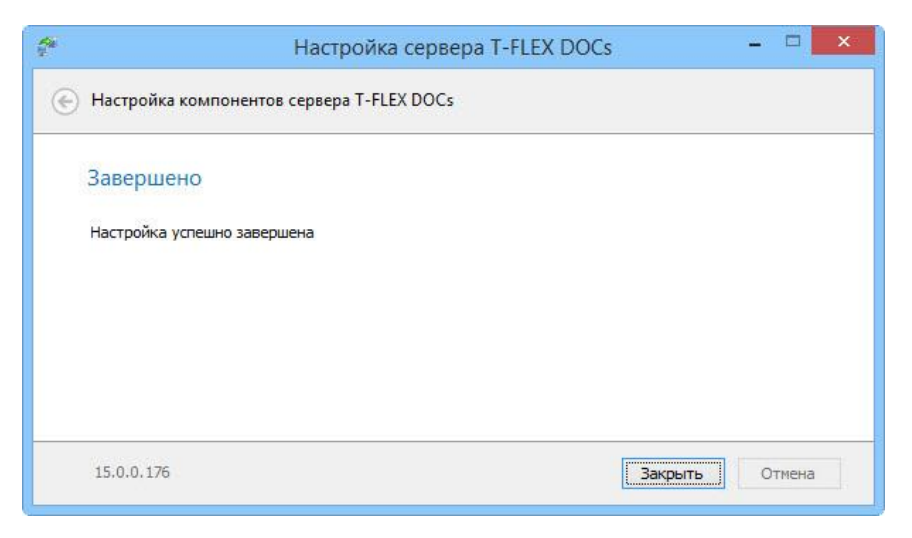

## <span id="page-37-0"></span>ДОБАВЛЕНИЕ ПРАВИЛА В БРАНДМАУЭР WINDOWS ДЛЯ РАБОТЫ С T-FLEX DOCS СЕРВЕР 15

После настройки компонентов сервера T-FLEX DOCs 15 необходимо для портов, указанных при настройке сервера приложений и сервера файлов, добавить разрешающее правило в брандмауэр Windows (Windows Firewall). Для запуска брандмауэра Windows следует вызвать контекстное меню кнопки Пуск (Start) правой клавишей мыши, выбрать пункт Выполнить (Run), в открывшемся окне ввести команду firewall.cpl и нажать [OK].

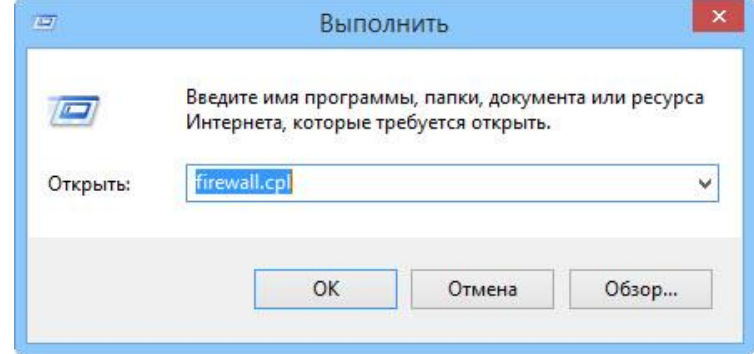

Запустить брандмауэр Windows можно также, выбрав соответствующий ярлык среди элементов панели управления (Control Panel).

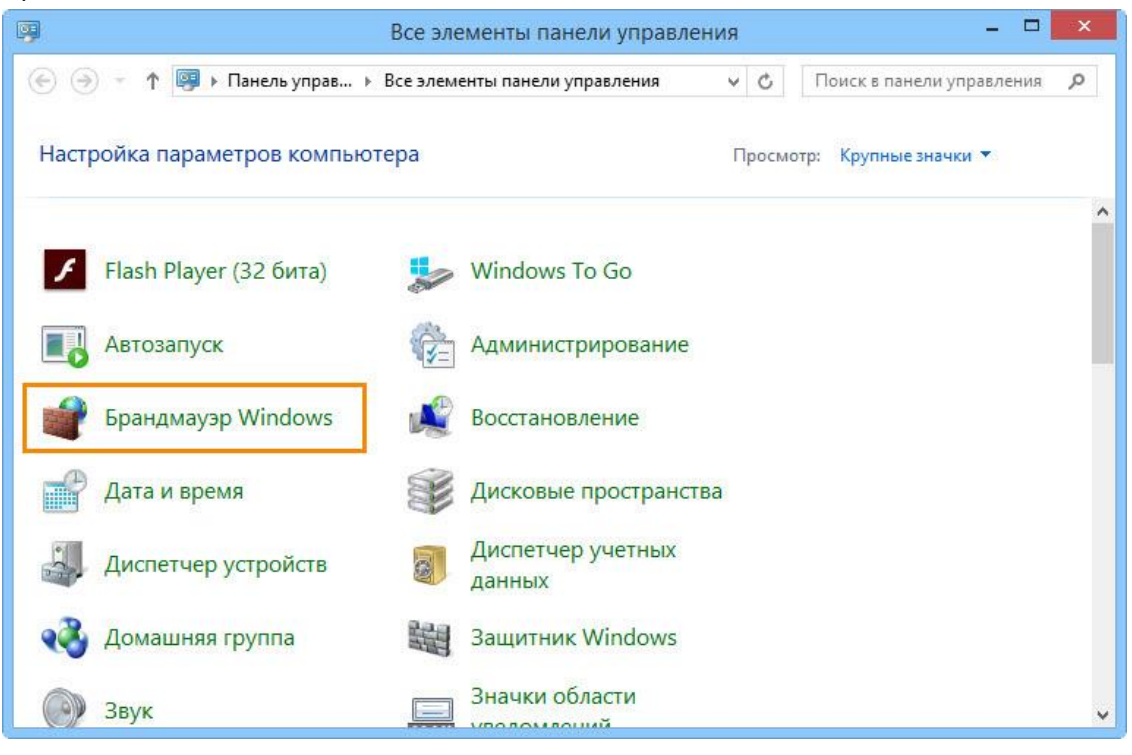

После запуска брандмауэра Windows следует:

1. В меню слева выбрать пункт **Дополнительные параметры (Advanced settings)**.

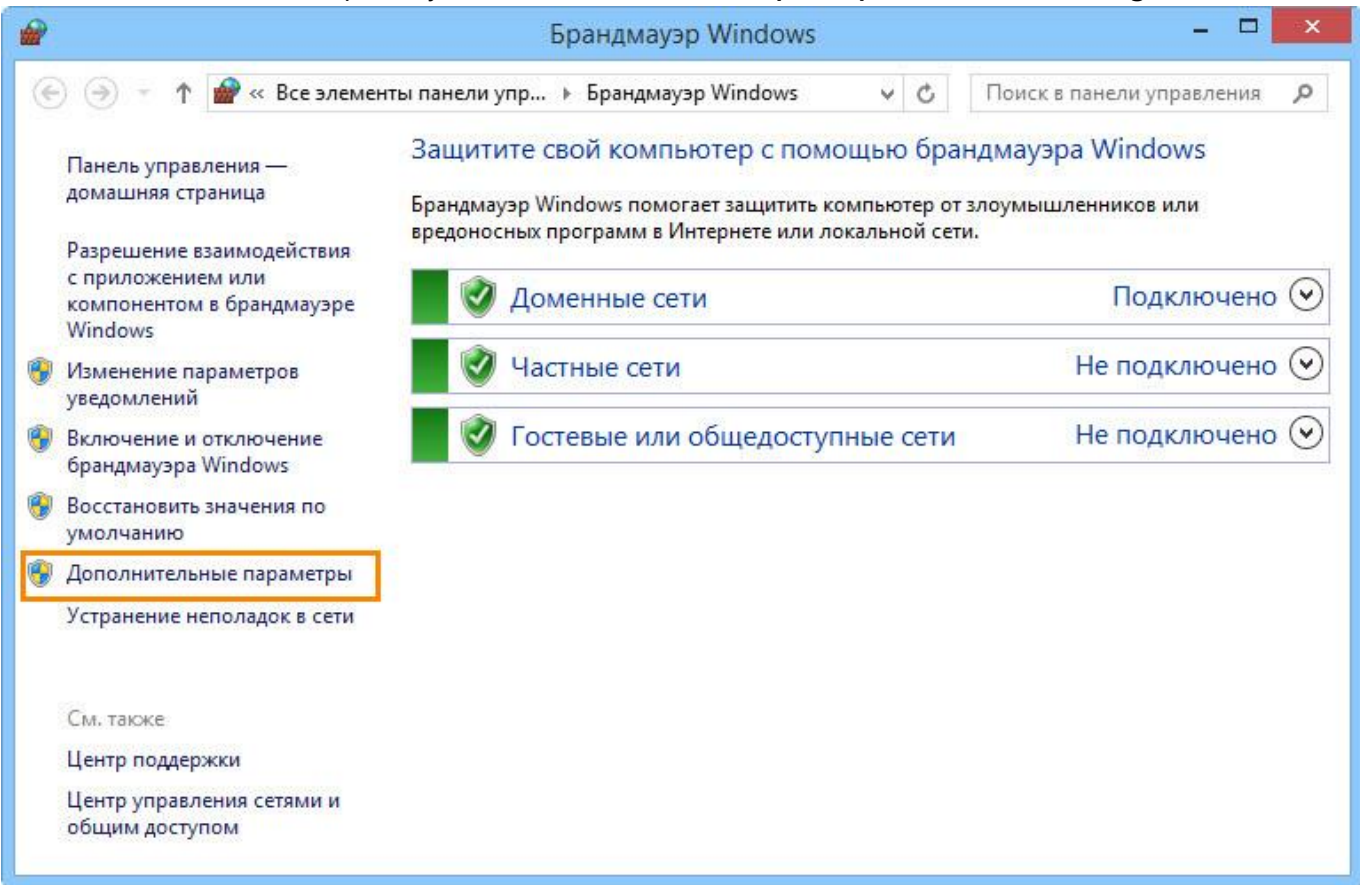

2. В левой области открывшегося выбрать вкладку **Правила для входящих подключений (Inbound Rules)**, после чего в правой области **Действия (Actions)** выбрать пункт **Создать правило… (New Rule…)**. Запустится **Мастер создания правила для нового входящего подключения (New Inbound Rule Wizard)**.

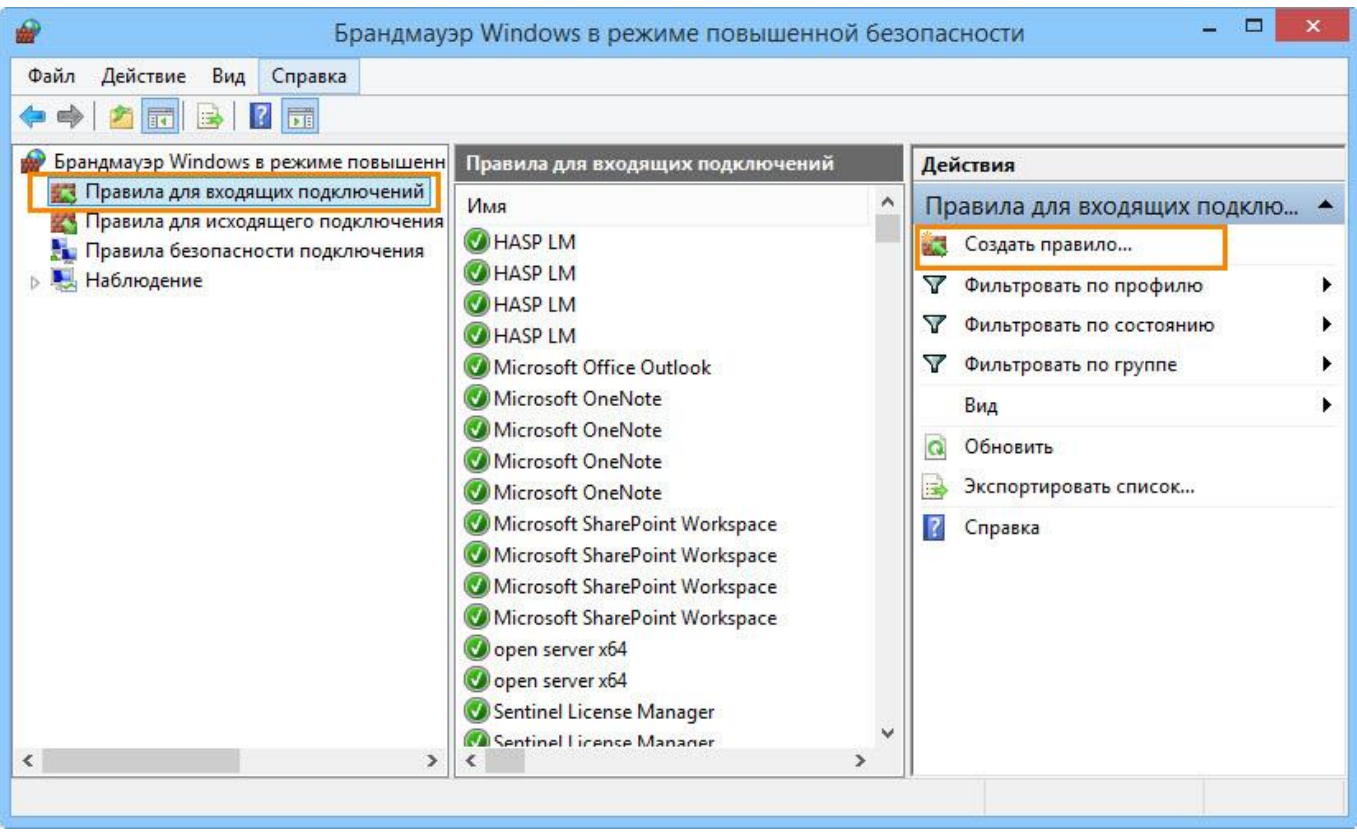

3. Создать правило для нового входящего подключения в следующей последовательности действий:

**Шаг 1**. На первой странице **Мастера создания правила для нового входящего подключения** выбрать шаг **Тип правила (Rule Type)**, активировать значение **Для порта (Port)** и нажать **[Далее] ([Next])**.

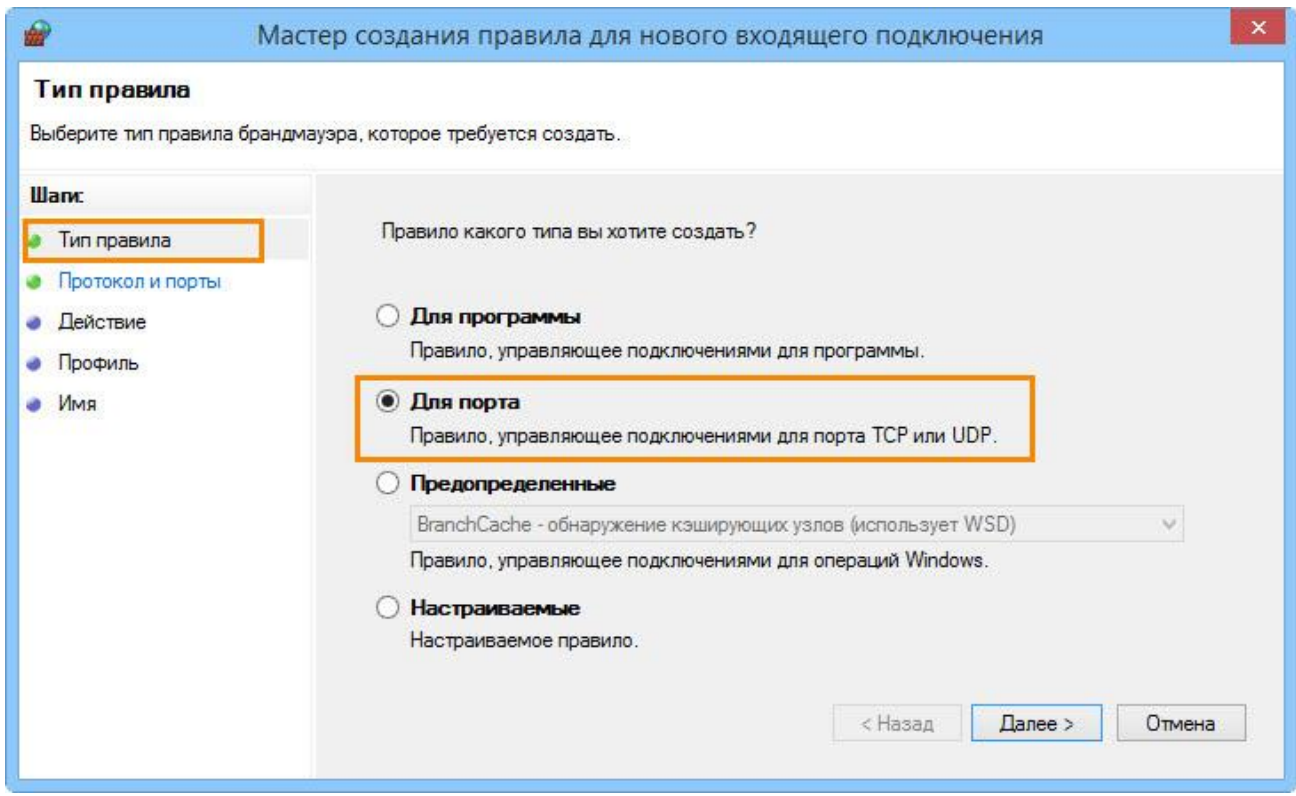

**Шаг 2.** Указать протокол (**TCP**) и номера портов **(Specific local ports)** сервера приложений и файлового сервера (через запятую). Нажать **[Далее] ([Next]).**

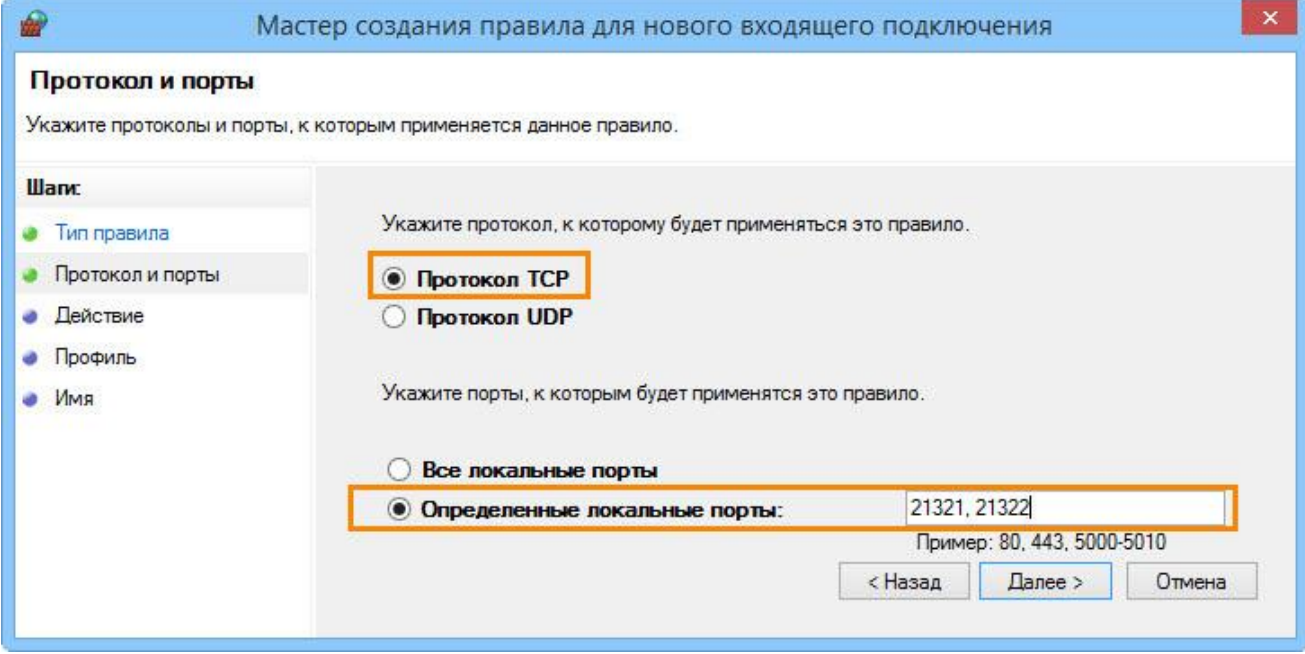

**Шаг 3.** Указать действие, связанное с добавляемым правилом. Следует выбрать значение **Разрешить подключение (Allow the connection)**. Нажать **[Далее] ([Next]).**

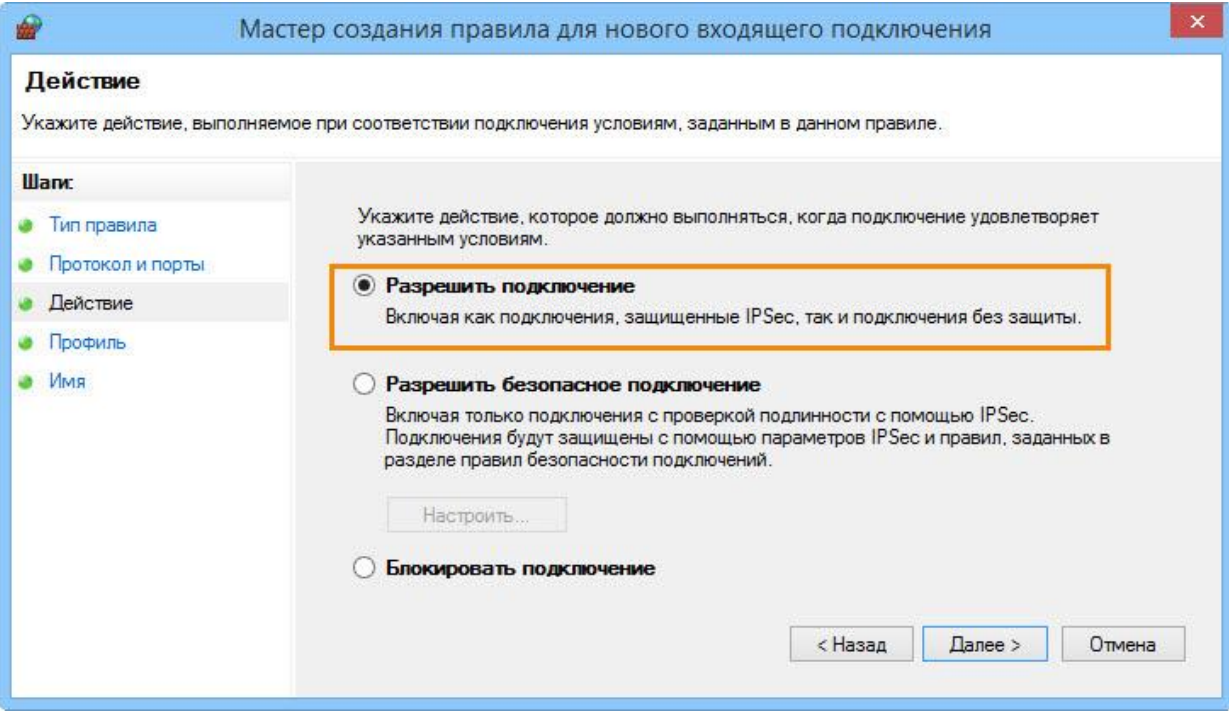

**Шаг 4.** Отметить флагами профили брандмауэра, для которых будет действовать правило. Нажать **[Далее] ([Next)]).**

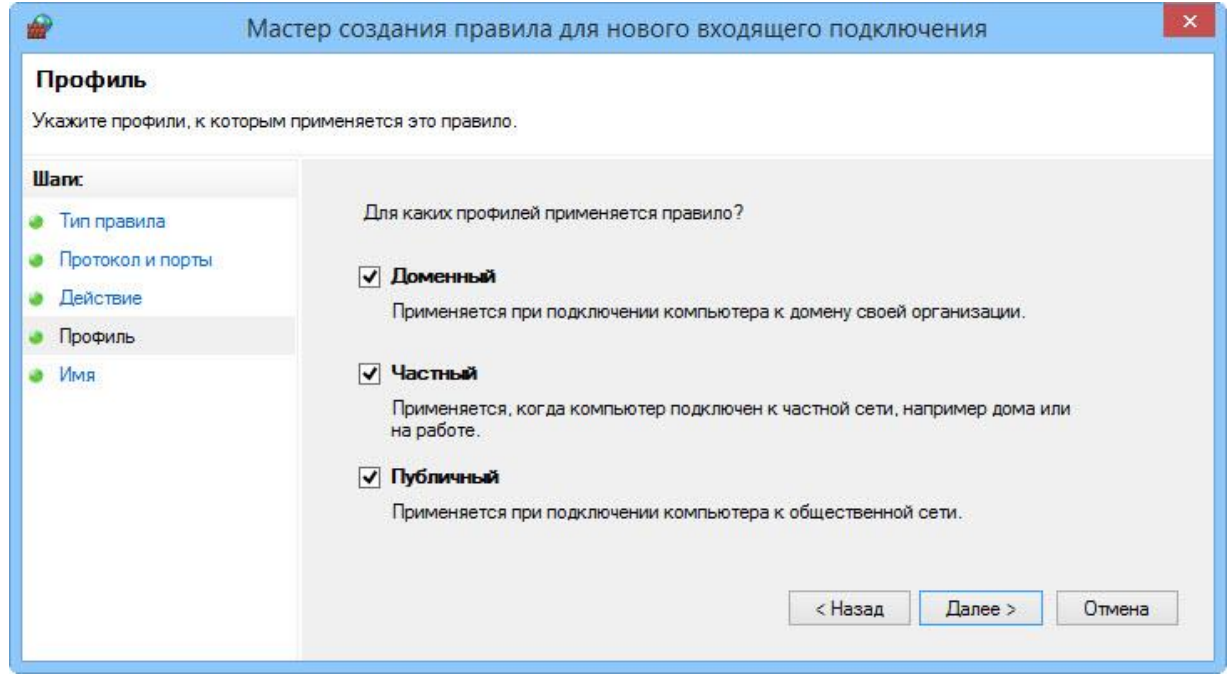

**Шаг 5.** Ввести имя и описание для нового правила. Для завершения работы мастера нажать **[Готово] ([Finish])**.

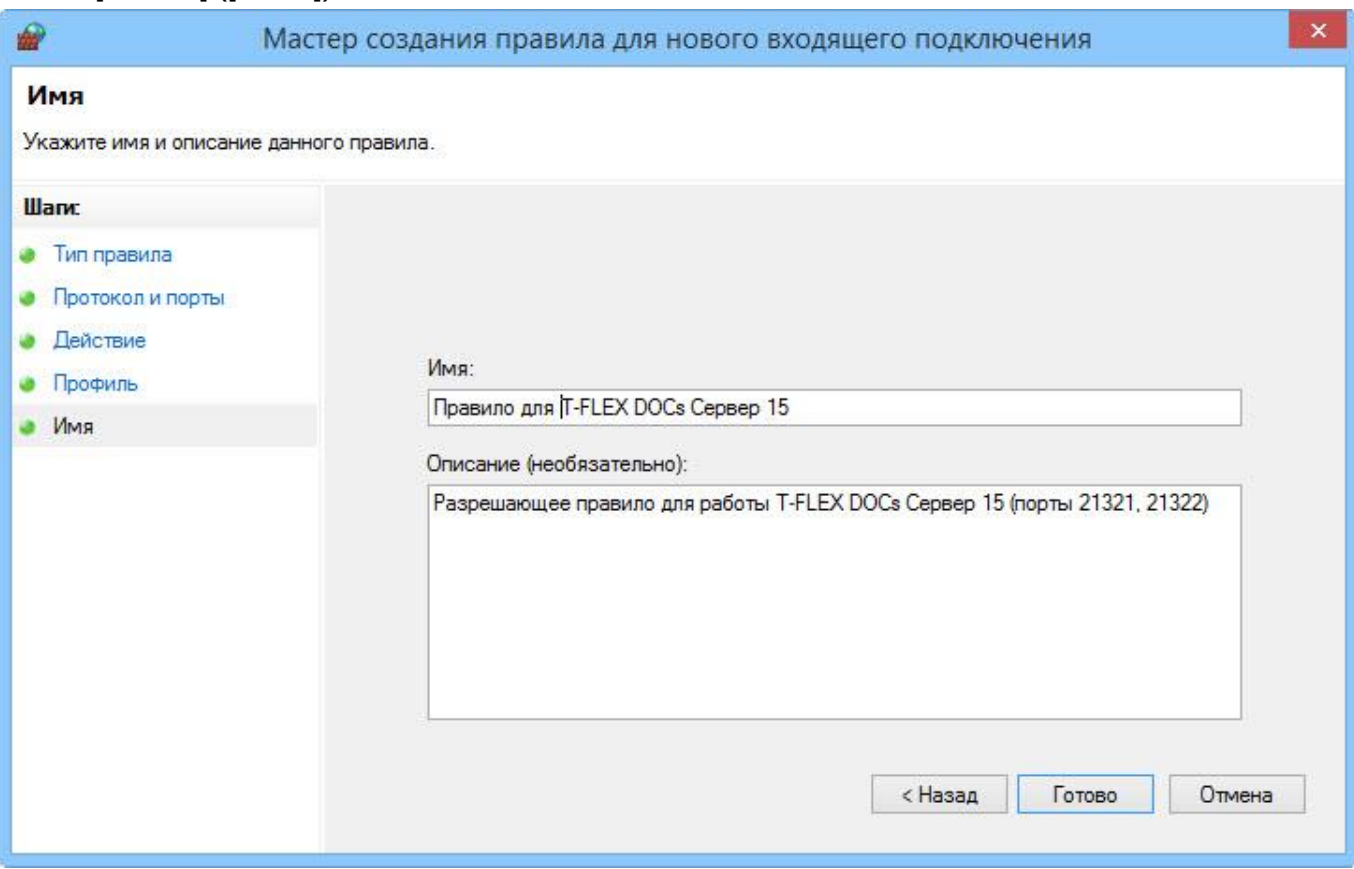

Созданное правило будет присутствовать в области **Правила для входящих подключений (Inbound Rules)** окна "Брандмауэр Windows в режиме повышенной безопасности" ("Windows Firewall with Advanced Security").

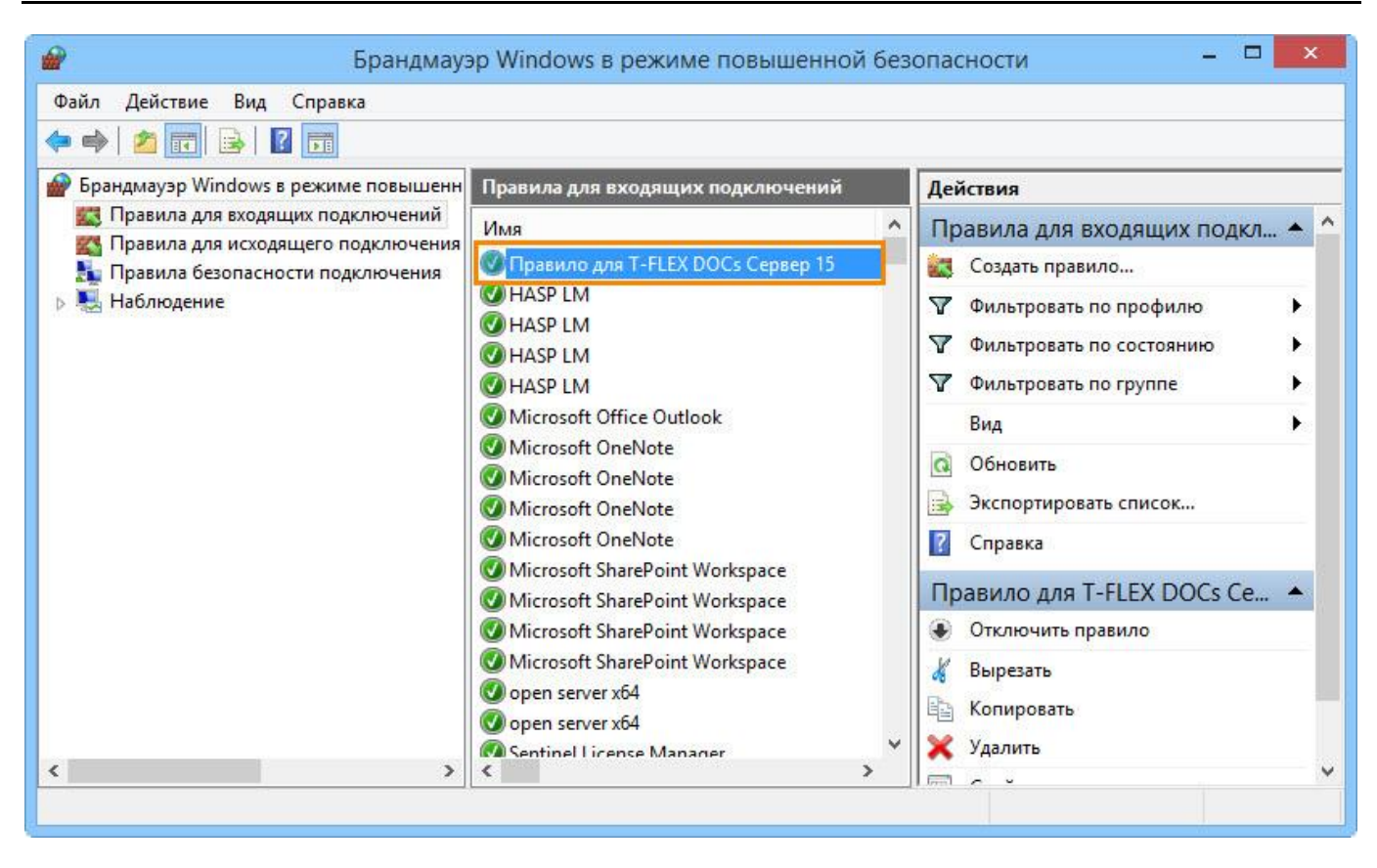

## <span id="page-44-0"></span>**УСТАНОВКА КЛИЕНТСКОЙ ЧАСТИ T-FLEX DOCS 15**

Клиентское приложение T‑FLEX DOCs устанавливается на компьютеры пользователей и обеспечивает выполнение операций над объектами системы в строгом соответствии с правами пользователя. Доступ к клиентскому приложению T-FLEX DOCs защищается паролем.

Процедура запуска клиентского приложения описана в разделе "Быстрый старт" документа "Руководство пользователя T‑FLEX DOCs".

#### <span id="page-44-1"></span>**ПОРЯДОК ПЕРВОЙ УСТАНОВКИ T‑FLEX DOCS 15**

Процесс инсталляции состоит из нескольких шагов, описанных ниже.

#### <span id="page-44-2"></span>**Шаг 1. Приветствие и лицензионное соглашение**

Для запуска инсталляции клиентской части T-FLEX DOCs следует запустить файл T-FLEX DOCs 15.msi из папки "T-FLEX DOCs 15" на инсталляционном диске. После запуска инсталляции последовательно появятся окна приветствия и лицензионного соглашения.

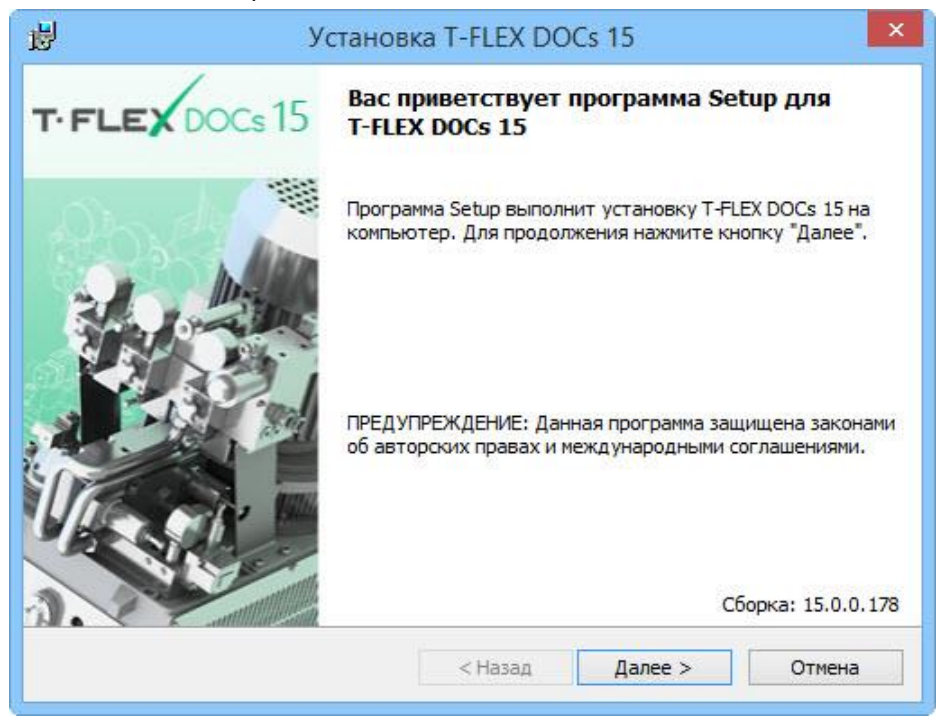

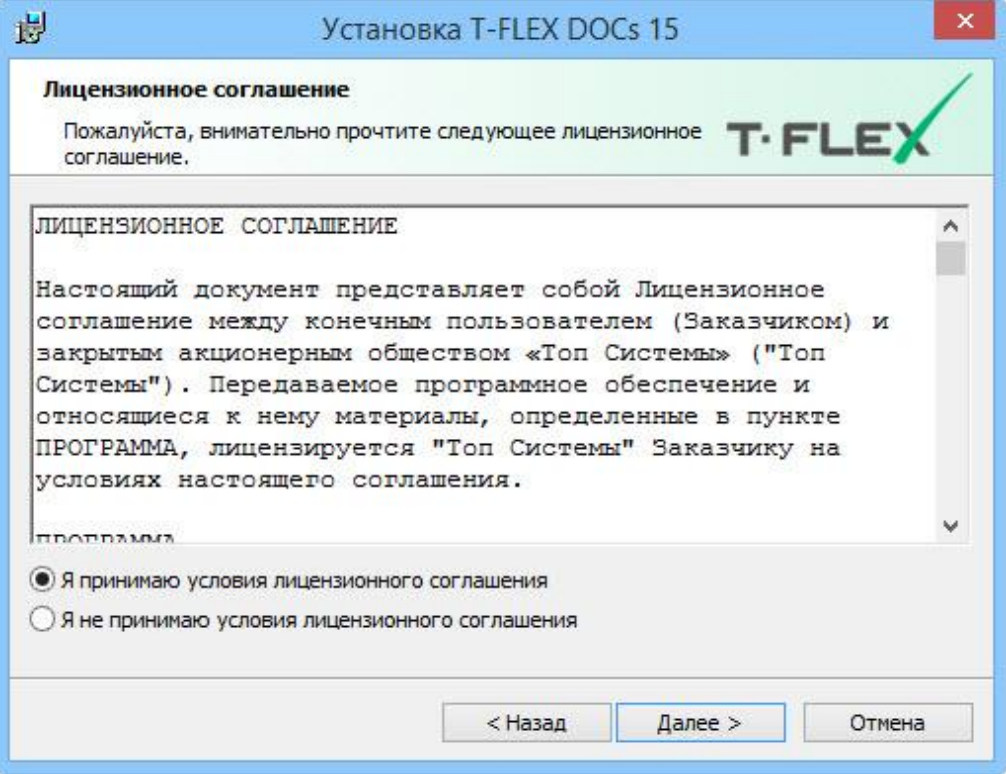

После выбора варианта "Я принимаю условия лицензионного соглашения" и нажатия на кнопку **[Далее]** установка будет продолжена.

#### <span id="page-45-0"></span>**Шаг 2. Сведения о пользователе**

В окне "Cведения о пользователе" необходимо ввести имя пользователя и наименование организации, обладающей лицензией на продукт.

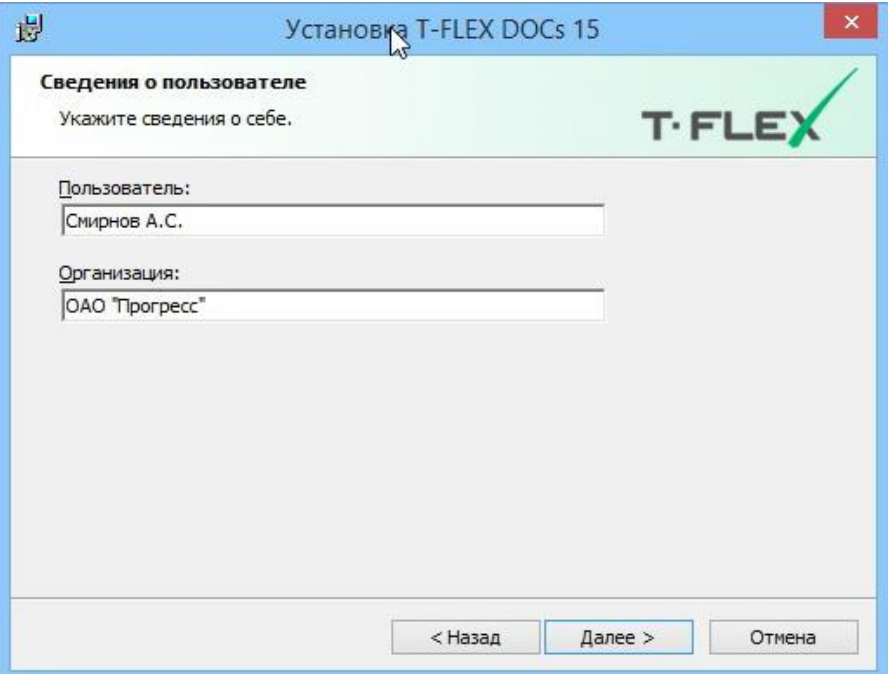

#### <span id="page-46-0"></span>**Шаг 3. Выбор папки назначения программных файлов**

По умолчанию программа будет установлена в папку:

*C:\Program Files (x86)\T-FLEX DOCs 15\.* 

Для переназначения места расположения файлов следует нажать кнопку **[Изменить]**.

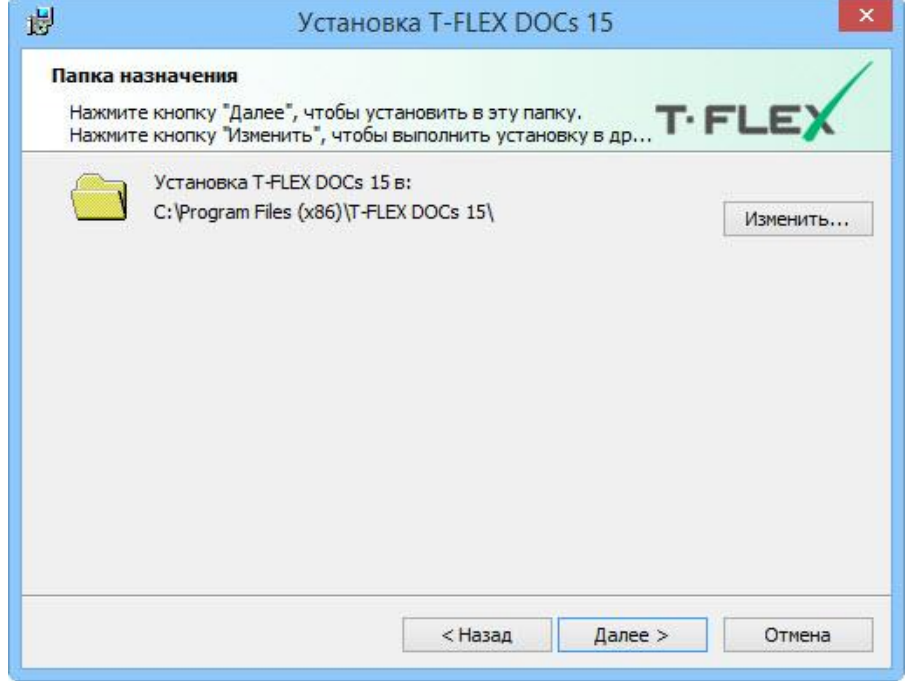

#### <span id="page-47-0"></span>**Шаг 4. Завершение установки**

После выбора папки назначения файлов и нажатия на кнопку **[Далее]** появится окно готовности к началу установки.

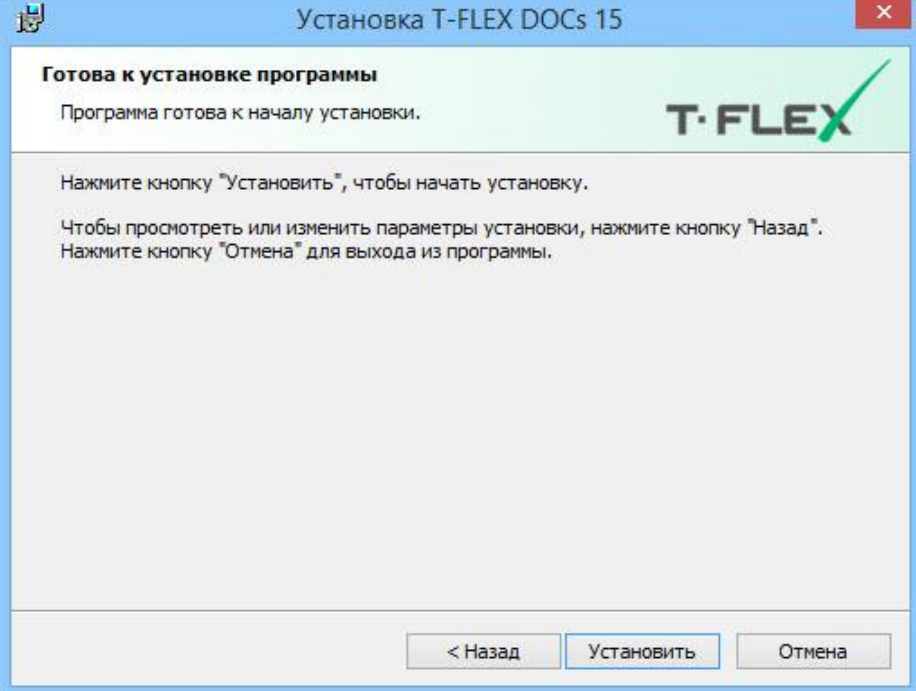

Процесс установки клиентской части T‑FLEX DOCs начнётся после нажатия на кнопку **[Установить]**. По его завершении появится окно с сообщением о результатах установки.

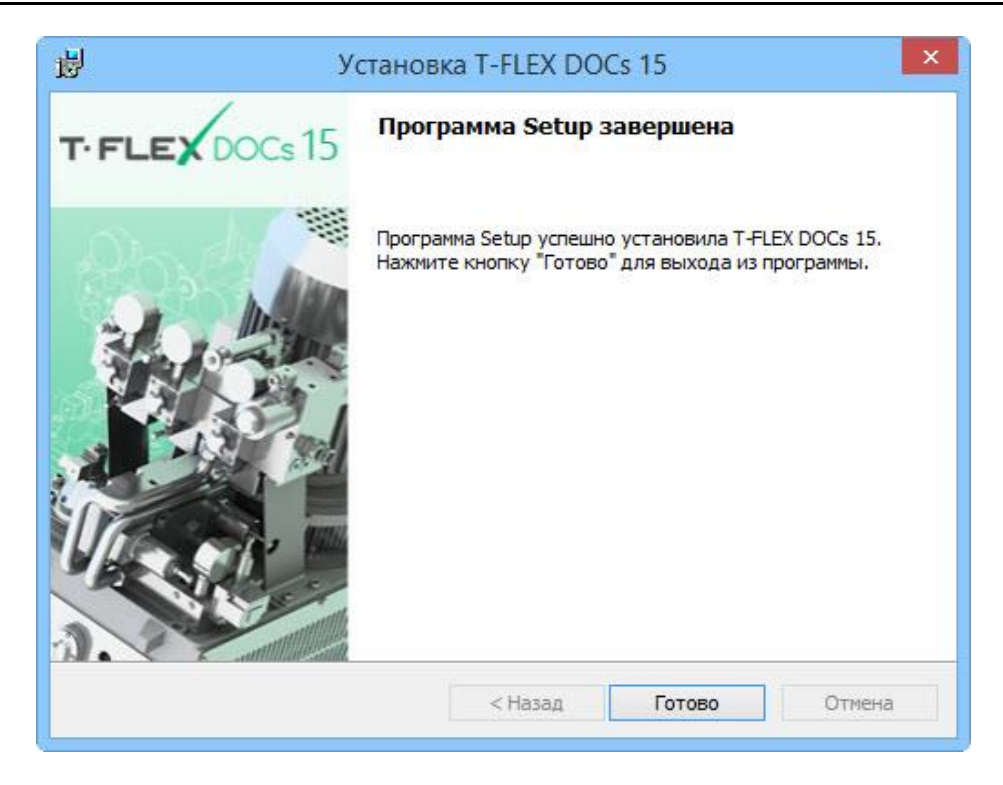

#### <span id="page-48-0"></span>**О**

**Б** обновить его, изменив, при необходимости, папку назначения программных файлов и набор **Н** дополнительных конфигураций. Обновление клиентской части T-FLEX DOCs выполняется **О** повторным запуском файла инсталляции T-FLEX DOCs 15.msi. Обновление будет выполнено **В** сервера базы данных. Если клиентское приложение T‑FLEX DOCs уже было ранее установлено на компьютере, можно автоматически, если данная возможность была определена в процессе настройки параметров

**Л Е** Настройка автоматического обновления клиента T‑FLEX DOCs описана в параграфе "Настройка компонентов сервера T‑FLEX DOCs 15 (Шаг 5)" главы "Установка серверной части T-FLEX DOCs 15"

#### **Н**

**И** Обновление выполняется при помощи тех же шагов, что и первоначальная установка. Перед Е<sup>ачалом соповления песоходимо подтвердить или изменить существующие пастроики: свед.<br>О пользователе, местонахождение рабочих директорий, выбор дополнительных конфигураций.</sup> началом обновления необходимо подтвердить или изменить существующие настройки: сведения

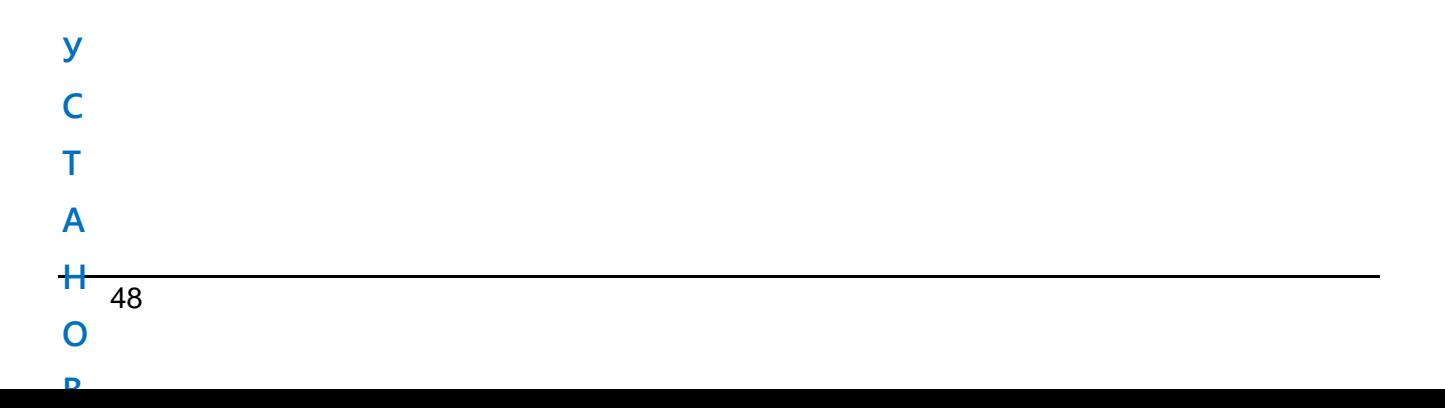

## <span id="page-49-0"></span>Установка нескольких экземпляров и версий **T-FLEX DOCs 15**

При необходимости на одном компьютере могут быть установлены и параллельно работать несколько версий T-FLEX DOCs, а также несколько экземпляров одной версии. При этом, для нескольких экземпляров серверной части T-FLEX DOCs может использоваться либо один, либо несколько экземпляров базы данных Microsoft SQL Server. Аналогично, на одном компьютере может быть установлено нескольких версий T-FLEX DOCs и каждая версия может использовать свой экземпляр базы данных, сервера приложений, файлового сервера и сервера оповещений.

Использование нескольких экземпляров Microsoft SQL Server требует определённых ресурсов памяти, поэтому более предпочтительным является использование одного экземпляра Microsoft SQL Server для нескольких экземпляров серверной части T-FLEX DOCs.

Для установки нового экземпляра T-FLEX DOCs следует запустить файл setup.exe из папки "T-FLEX DOCs Сервер 15" на инсталляционном диске.

Устанавливаемые на компьютер экземпляры серверной части T-FLEX DOCs полностью независимы друг от друга. Их уникальность обеспечивается за счёт различных номеров портов, наименований серверов баз данных, папок и разделов серверов файлов. Допустима одновременная установка на компьютер нескольких версий и экземпляров T-FLEX DOCs. При необходимости установки нескольких версий системы на один компьютер (например, T-FLEX DOCs 14 и T-FLEX DOCs 15) рекомендуется установить каждую версию отдельными экземплярами, с отличающимися портами и именами серверов.

В появившемся диалоге инсталляции указывается имя экземпляра серверной части T-FLEX DOCs, необходимое для различия версий системы, устанавливаемых на один компьютер.

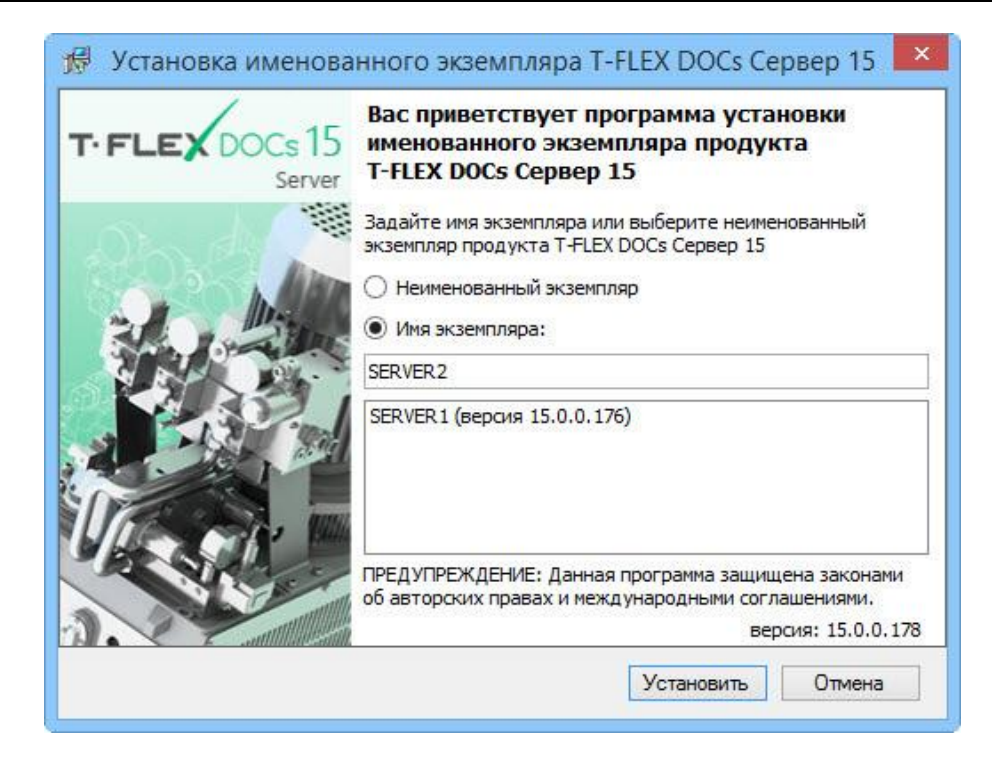

При выборе пункта "Неименованный экземпляр" серверу T-FLEX DOCs будет присвоено имя по умолчанию. Пункт "Имя экземпляра" позволяет задать имя сервера T-FLEX DOCs вручную. Если на компьютере имеются уже установленные экземпляры T-FLEX DOCs, их список будет отображаться под строкой "Имя экземпляра". Данные экземпляры могут быть выбраны из списка и обновлены.

Имя экземпляра каждой установленной серверной части T‑FLEX DOCs должно быть уникальным даже в случае установки разных версий системы. В случае установки двух разных версий системы (например, T‑FLEX DOCs 14 и T‑FLEX DOCs 15) неименованной может быть только одна. Имя экземпляра может содержать только латинские символы, цифры и знак подчёркивания.

Дальнейшая последовательность действий аналогична описанной ранее установке и настройке компонентов серверной части системы, с той лишь разницей, что ко всем именам, в том числе именам папок для установки, добавляется имя заданного экземпляра T-FLEX DOCs. Аналогично, при настройке компонентов сервера T-FLEX DOCs, имя экземпляра сервера по умолчанию будет добавлено к имени базы данных, а также пути для хранения файлов базы данных и резервных копий.

При настройке компонентов сервера T‑FLEX DOCs, номера портов файлового сервера и сервера оповещений разных экземпляров системы не должны совпадать.

При запуске клиентской части экземпляров T-FLEX DOCs через двоеточие указывается имя сервера базы данных и номер порта для соединения с сервером приложений:

*<имя сервера>:<номер порта>*.

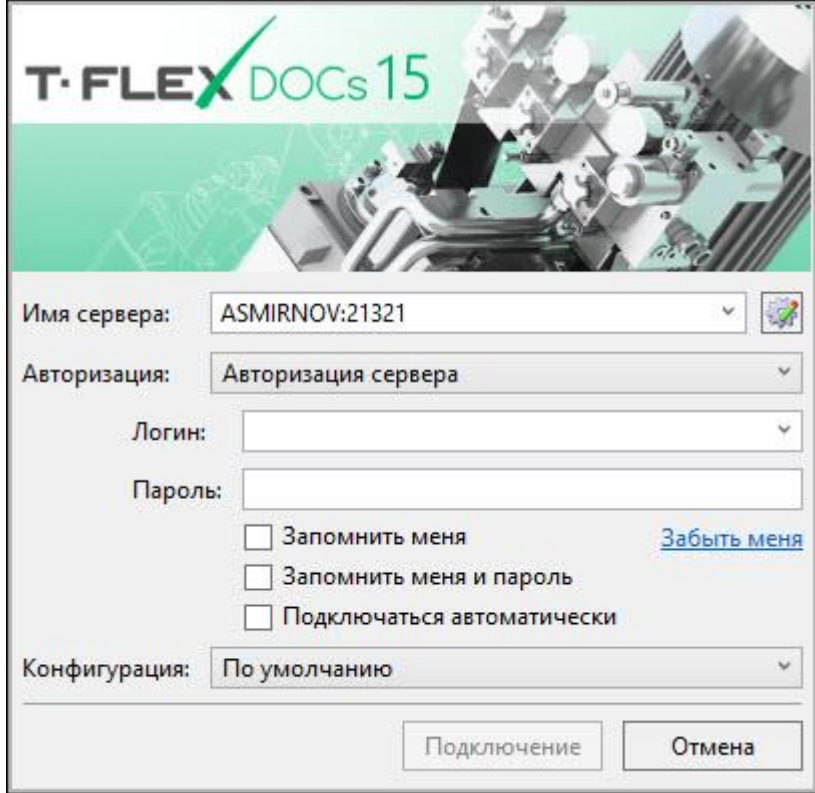

Если порт не указан, устанавливается порт по умолчанию. Имя экземпляра T-FLEX DOCs при запуске клиентской части не указывается.

## <span id="page-52-0"></span>**ОБНОВЛЕНИЕ T‑FLEX DOCS ПРЕДЫДУЩИХ ВЕРСИЙ**

Система позволяет выполнить обновление предыдущих версий T‑FLEX DOCs до версии T‑FLEX DOCs 15. Для этого предназначены приложения "Обновление сервера T-FLEX DOCs 2010", "Обновление сервера T-FLEX DOCs 2012" и "Перенос данных из T-FLEX DOCs 11", присутствующие в разделе "Все приложения" Microsoft Windows: *T-FLEX DOCs Сервер 15 (имя экземпляра сервера)*.

Для обновления предыдущих версий системы до версии T‑FLEX DOCs 15 необходимо установить серверную часть T-FLEX DOCs 15, в соответствии с шагами, описанными в параграфе " Порядок инсталляции T‑FLEX DOCs Сервер 15". После того, как установка серверной части будет выполнена, следует:

1. Из раздела "Все приложения" Microsoft Windows вызвать приложение "Обновление сервера T-FLEX DOCs 2010", "Обновление сервера T-FLEX DOCs 2012" или "Перенос данных из T-FLEX DOCs 11".

2. Выполнить настройки сервера в соответствии с шагами, описанными в параграфе "Настройка компонентов сервера T‑FLEX DOCs 15" главы "Установка серверной части T-FLEX DOCs 15".

При запуске программы настройки сервера T-FLEX DOCs 15 будут взяты параметры соответствующего экземпляра ранней версии.

Обновление выполняется посредством обновления сервера T-FLEX DOCs ранних версий до версии T‑FLEX DOCs 15. Обновление сервера 2010 и 2012 версий будет выполняться при помощи той же последовательности действий, что и при обычной установке.

## <span id="page-53-0"></span>**ПЕРЕНОС СЕРВЕРНОЙ ЧАСТИ T-FLEX DOCS С ОДНОГО СЕРВЕРА НА ДРУГОЙ**

Операция переноса компонентов серверной части T‑FLEX DOCs (базы Microsoft SQL Server и содержимого файлового сервера) включает в себя следующие этапы:

- 1. Остановку служб серверной части T‑FLEX DOCs исходного сервера.
- 2. Отключение базы данных T‑FLEX DOCs от исходного сервера.
- 3. Подключение базы данных T‑FLEX DOCs к целевому серверу.
- 4. Настройка компонентов серверной части T‑FLEX DOCs целевого сервера.

Для выполнения переноса серверной части T‑FLEX DOCs необходимо иметь:

- $\checkmark$  на целевом физическом сервере установленный сервер базы данных Microsoft SQL Server;
- $\checkmark$  на исходном и на целевом физических серверах утилиту SQL Server Management Studio для управления базой данных.

Перед переносом серверной части T‑FLEX DOCs необходимо закрыть клиентские приложения системы, предварительно сохранив все изменения.

#### <span id="page-53-1"></span>**ОСТАНОВКА СЛУЖБ СЕРВЕРА T‑FLEX DOCS**

Для остановки служб серверной части T‑FLEX DOCs необходимо на исходном сервере запустить настройку компонентов сервера из раздела "Все приложения" Microsoft Windows:

*T-FLEX DOCs Сервер 15 (имя экземпляра сервера)\Настройка сервера T-FLEX DOCs 15*.

В открывшемся окне следует установить флаги только напротив служб сервера ("Сервер приложений", "Сервер файлов", "Сервер оповещений") и нажать кнопку **[Далее]**.

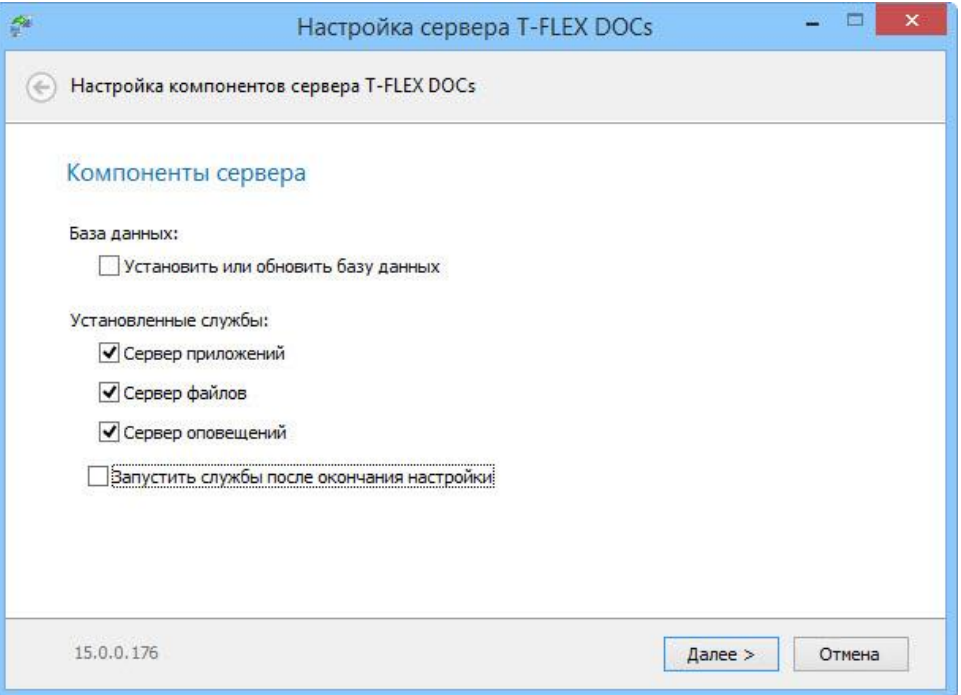

Дальнейшая последовательность действий аналогична шагам, описанным в параграфе "Настройка компонентов сервера T‑FLEX DOCs 15" главы "Установка серверной части T-FLEX DOCs 15". Пути к папкам разделов файлового сервера необходимо запомнить или записать.

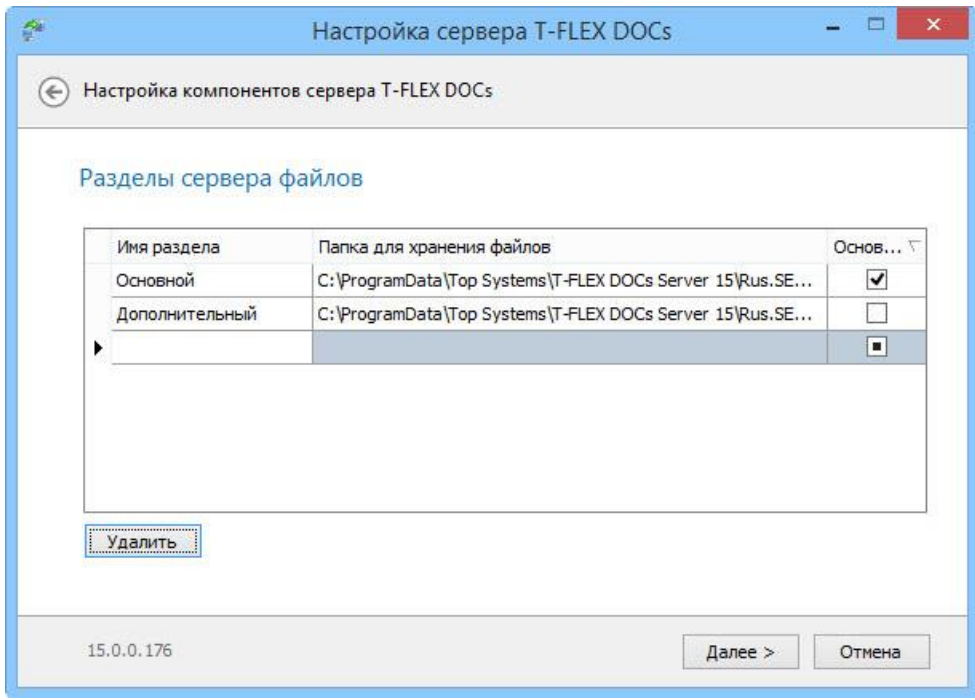

После выполнения всех настроек начнётся процесс остановки служб серверной части. По его окончании в финальном окне появится соответствующее информационное сообщение.

#### <span id="page-55-0"></span>ОТКЛЮЧЕНИЕ БАЗЫ ДАННЫХ T-FLEX DOCS ОТ ИСХОДНОГО **CEPBEPA**

Отключение базы данных от исходного сервера выполняется с помощью инструментов утилиты SQL Server Management Studio. Для отключения базы данных необходимо выполнить следующие действия:

- 1. Войти в Microsoft SQL Server Management Studio под учётной записью администратора.
- 2. В папке "Базы данных" окна "Обозреватель объектов" выбрать исходную базу данных T-FLEX DOCs которую необходимо перенести и открыть её диалог свойств для определения месторасположения файлов базы данных:

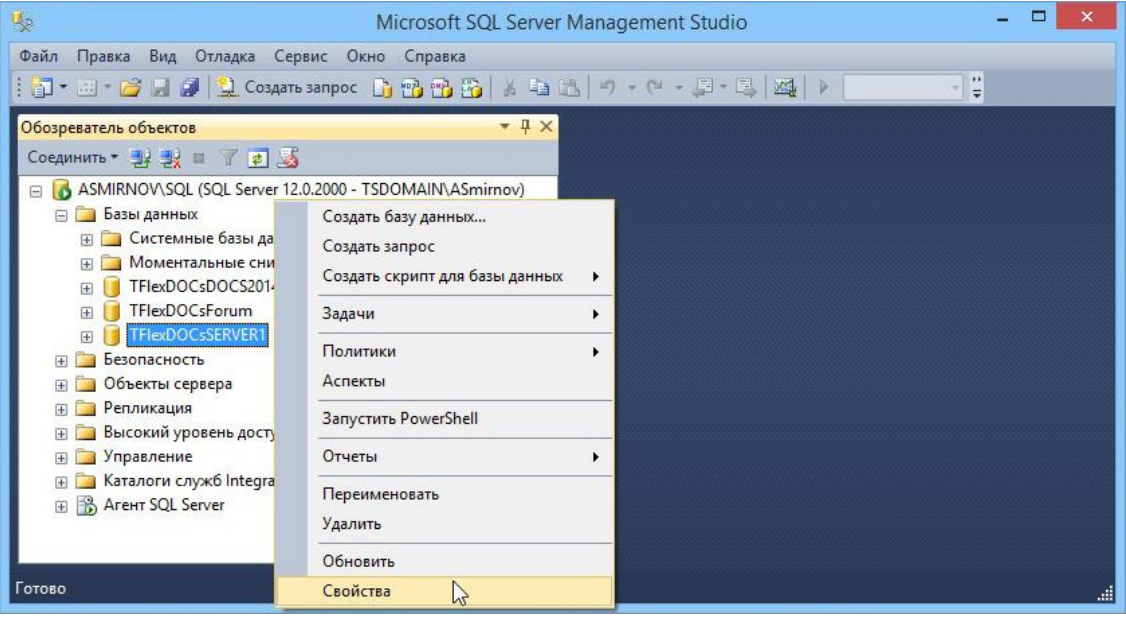

3. В левом меню окна свойств выбрать пункт "Файлы". При этом в правой области окна отобразится информация о файлах базы данных. Путь к файлу базы данных необходимо запомнить или записать.

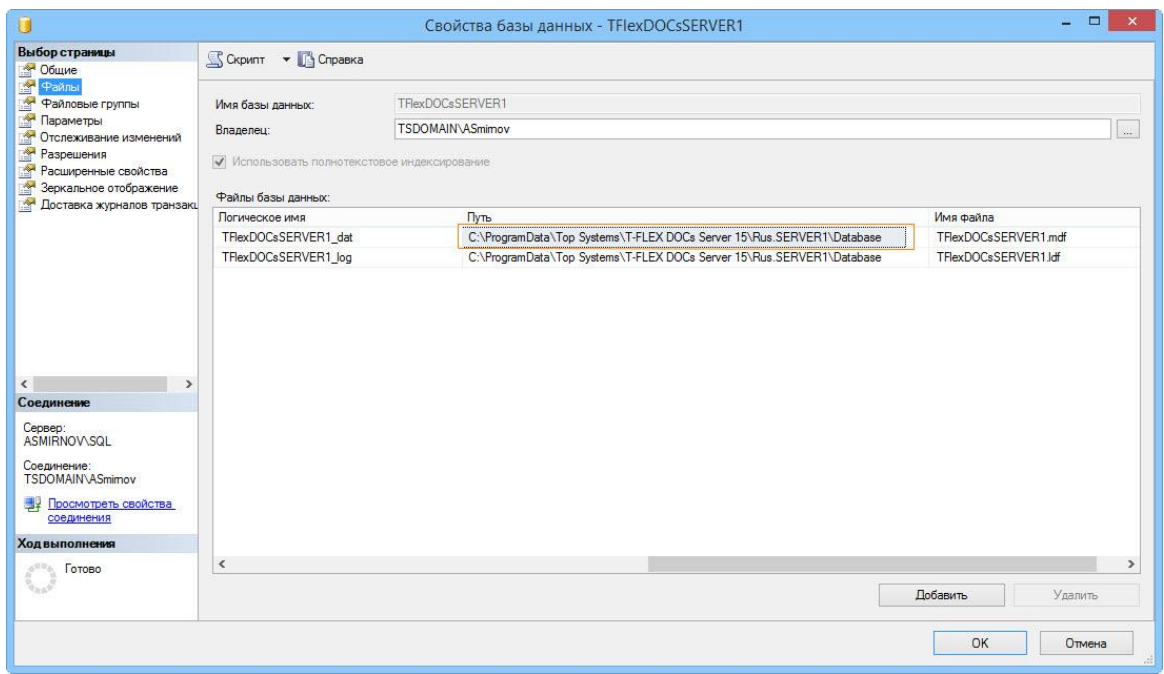

4. В контекстном меню исходной базы данных выбрать команду **Задачи > Отсоединить.**

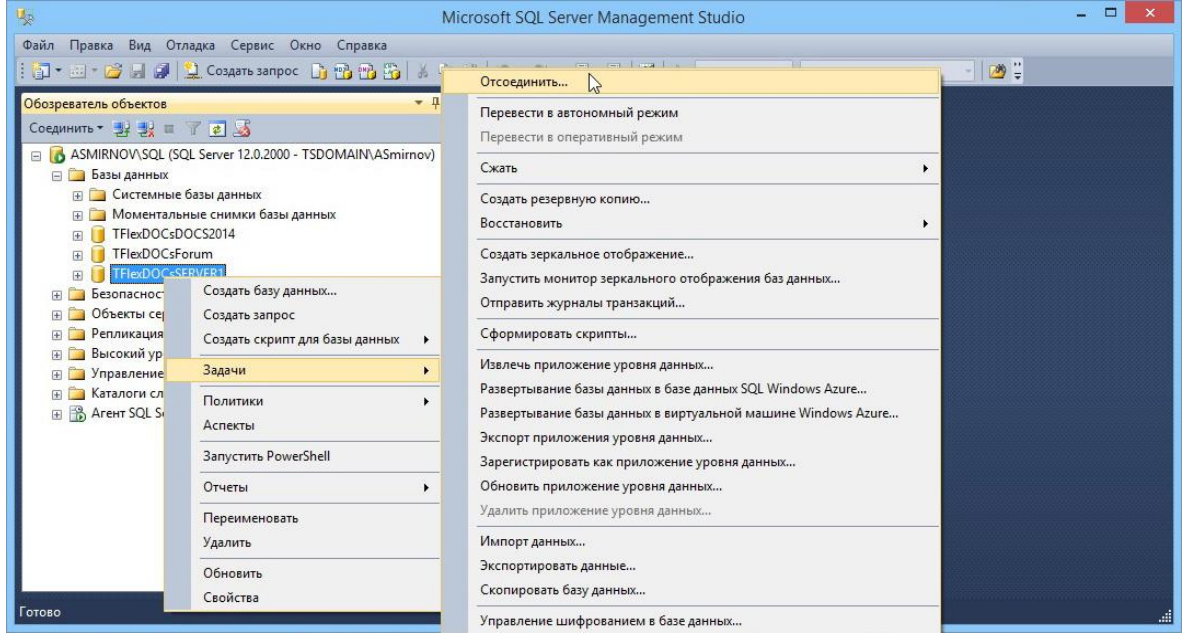

В открывшемся окне диалога появится наименование выбранной базы данных. При нажатии на кнопку **[OK]** она будет отключена от Microsoft SQL Server.

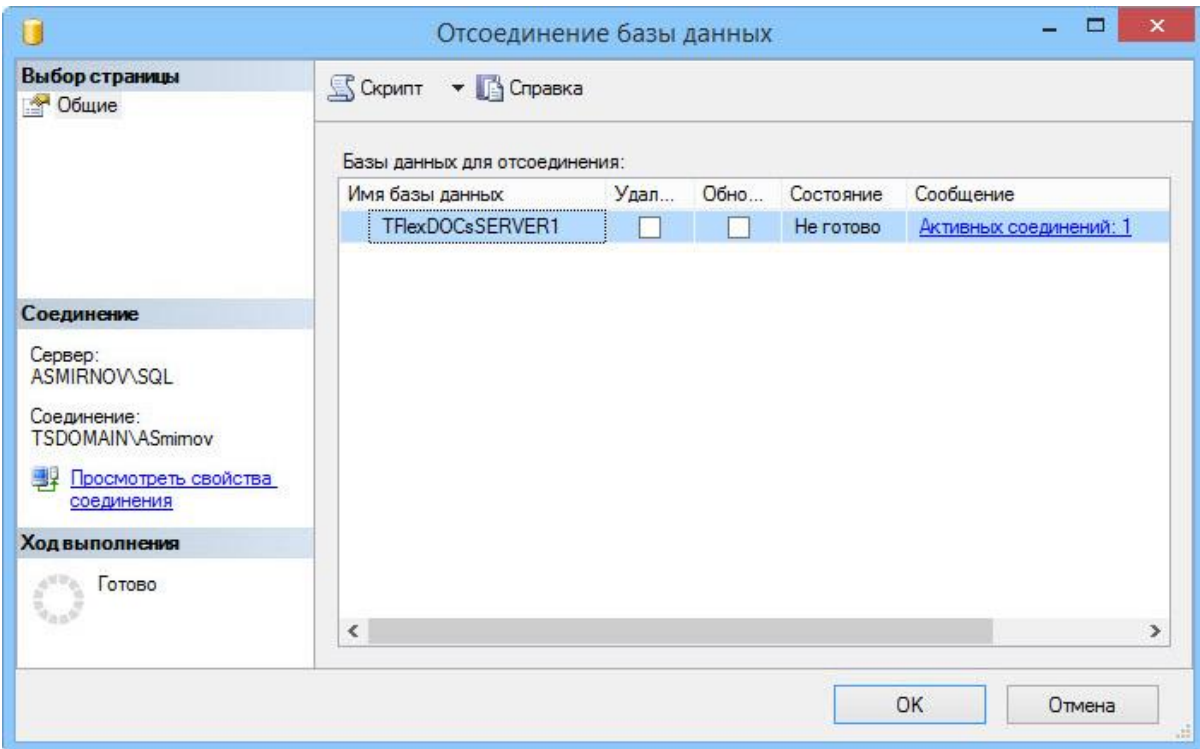

#### <span id="page-57-0"></span>ПОДКЛЮЧЕНИЕ БАЗЫ ДАННЫХ T-FLEX DOCS К ЦЕЛЕВОМУ **CEPBEPY**

Подключение базы данных к целевому серверу также выполняется с помощью инструментов утилиты SQL Server Management Studio. Для подключения базы данных следует:

- 1. Скопировать на целевой сервер файлы базы данных и папки с содержимым разделов файлового сервера.
- 2. Войти на целевом физическом сервере в Microsoft SQL Server Management Studio под учётной записью администратора.
- 3. В контекстном меню папки "Базы данных" (окно "Обозреватель объектов") выбрать команду Присоединить.

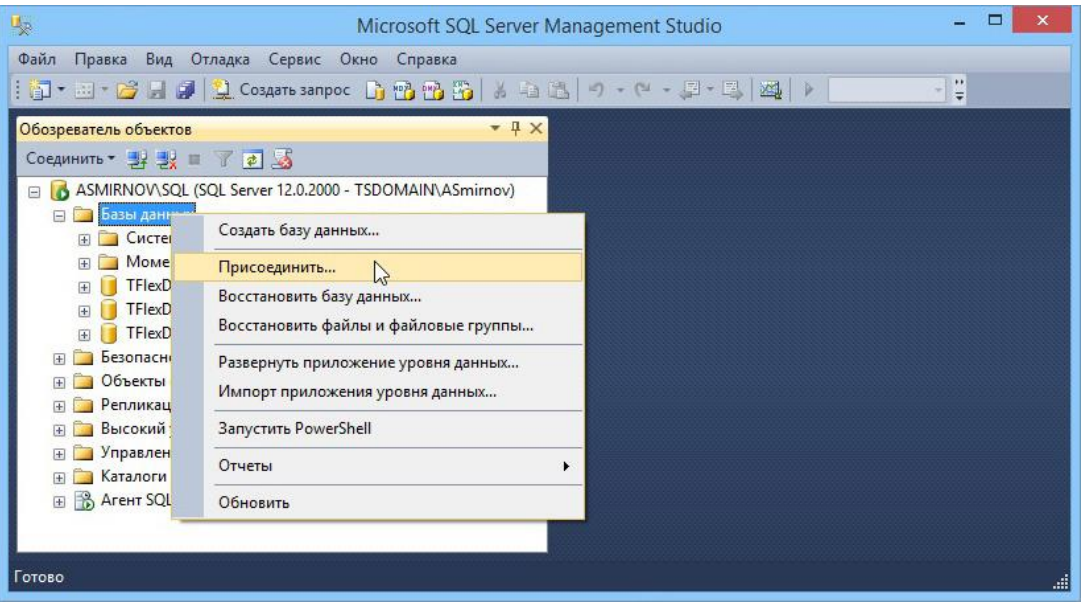

4. В открывшемся диалоге нажать кнопку **[Добавить]** "Базы данных для присоединения" и выбрать путь к скопированному файлу базы данных.

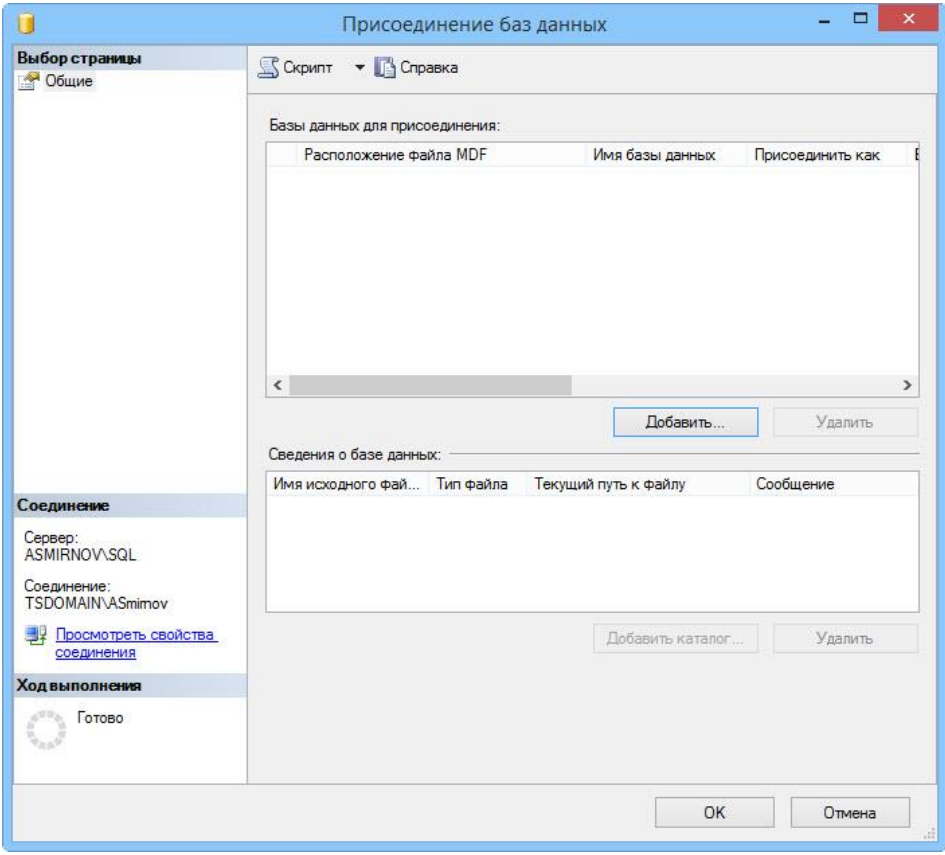

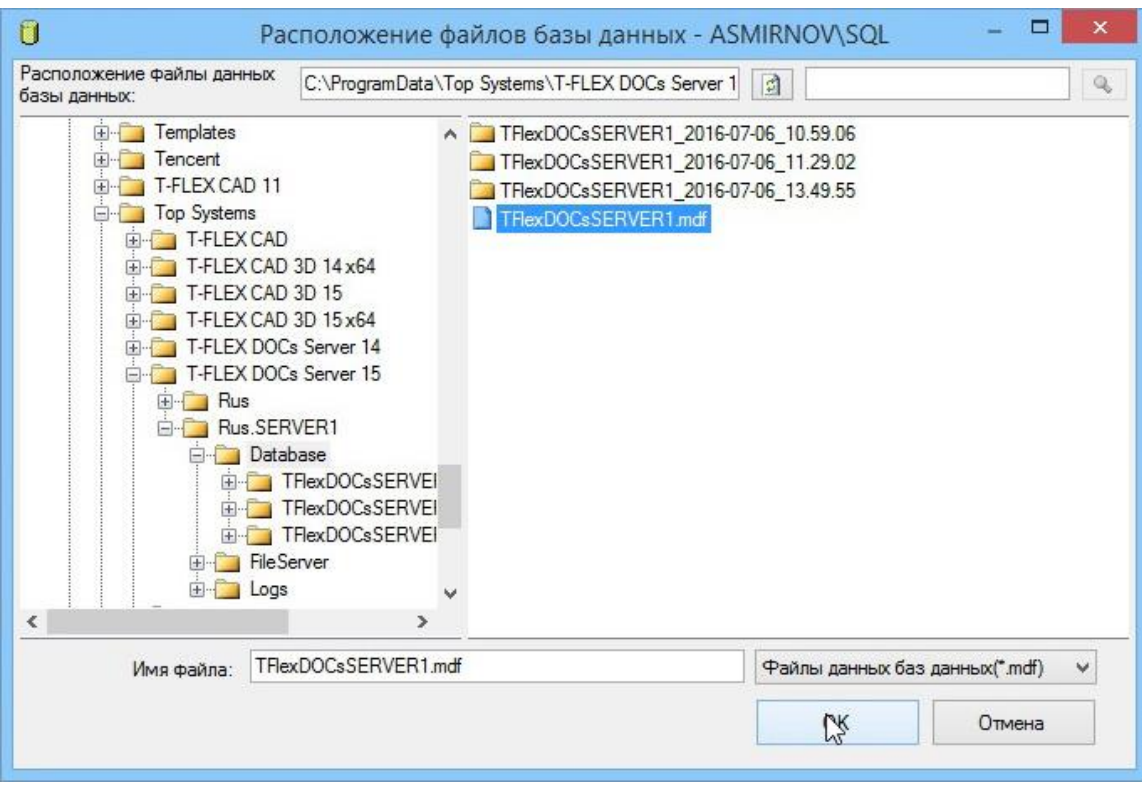

После указания пути файла база данных появится в списке окна "Сведения о базе данных", а после подтверждения её подключения нажатием на кнопку **[OK]** - в папке "Базы данных" окна "Обозреватель объектов".

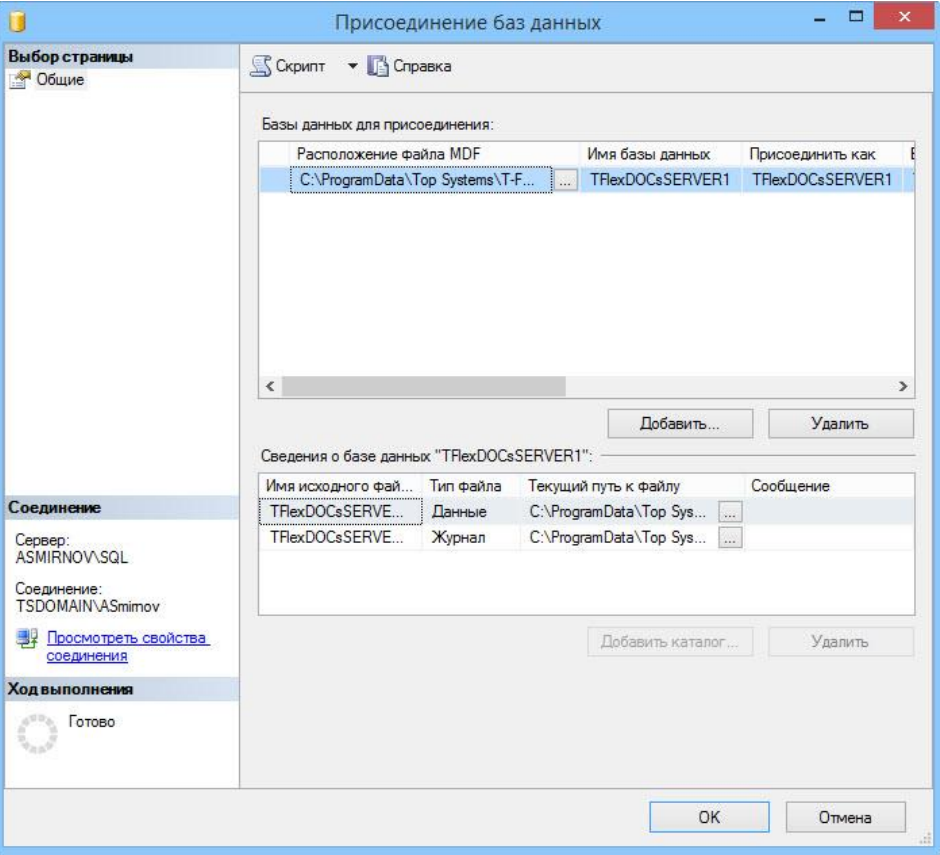

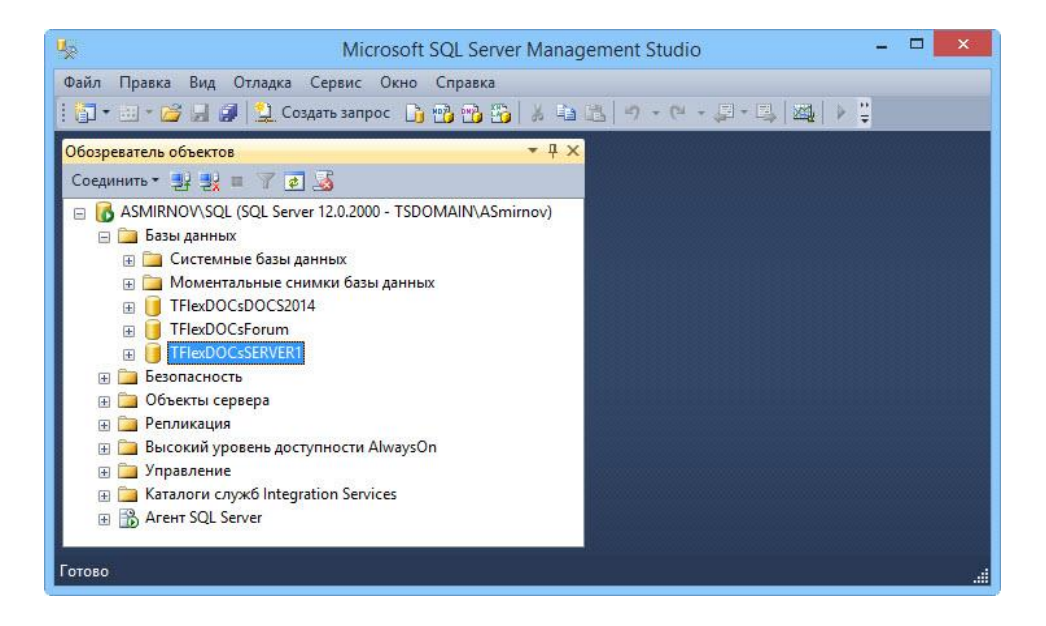

#### <span id="page-61-0"></span>**НАСТРОЙКА КОМПОНЕНТОВ СЕРВЕРНОЙ ЧАСТИ T‑FLEX DOCS ЦЕ ЛЕВОГО СЕРВЕРА**

После подключения базы данных T‑FLEX DOCs к целевому физическому серверу необходимо установить на нём серверную часть системы и провести настройку её компонентов.

Процедура установки и настройки серверной части T‑FLEX DOCs выполняется в соответствии с инструкцией, описанной в главе "Установка серверной части T-FLEX DOCs 15".

В настройках параметров базы данных, в поле "База данных" следует выбрать подключённую базу данных из выпадающего списка.

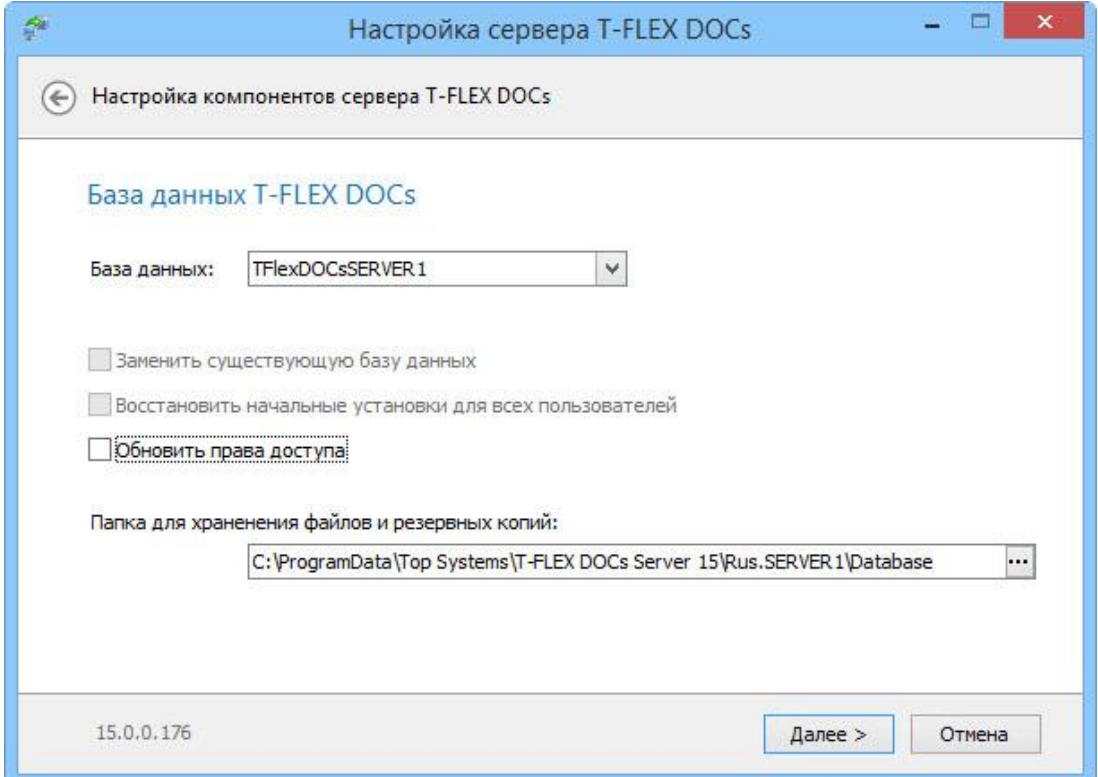

В процессе настройки файлового сервера следует указать пути к скопированным папкам с содержимым разделов файлового сервера, а также провести настройку разделов справочника "Файлы".

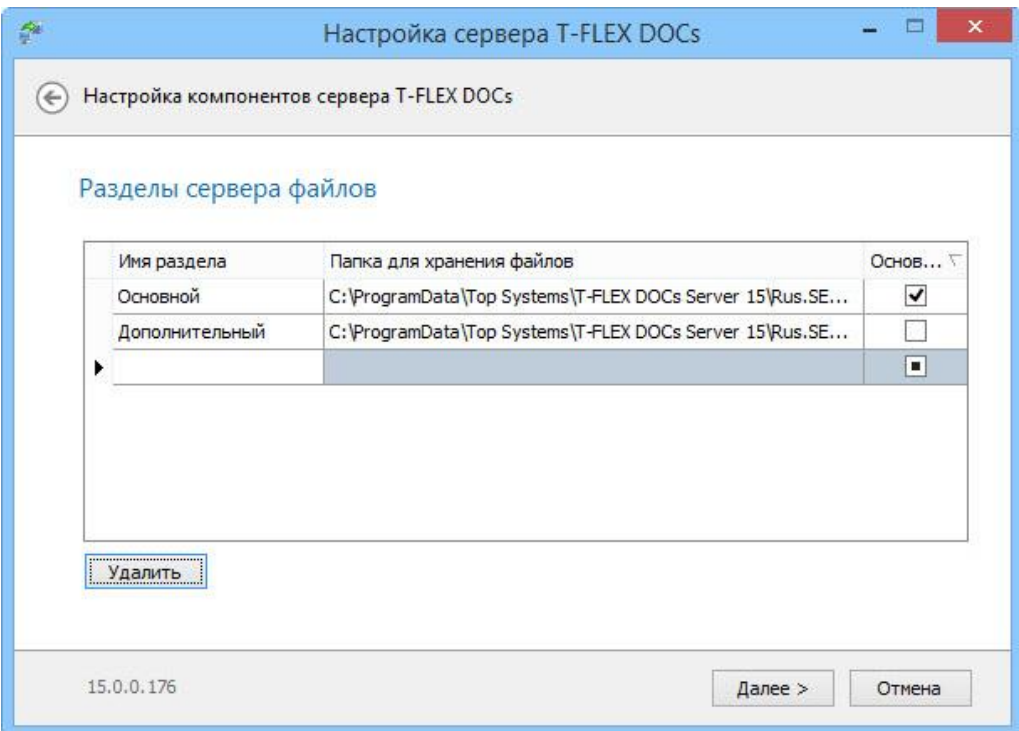

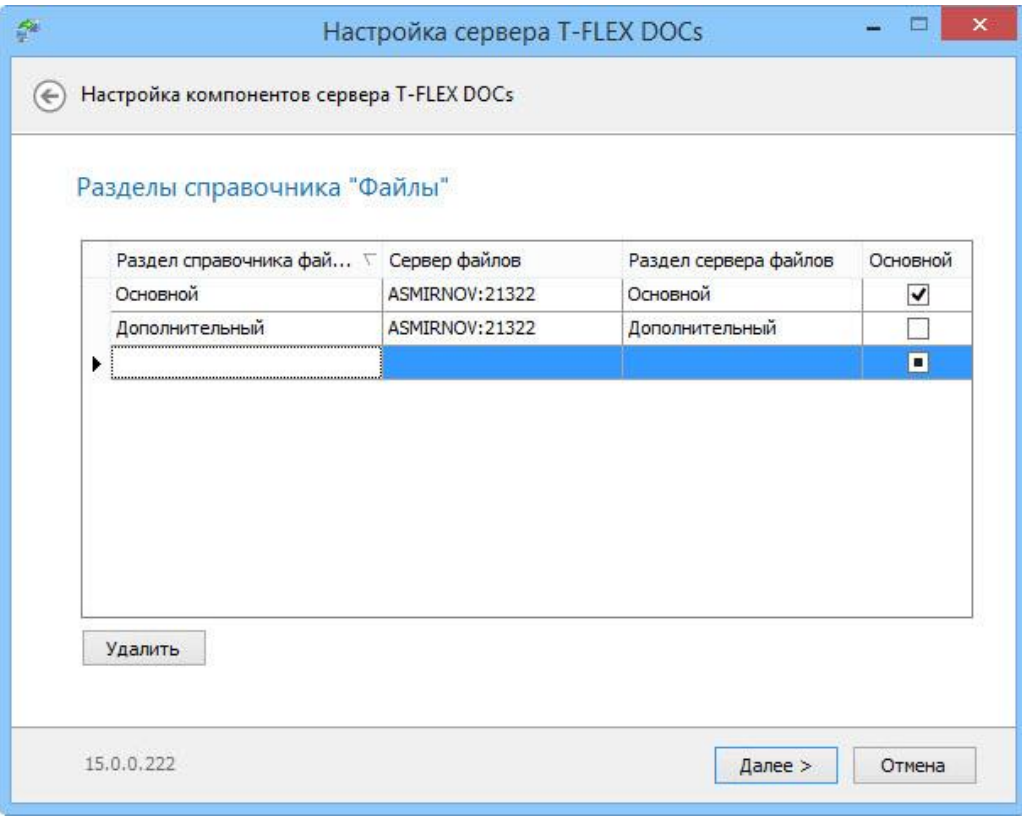

Параметры диалогового окна "Разделы справочника "Файлы"" описаны параграфе "Настройка компонентов сервера T‑FLEX DOCs 15 (Шаг 8)" главы "Установка серверной части T-FLEX DOCs 15".

После завершения процесса настройки компонентов серверной части T-FLEX DOCs на целевом физическом сервере, перенесённая база данных будет доступна для работы. При подключении к ней, в клиентских приложениях T‑FLEX DOCs необходимо указать имя целевого сервера.

Для связи с головным офисом компании «Топ Системы» или любым нашим региональным партнёром воспользуйтесь единой формой обратной связи

## tflex.ru/mail

Связаться с нами

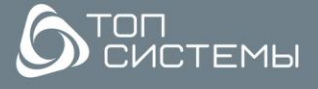

www.tflex.ru www.tflexcad.ru + 7 (499) 973-20-34 + 7 (499) 973-20-35

tflex@topsystems.ru  $\n **Example 1 W**  $\odot$   $\odot$$